## **SPECTROPHOTOMETER** CM-M6

## **Manuale di istruzioni**

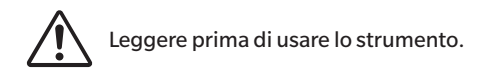

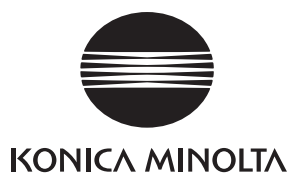

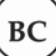

### **Nomi ufficiali per applicazioni e simili utilizzati nel presente manuale**

(Dicitura usata nel testo) (Nome ufficiale) Bluetooth Bluetooth®

#### **Marchi**

- • Il marchio Bluetooth® e il relativo logo sono marchi registrati di prorietà della Bluetooth SIG, Inc. e vengono utilizzati su licenza.
- • Il logo e i marchi dei simboli KONICA MINOLTA e SpectraMagic sono marchi registrati di Konica Minolta, Inc.

## <span id="page-2-0"></span>**Simboli di sicurezza**

In questo manuale e sui prodotti vengono utilizzati i seguenti simboli per prevenire incidenti dovuti all'uso non corretto dello strumento.

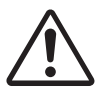

**Indica un'istruzione relativa a un'avvertenza di sicurezza o a una nota. Leggere attentamente l'istruzione per garantire un uso sicuro e corretto.**

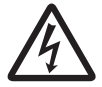

**Indica un'istruzione relativa al rischio di folgorazione. Leggere attentamente l'istruzione per garantire un uso sicuro e corretto.**

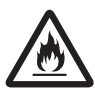

**Indica un'istruzione relativa al rischio d'incendio. Leggere attentamente l'istruzione per garantire un uso sicuro e corretto.**

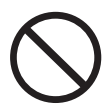

**Indica un'operazione proibita. Questa operazione non deve mai essere eseguita.**

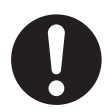

**Indica un'istruzione. Questa istruzione deve essere rigorosamente rispettata.**

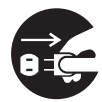

**Indica un'istruzione. Assicurarsi di scollegare la spina dalla presa di rete.**

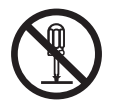

**Indica un'operazione proibita. Non smontare mai lo strumento.**

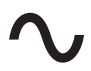

**Questo simbolo indica la corrente alternata (CA).**

**Questo simbolo indica la corrente continua (CC).**

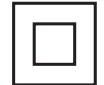

**Questo simbolo indica una protezione di classe II dalla folgorazione.**

### **Note su questo manuale**

- • È rigorosamente vietato copiare o riprodurre in toto o in parte il contenuto di questo manuale senza l'autorizzazione di KONICA MINOLTA.
- • Il contenuto di questo manuale è soggetto a modifiche senza preavviso.
- • È possibile scaricare il manuale di istruzioni più recente dal seguente URL:
- http://www.konicaminolta.com/instruments/download/instruction\_manual/index.html
- • Nella preparazione di questo manuale è stata usata la massima cura per assicurarne l'esattezza dei contenuti. Ciò nonostante, in caso di domande o se vengono riscontrati errori, rivolgersi al proprio rivenditore o ad un **Centro di assistenza autorizzato KONICA MINOLTA**.
- • KONICA MINOLTA non può essere ritenuta responsabile per conseguenze derivanti dall'uso dello strumento.

## **Precauzioni di sicurezza**

Per essere sicuri di usare correttamente questo strumento, leggere prima attentamente i punti seguenti e rispettarli scrupolosamente. Dopo aver letto questo manuale, conservarlo in un luogo sicuro per poterlo consultare ogni volta che se ne presenta la necessità.

È possibile scaricare il manuale di istruzioni più recente dal seguente URL:

http://www.konicaminolta.com/instruments/download/instruction\_manual/

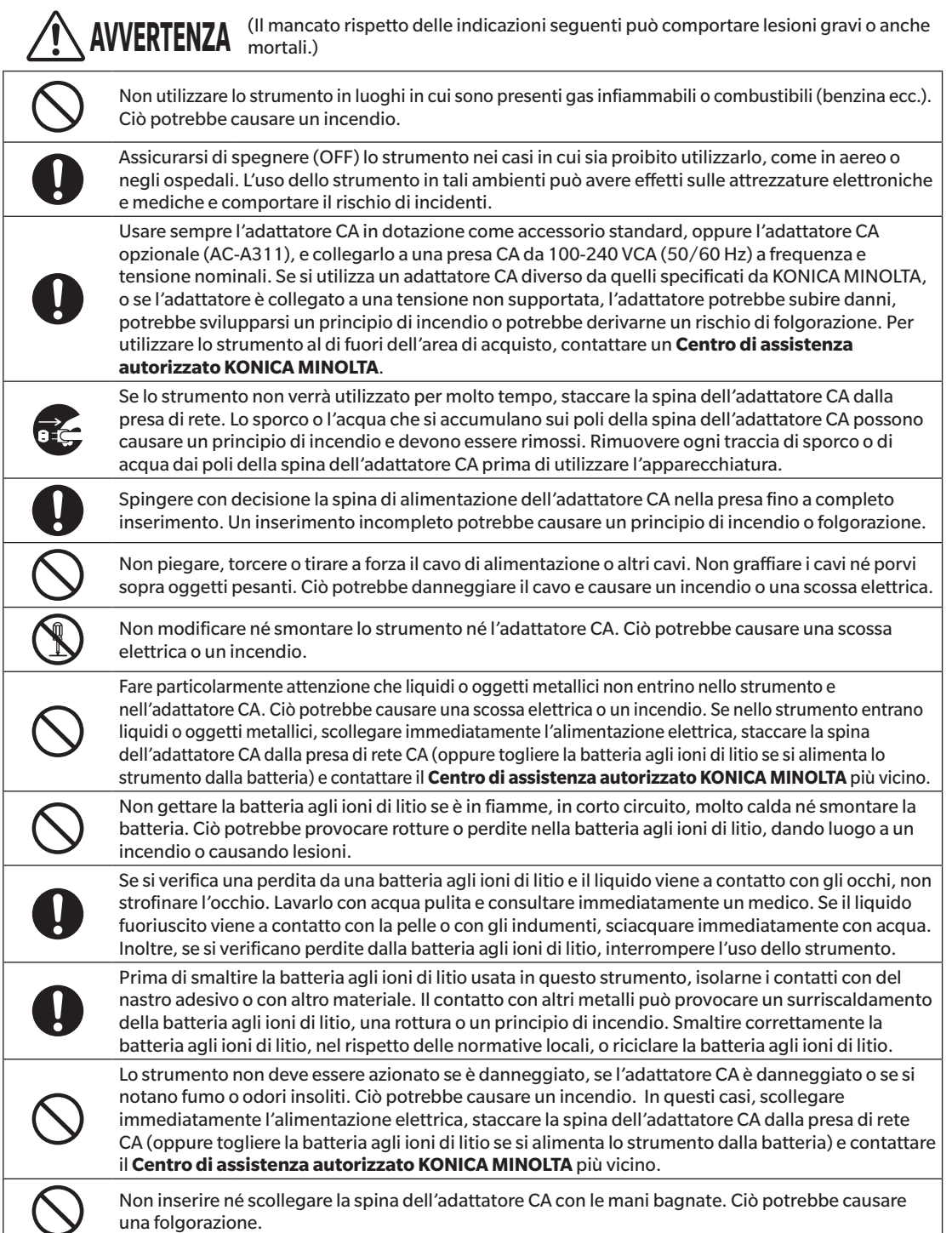

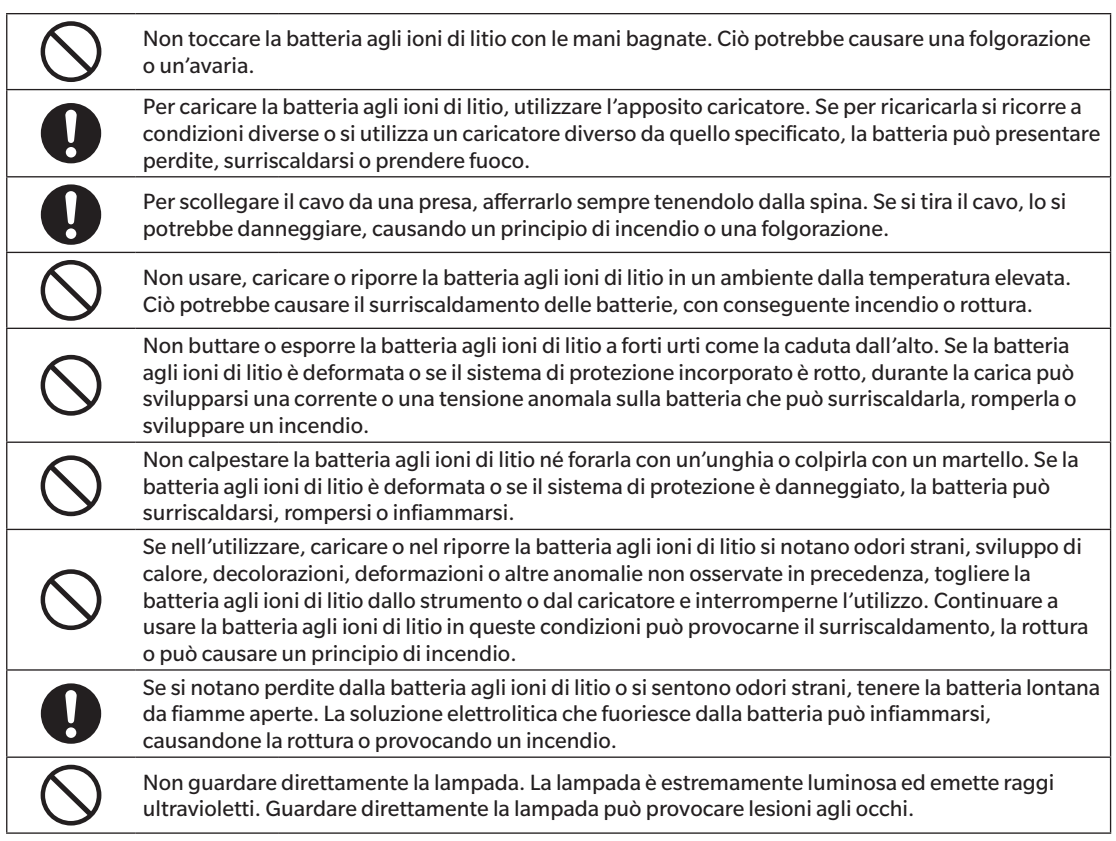

**ATTENZIONE** (Il mancato rispetto dei punti seguenti può provocare lesioni personali o danneggiare lo strumento o altre proprietà.)

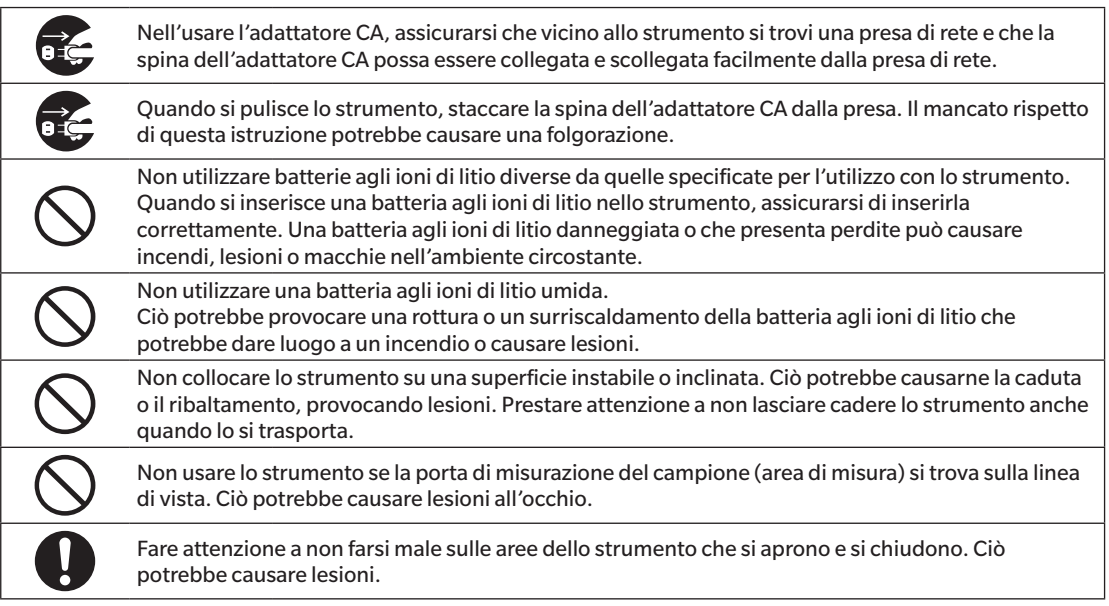

## <span id="page-5-0"></span>**Introduzione**

Il CM-M6 è uno spettrofotometro multiangolo, capace di funzionare da sei angoli diversi in un'unica misurazione. Leggere attentamente questo manuale prima di utilizzare lo strumento.

#### **Materiali di imballaggio del prodotto**

Conservare tutti i materiali di imballaggio usati per la spedizione dello strumento (scatola di cartone, materiale di imbottitura, sacchetti di plastica, ecc.). Questo strumento è uno strumento di misurazione di precisione. Quando si trasporta lo strumento a una struttura di assistenza per manutenzione o per altre ragioni, accertarsi di utilizzare questi materiali di imballaggio per ridurre al minimo gli urti o le vibrazioni. Se i materiali di imballaggio vengono perduti o danneggiati, contattare un **Centro di assistenza autorizzato KONICA MINOLTA**.

## **Note sull'uso**

Accertarsi di usare questo strumento in modo appropriato. L'uso di questo strumento in modi diversi da quelli specificati in questo manuale può implicare il rischio di lesioni, di scossa elettrica, di danni allo strumento o di altri problemi.

### **Ambiente operativo**

- • Questo strumento è un prodotto di livello di inquinamento 2 (apparecchiatura da utilizzarsi principalmente in siti di produzione, laboratori, magazzini o altre ubicazioni equivalenti). Questo strumento deve essere utilizzato in ambienti in cui l'esposizione alla polvere metallica o la condensa non costituiscano problemi.
- Questo strumento è un prodotto di categoria di sovratensione I (apparecchiatura da utilizzarsi in circuiti in cui si effettuano le misure a una sovratensione transiente limite di livello adeguatamente basso).
- • Fare attenzione a impedire la penetrazione di materiale estraneo nello strumento. L'utilizzo dello strumento in condizioni che permettono la penetrazione di acqua o di metalli è estremamente pericoloso.
- • L'utilizzo dello strumento alla luce diretta del sole o in prossimità di apparecchiature riscaldanti può far sì che la temperatura interna si alzi a livelli molto più alti della temperatura ambientale, dando luogo ad avarie. Non usare lo strumento in queste aree.
- • Evitare di esporre lo strumento a bruschi sbalzi di temperatura e alla condensa.
- • Non utilizzare lo strumento in aree in cui siano presenti polvere, fumo o gas chimici o in ambienti estremamente umidi.
- Questo strumento deve essere utilizzato in un contesto con temperatura ambiente compresa fra 0°C e 40°C e con un'umidità relativa non superiore all'85% per temperature fino a 35°C, con riduzione lineare fino al 66% di umidità relativa a 40°C, senza formazione di condensa. L'utilizzo di questo strumento a valori di temperatura e umidità al di fuori di questo intervallo darà luogo a prestazioni non soddisfacenti.
- • Non utilizzare lo strumento ad altitudini superiori a 2.000 m.
- • Non utilizzare lo strumento in prossimità di apparecchiature che producono un forte campo magnetico (come gli altoparlanti).
- • Per fissare lo strumento prima di utilizzarlo, assicurarsi che sia posizionato in modo ben stabile e che non vi sia la possibilità di farlo cadere. Un posizionamento non sicuro potrebbe causare danni allo strumento e agli oggetti circostanti o provocare lesioni alle persone che vi stanno intorno.
- • Questo strumento è composto da componenti elettronici di precisione. Non smontare mai lo strumento.
- • L'adattatore CA fornito come accessorio standard (AC-A311) è stato progettato esclusivamente per un uso al coperto. È fatto divieto di usarlo all'aperto.
- • Usare sempre l'adattatore CA in dotazione come accessorio standard (AC-A311) e collegarlo a una presa CA da 100-240 VCA (50/60 Hz). La tensione della rete deve essere conforme a quella nominale con una tolleranza di ±10%.

### **Sistema**

- Non sottoporre lo strumento a forti vibrazioni o impatti.
- • Non tirare né piegare con forza né applicare una pressione eccessiva ai cavi di alimentazione e agli altri cavi collegati. Ciò potrebbe causare la rottura del cavo.
- • Evitare di sporcare l'interno della porta di misurazione del campione o di esporre la porta ad urti. Quando lo strumento non è utilizzato, assicurarsi inoltre di fissare il cappuccio della piastra di calibrazione del bianco.
- • Lo strumento e l'adattatore CA sono prodotti EMC di classe B. L'uso dello strumento e dell'adattatore CA in ambienti domestici può causare interferenze radio. In tale eventualità agli utenti potrebbe essere richiesto di adottare misure opportune.
- • Quando lo strumento viene esposto a una forte elettricità statica esterna, l'LCD potrebbe non mostrare più nulla o mostrare le informazioni in modo scorretto. Potrebbe interrompersi anche la comunicazione con un dispositivo esterno collegato. In questi casi, disattivare l'alimentazione elettrica e quindi riattivarla. Se sull'LCD compaiono delle macchie nere, attendere finché non scompaiono naturalmente.
- • Quando si disattiva e si riattiva l'alimentazione elettrica, attendere diversi secondi prima di riattivarla.
- • Lo strumento deve essere collegato a una sorgente elettrica che presenti il minor livello possibile di rumorosità.
- • Quando si verifica un malfunzionamento o un funzionamento anomalo, scollegare immediatamente l'alimentazione elettrica, staccare la spina dell'adattatore CA dalla presa di rete e consultare il paragrafo ["Risoluzione dei problemi"](#page-121-0) a p. [119](#page-121-0).
- • Se lo strumento si rompe, non cercare di smontarlo e di ripararlo. Contattare un **Centro di assistenza autorizzato KONICA MINOLTA**.

#### **Batteria tampone**

- Lo strumento utilizza una batteria tampone interna che serve ad archiviare in memoria varie impostazioni. Finché lo strumento è alimentato dall'adattatore CA o dalla batteria agli ioni di litio, la batteria tampone necessita di circa sette giorni per raggiungere la carica completa, a prescindere dal fatto che l'interruttore di alimentazione sia su ON (acceso) o OFF (spento). Non è necessario preoccuparsi che la batteria tampone si sovraccarichi. Quando la carica è completa, la batteria tampone è in grado di archiviare dati per quasi un anno. Al momento dell'acquisto, la batteria tampone potrebbe tuttavia non essere completamente carica. Si caricherà durante l'utilizzo dello strumento.
- • Non tentare di sostituire da soli la batteria tampone interna. La batteria deve essere sostituita esclusivamente da KONICA MINOLTA. Per sostituire la batteria tampone, contattare un **Centro di assistenza autorizzato KONICA MINOLTA**.
- • Si raccomanda di gestire i dati importanti utilizzando il software opzionale SpectraMagic DX.

### **Piastra di calibrazione del bianco**

- • I dati di calibrazione per la piastra di calibrazione del bianco sono stati misurati a 23°C. Per ottenere la massima precisione quando si misurano valori assoluti, la calibrazione e la misurazione devono essere eseguite a 23°C.
- • Evitare di graffiare o di sporcare la piastra di calibrazione del bianco.
- • Quando la piastra di calibrazione del bianco non viene utilizzata, assicurarsi di chiudere il cappuccio per evitare di esporla alla luce.
- • Tenere il cappuccio di calibrazione del bianco fissato allo strumento, e fare attenzione che lo strumento non si muova. Se lo strumento si muove, potrebbe staccarsi dal cappuccio di calibrazione del bianco e cadere, riportando danni.

### **Alimentazione**

- • Quando lo strumento non è utilizzato, assicurarsi che l'interruttore dell'alimentazione sia su OFF (spento).
- • Lo strumento può essere alimentato da una batteria agli ioni di litio (CM-A223, disponibile come accessorio standard o accessorio opzionale) o dall'adattatore CA in dotazione come accessorio standard (AC-A311). Non usare assolutamente altri tipi di batteria o di adattatori CA.
- • Assicurarsi che la spina di uscita dell'adattatore CA non sia cortocircuitata. Ciò potrebbe causare una scossa elettrica o un incendio.
- • Non collegare l'adattatore CA a un circuito elettrico sovraccarico. Inoltre, non avvolgere né coprire l'adattatore CA con un panno o altro materiale mentre è in funzione. Ciò potrebbe causare una folgorazione o un incendio.
- • Quando si rimuove l'adattatore CA dallo strumento, rimuovere prima il cavo di alimentazione dalla presa, quindi rimuovere la spina di uscita.

### **Batteria**

- • Usare esclusivamente la batteria agli ioni di litio standard o la batteria accessoria agli ioni di litio opzionale (CM-A223). Non usare assolutamente altri tipi di batteria.
- • Al momento dell'acquisto la batteria è a un livello di carica basso e occorre dunque caricarla.
- • Per arrivare alla carica completa, la batteria agli ioni di litio impiega circa 5 ore. Non è necessario preoccuparsi che si sovraccarichi.
- • La batteria agli ioni di litio si scaricherà da sola. Se inutilizzata per lunghi periodi, la batteria si scaricherà eccessivamente e diventerà inutilizzabile. Lasciare la batteria in carica per almeno un'ora, una volta ogni sei mesi, utilizzando lo strumento o il caricabatterie opzionale.

## <span id="page-7-0"></span>**Introduzione** (cont.)

- • Non lasciare la batteria agli ioni di litio scarica dopo averla utilizzata.
- • La batteria deve essere caricata in un ambiente con una temperatura compresa tra 0 e 40°C. Al di fuori di questo intervallo di temperatura, la carica non avviene.
- • Se non si utilizza la batteria agli ioni di litio per un lungo periodo, togliere la batteria dallo strumento e conservarla in un luogo non esposto ad alte temperature o a un alto tasso di umidità.

## **Note sull'immagazzinaggio**

- • Quando non viene utilizzato, conservare lo strumento nell'imballaggio utilizzato per la spedizione o nella custodia rigida (opzionale).
- • L'immagazzinaggio dello strumento alla luce diretta del sole o in prossimità di apparecchiature riscaldanti può far sì che la temperatura interna si alzi a livelli molto più alti della temperatura ambientale, dando luogo ad avarie. Non conservare lo strumento in queste aree.
- • Lo strumento deve essere conservato a una temperatura compresa fra -20°C e 45°C e a un'umidità relativa non superiore all'85% (a 35°C) senza formazione di condensa. L'immagazzinaggio di questo strumento in un ambiente caratterizzato da temperature e umidità elevate darà luogo a risultati non soddisfacenti. Si consiglia di conservare lo strumento e l'agente essiccante a temperatura ambiente o che non si discosti molto dalla temperatura ambiente.
- • Assicurarsi che lo strumento non sia soggetto alla formazione di condensa nel luogo di immagazzinaggio. Nel trasportare lo strumento al luogo di immagazzinaggio, avere cura inoltre di evitare bruschi sbalzi di temperatura per prevenire la formazione di condensa.
- • Non conservare lo strumento in aree con presenza di polvere, fumo o gas chimici. Ciò potrebbe causare il deterioramento delle prestazioni o un'avaria.
- Non lasciare lo strumento all'interno dell'abitacolo o del bagagliaio di un autoveicolo. In piena estate o in pieno inverno, la temperatura e/o l'umidità potrebbero uscire dall'intervallo di valori consentiti per l'immagazzinaggio, con una conseguente avaria.
- • La presenza di polvere all'interno della porta di misurazione del campione potrebbe impedire la precisione delle misurazioni. Quando lo strumento non è in funzione, utilizzare l'apposita copertura per impedire l'ingresso di polvere o materiale simile.
- • Se lasciata esposta alla luce, la piastra di calibrazione del bianco potrebbe scolorirsi. Quando non si utilizza la piastra, assicurarsi quindi di chiudere il cappuccio per evitare di esporla alla luce.
- • Fare attenzione a non farsi male sulle aree della custodia rigida (opzionale) che si aprono e si chiudono. C'è il pericolo di ferirsi.

## **Note sulla pulizia**

- • Se lo strumento si sporca, strofinarlo con un panno morbido, pulito e asciutto. Non utilizzare mai solventi organici (come benzene o diluenti) o altre sostanze chimiche per la pulizia.
- • Se si nota polvere o sporcizia sulla finestra del recettore, utilizzare un soffietto o un utensile simile per eliminarla. Non utilizzare mai solventi organici (come benzene o diluenti) o altre sostanze chimiche per la pulizia.
- • Se la piastra di calibrazione del bianco si sporca, strofinarla con un panno morbido, pulito e asciutto. Se risulta difficile rimuovere lo sporco, strofinare con un panno inumidito con una soluzione detergente per lenti disponibile in commercio, togliere quindi la soluzione con un panno imbevuto d'acqua e lasciare asciugare la piastra prima di utilizzarla.
- • Se non si riesce a togliere lo sporco dallo strumento seguendo la procedura sopra descritta, o se lo strumento si graffia, contattare un **Centro di assistenza autorizzato KONICA MINOLTA**.
- • Se non si riesce a togliere lo sporco dallo strumento o se lo strumento si graffia, contattare un **Centro di assistenza autorizzato KONICA MINOLTA**.

## ■ Note sul trasporto

• Quando si trasporta lo strumento, accertarsi di utilizzare i materiali di imballaggio per ridurre al minimo gli urti o le vibrazioni.

<span id="page-8-0"></span>• Quando si spedisce lo strumento per interventi di assistenza, imballare e spedire lo strumento e tutti gli accessori.

## ■ Manutenzione e ispezione

• Per mantenere la precisione delle misure, lo strumento deve essere sottoposto a ispezione una volta all'anno. Per informazioni sull'ispezione, contattare un **Centro di assistenza autorizzato KONICA MINOLTA**.

## **Metodo di smaltimento**

- • Accertarsi che lo strumento, tutti gli accessori (comprese le batterie usate) e i materiali di imballaggio siano smaltiti o riciclati correttamente in conformità alle leggi e alle normative locali.
- • Negli Stati Uniti e in Canada è possibile riciclare la batteria agli ioni di litio tramite il programma Call2Recycle. Per maggiori informazioni, negli Stati Uniti consultare il sito www.call2recycle.org e in Canada il sito www. call2recycle.ca.

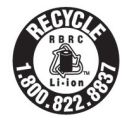

## **Sommario**

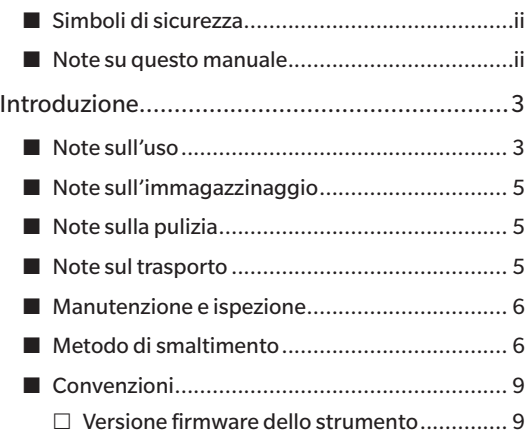

### **[Capitolo 1 Prima di utilizzare lo](#page-12-0)  [strumento ...................](#page-12-0) 10**

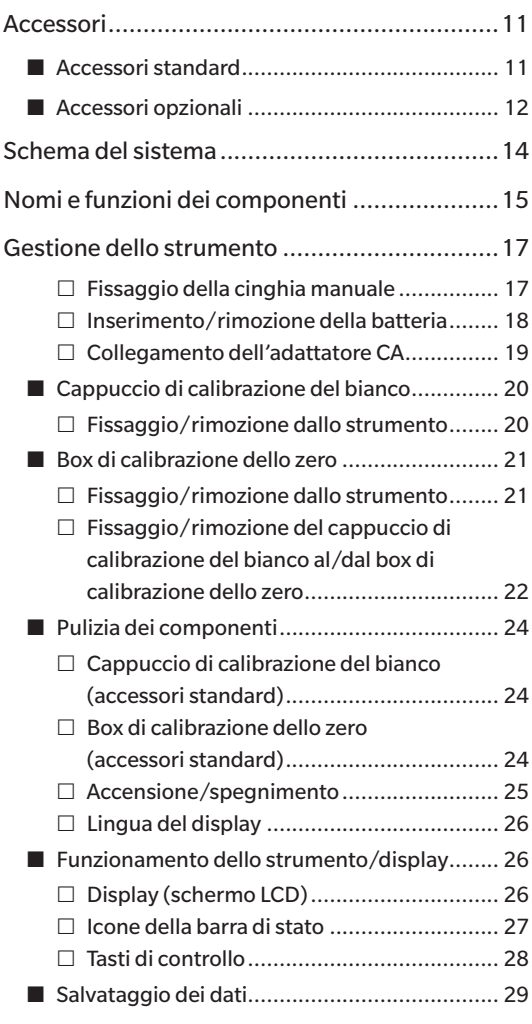

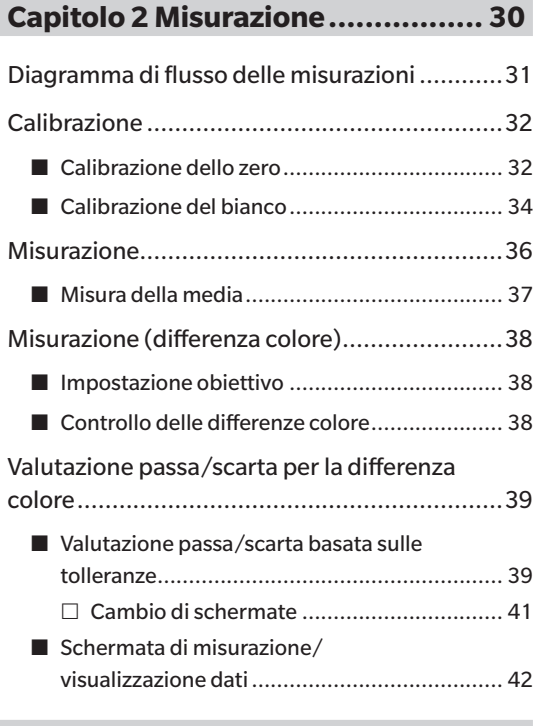

### **[Capitolo 3 Impostazioni ambiente/](#page-46-0) [Altre impostazioni ........](#page-46-0) 44**

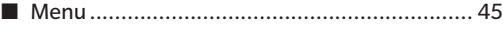

[Impostazione del colore target per misura della](#page-49-0)  [differenza colore .............................................47](#page-49-0) [Stampa ..........................................................](#page-50-0) 48 [Modifica nome ...............................................](#page-51-0) 49 [Gestione dati target .......................................](#page-52-0) 50 [Elimina dati ...............................................](#page-52-0) 50 [Cambia posizione in elenco .......................](#page-53-0) 51 [Proteggi dati .............................................](#page-54-0) 52 [Elimina tutti i dati ......................................](#page-55-0) 53 [Passa/Scarta .................................................](#page-56-0) 54 [Impostazioni tolleranza .............................](#page-57-0) 55  $\Box$  [Impostazione livello di attenzione .............](#page-58-0). 56  $\Box$  Impostazione del coefficiente [parametrico ..............................................](#page-59-0) 57 [Gestione del campione ...................................58](#page-60-0) [Stampa ..........................................................](#page-61-0) 59 [Modifica nome ...............................................](#page-62-0) 60 [Gestione dati campione .................................](#page-63-0) 61 [Elimina ......................................................](#page-63-0) 61  $\Box$  Impostazione dei dati di misurazione come [target ........................................................](#page-64-0) 62

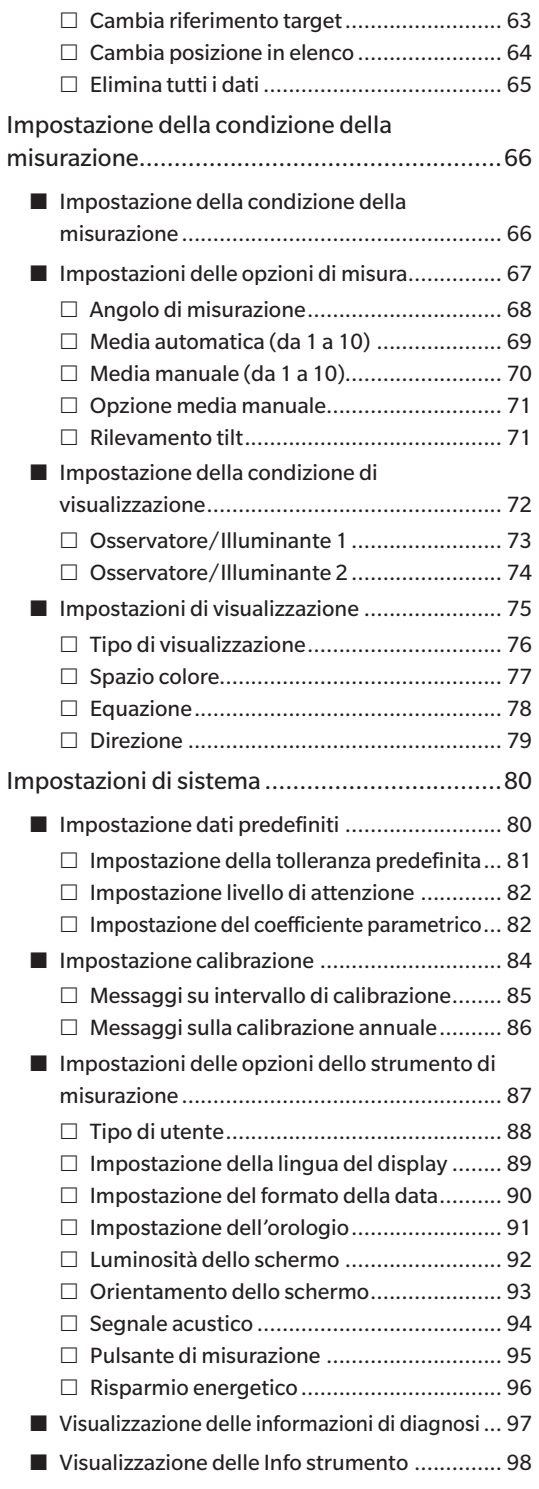

## **[Capitolo 4 Altre funzioni .............](#page-102-0) 100**

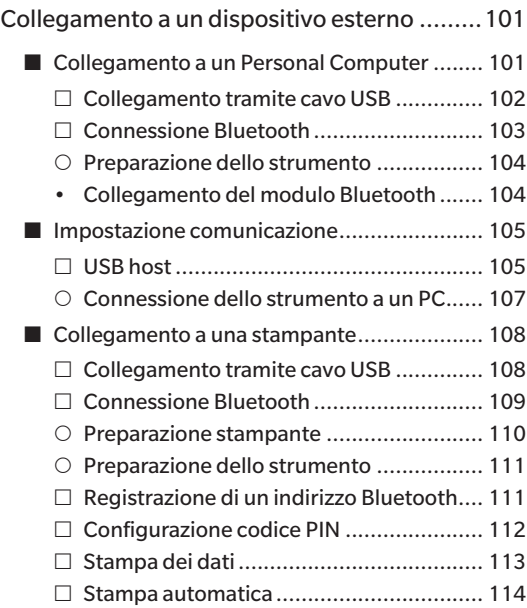

## **[Capitolo 5 Risoluzione dei](#page-118-0)  [problemi ....................](#page-118-0) 116**

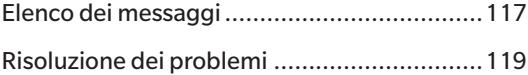

## **[Capitolo 6 Appendice .................](#page-122-0) 120**

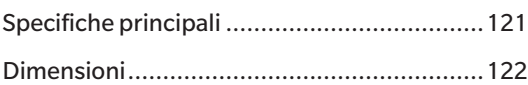

## <span id="page-11-0"></span>**Convenzioni**

In questo manuale si descrive come azionare in modo sicuro il CM-M6 utilizzando una procedura specifica per eseguire la misurazione.

### **· Consultazione delle pagine**

Di seguito vengono spiegati i simboli utilizzati in questo manuale.

- \* Le pagine esplicative sono strutturate come segue. (Il contenuto dell'illustrazione esplicativa potrebbe differire dalla pagina reale.)
- \* Le schermate di visualizzazione utilizzate nelle spiegazioni potrebbero includere contenuti e valori diversi e potrebbero avere un layout diverso rispetto alla visualizzazione effettiva.

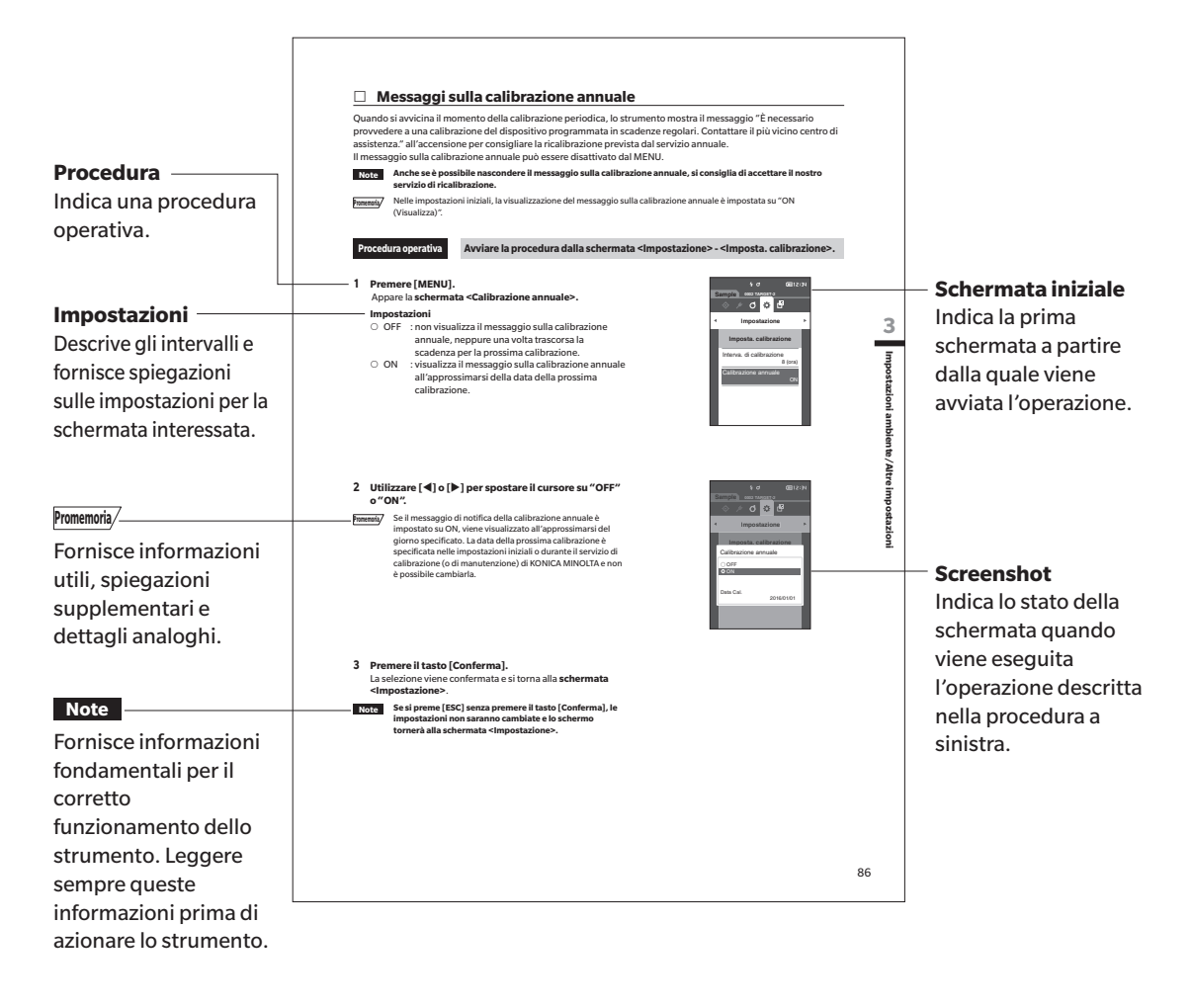

## **Versione firmware dello strumento**

La versione firmware dello strumento può essere controllata nella schermata <Info strumento>. Per i dettagli, consultare la p. [98 "Visualizzazione delle Info strumento"](#page-100-1) di questo manuale.

# **Capitolo 1**

**1**

# <span id="page-12-0"></span> **Prima di utilizzare lo strumento**

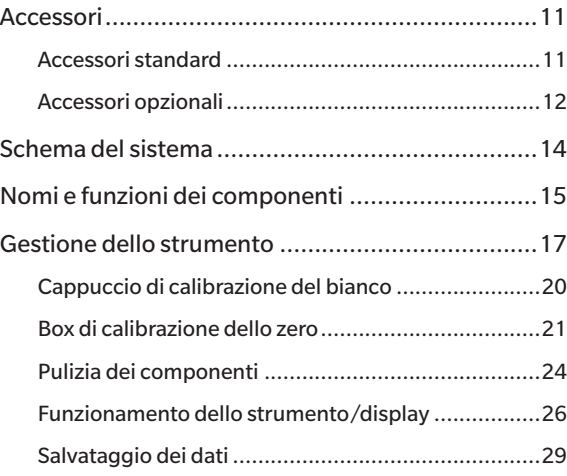

## <span id="page-13-0"></span>**Accessori**

Assieme allo strumento, sono disponibili accessori standard e opzionali.

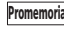

 $\Box$ 

Promemoria<sup>/</sup> La forma di alcuni prodotti può essere diversa da quella mostrata. \* Non disponibile in tutte le aree.

## **Accessori standard**

### **Adattatore CA AC-A311\***

Utilizzato per alimentare lo strumento da una presa di rete. Ingresso: 100 - 240 V 50/60 Hz 31 - 43 VA 0,31 - 0,18 A Uscita:  $11 V - 1.5 A$ Struttura della spina:  $\bigoplus$   $\bullet$   $\ominus$  centro negativo

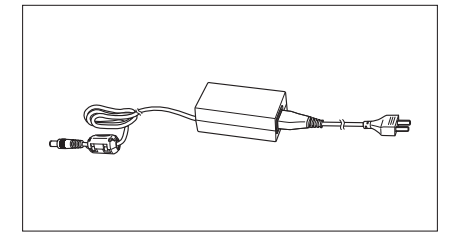

### **Batteria agli ioni di litio CM-A223\***

- • Questa batteria agli ioni di litio è stata appositamente progettata per essere utilizzata con lo strumento.
- Inserire la batteria nello strumento e collegare lo strumento all'adattatore CA per la carica.
- • La batteria può essere caricata anche tramite il caricatore venduto a parte.

### **Cappuccio di calibrazione del bianco CM-A226**

Utilizzato per eseguire la calibrazione. Questo set comprende la piastra di calibrazione del bianco, la cella di calibrazione dello zero e una piastra di calibrazione gloss.

Include inoltre un CD contenente i dati di calibrazione della piastra e il software per scrivere i valori di calibrazione.

### **Cinghia da polso CM-A220**

Serve a tenere lo strumento stabile durante la misurazione.

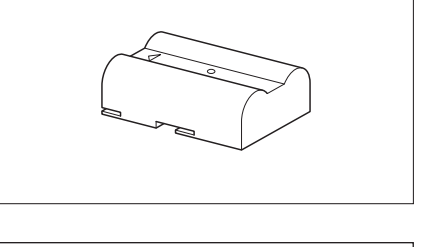

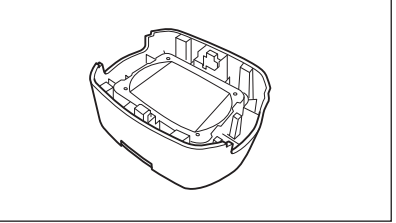

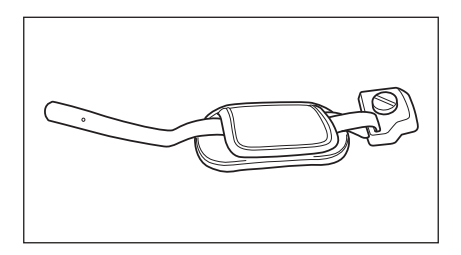

### **Cavo USB (2 m) IF-A36**

Utilizzato per collegare lo strumento a un personal computer (PC). Se lo strumento è collegato al PC, non sarà alimentato tramite il cavo.

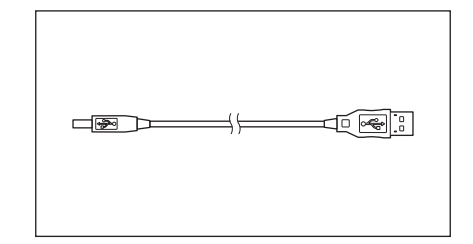

### <span id="page-14-0"></span>**Box di calibrazione dello zero CM-A222**

Serve ad eseguire la calibrazione dello zero.

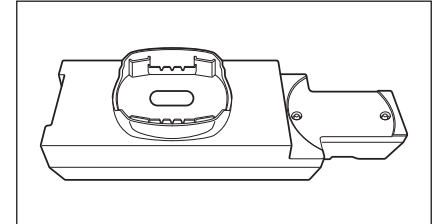

## **Accessori opzionali**

### **Custodia rigida CM-A221**

Serve a trasportare lo strumento e gli accessori a mano.

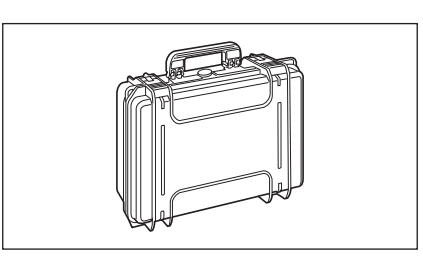

### **Batteria agli ioni di litio (di ricambio) CM-A223\***

Questa batteria funge da ricambio per la batteria agli ioni di litio standard.

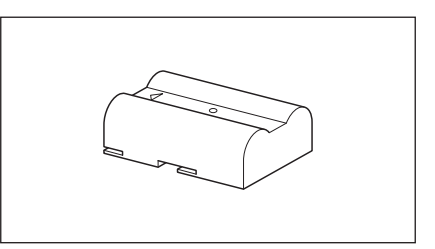

### **Modulo Bluetooth CM-A219\***

Serve a stabilire una connessione wireless e a trasferire i dati tra lo strumento e un PC o una stampante.

**Set di cavi per il modulo Bluetooth CM-A225** Utilizzato per collegare lo strumento al modulo Bluetooth. Il set di cavi è fissato alla cinghia da polso per l'impiego.

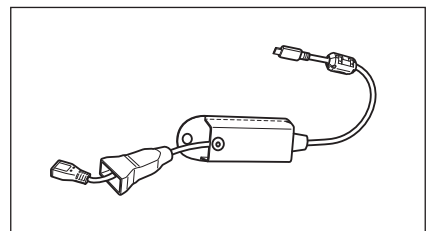

### **Software per dati colorimetrici SpectraMagic DX**

Serve a controllare lo strumento e a gestire i dati da un computer.

Promemoria<sup>/</sup> Questo software può essere fornito su una chiavetta USB oppure può essere scaricato dal web.

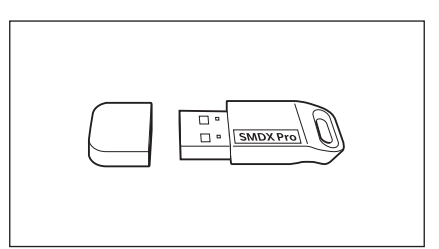

### **Caricabatterie CM-A227\***

Serve come caricatore dedicato alla batteria agli ioni di litio. Il caricabatterie deve essere collegato all'adattatore CA (AC-A311) fornito con lo strumento.

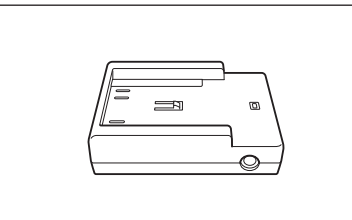

### **Tavole cromatiche (bianco, nero e altri 12 colori)**

Utilizzate per la diagnosi semplice delle prestazioni di misurazione dello strumento (errori strumentali e ripetibilità).

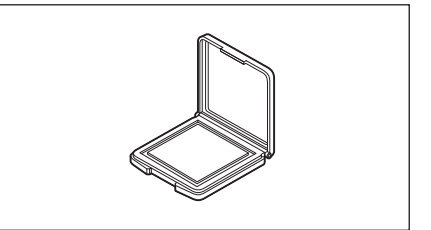

## <span id="page-16-0"></span>**Schema del sistema**

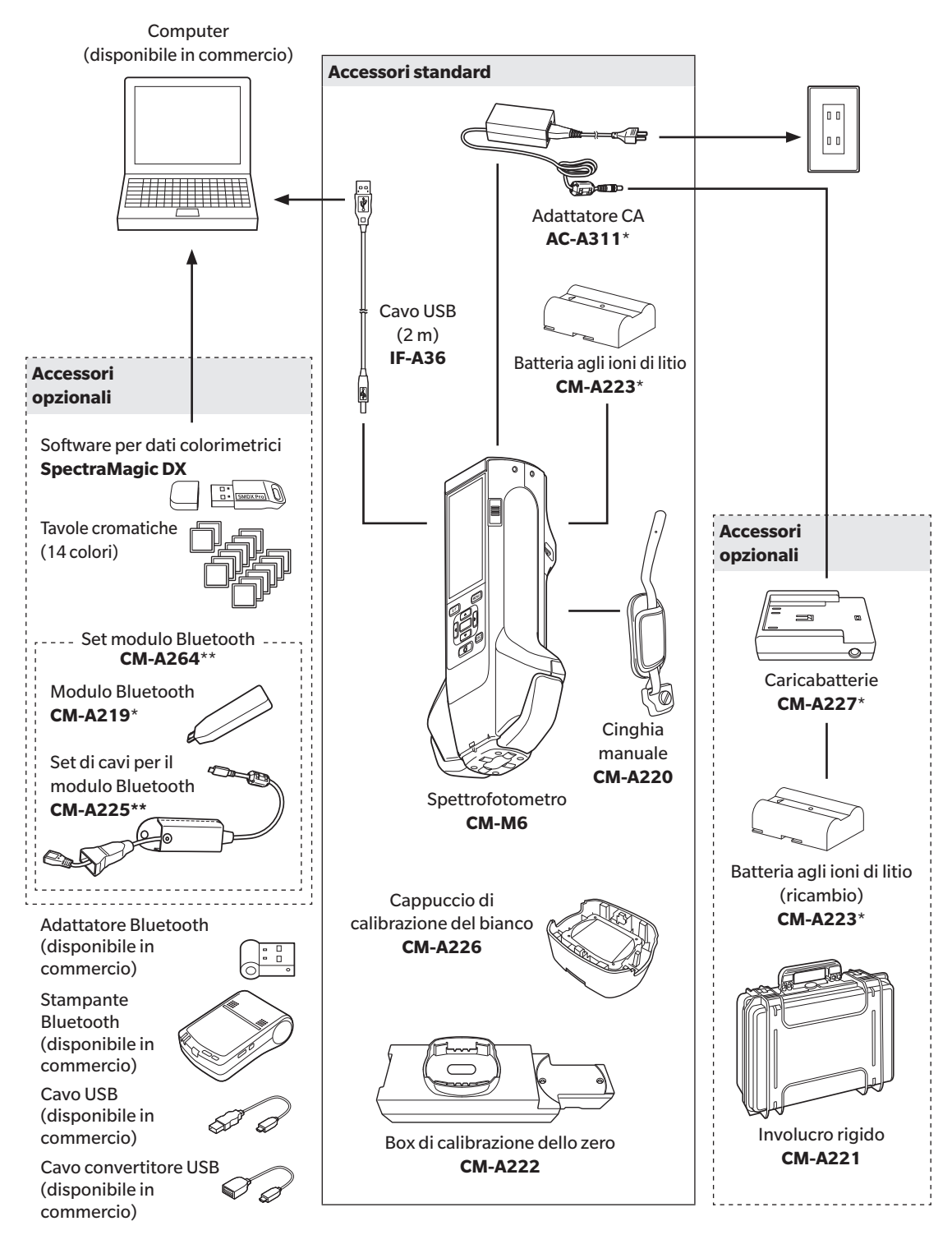

\* Non disponibile in tutte le aree.

\*\* Il numero di modello varia a seconda dell'area.

**1**

## <span id="page-17-0"></span>**Nomi e funzioni dei componenti**

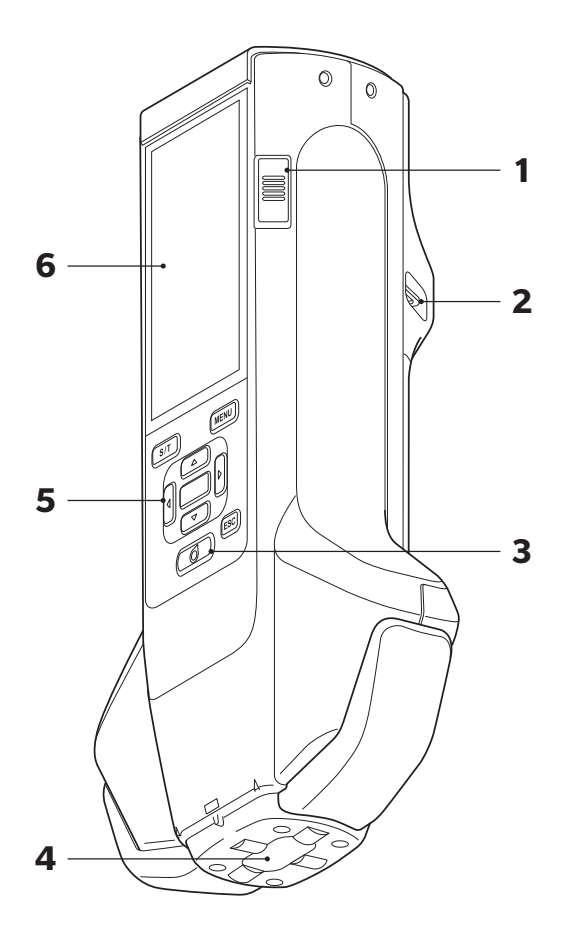

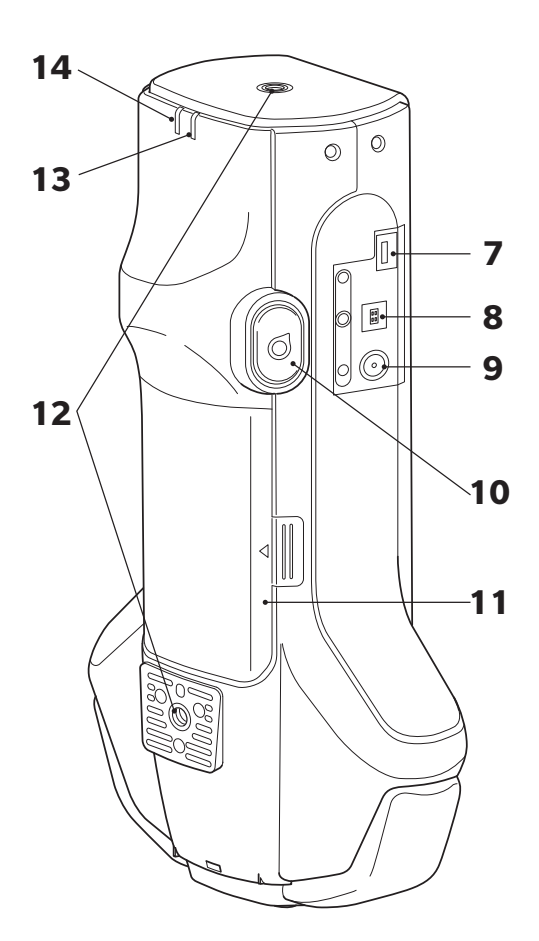

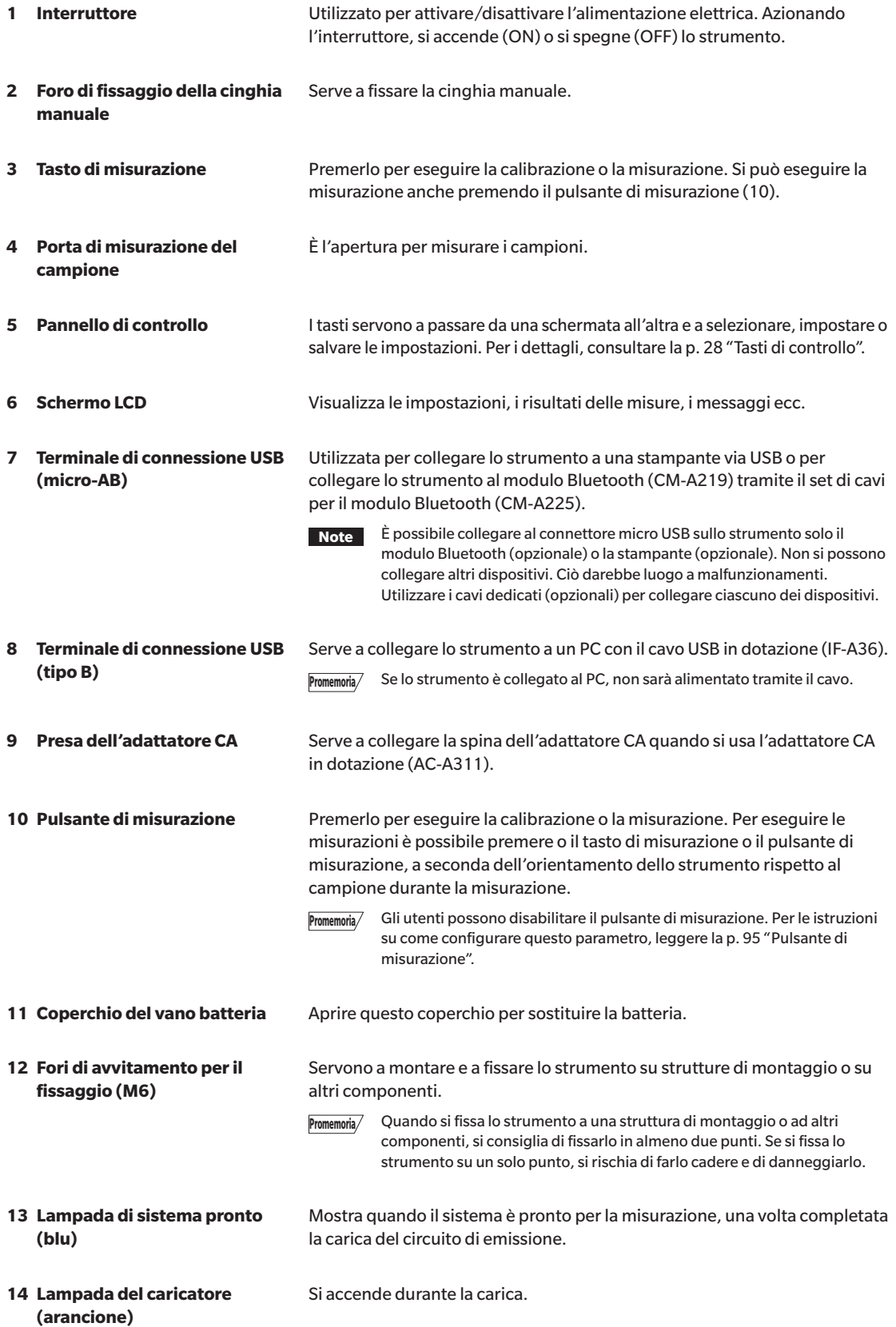

## <span id="page-19-0"></span>**Gestione dello strumento**

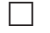

## **Fissaggio della cinghia manuale**

**Note Non appoggiare pesi sulla cinghia manuale, per esempio facendo dondolare lo strumento o spostandolo dalla cinghia. La cinghia potrebbe staccarsi, facendo cadere lo strumento e danneggiandolo.**

**1 Passare un capo della cinghia manuale attraverso l'apposito foro di attacco.**

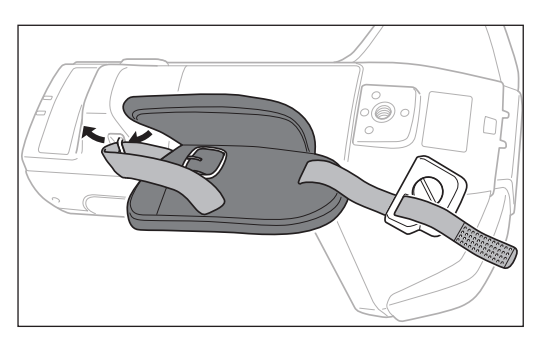

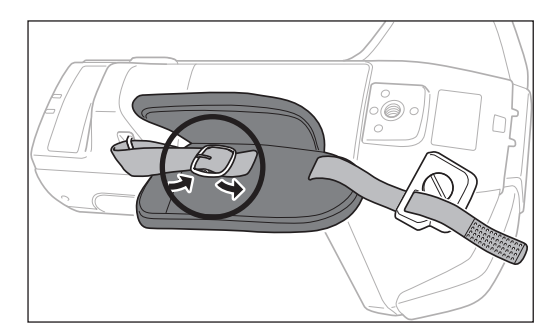

**2 Fare passare la cinghia attraverso la fibbia e fissarla.**

**3 Per impedire la rotazione, inserire la sporgenza (a) nel foro (a') e fissare il supporto della cinghia manuale al foro di avvitamento per il montaggio.**

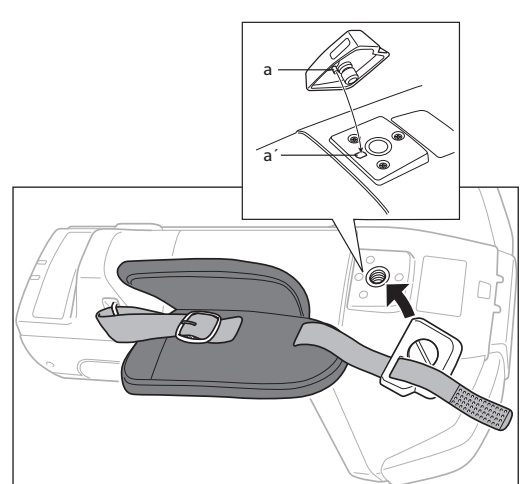

- **4 Regolare la lunghezza della cinghia manuale.**
- **5 Coprire la cinghia.**

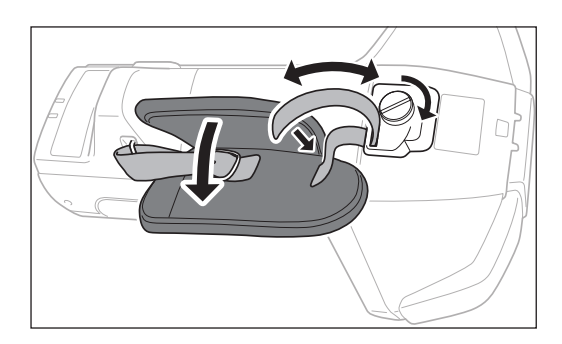

## <span id="page-20-0"></span>**Inserimento/rimozione della batteria**

Lo strumento utilizza come batteria una batteria agli ioni di litio dedicata (CM-A234). Utilizzare la batteria secondo il bisogno dell'applicazione.

## **ATTENZIONE**

- Se lo strumento non sarà utilizzato per almeno due settimane, rimuovere la batteria. Se la batteria viene lasciata nello strumento per lunghi periodi, può presentare perdite e danneggiare lo strumento.
- • Non utilizzare batterie diverse dalla batteria agli ioni di litio dedicata. Ciò potrebbe causare il guasto delle batterie o ridurne la vita utile.
- • Non toccare né mandare in cortocircuito i terminali nel vano batteria. Ciò potrebbe danneggiare lo strumento.

### **Inserimento della batteria**

- **1 Disattivare l'alimentazione.**
- **2 Aprire il coperchio del vano batteria che si trova sul retro dello strumento.**

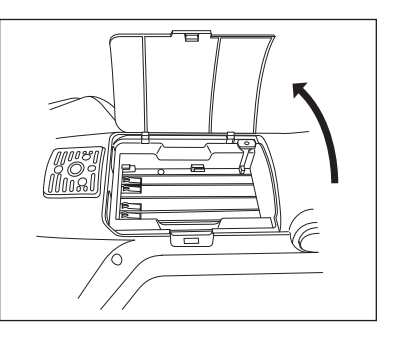

**3 Tenendo premuta la batteria agli ioni di litio, farla scorrere fino allo scatto.**

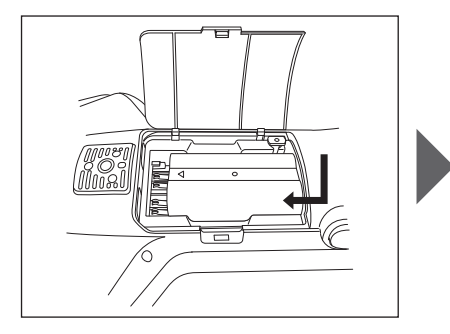

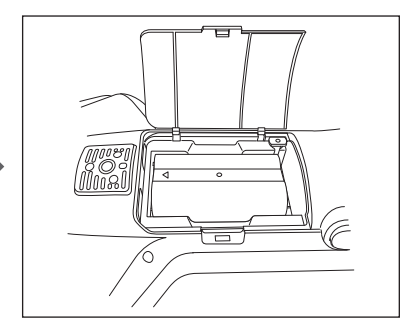

**4 Far scorrere il coperchio del vano batteria per richiuderlo.**

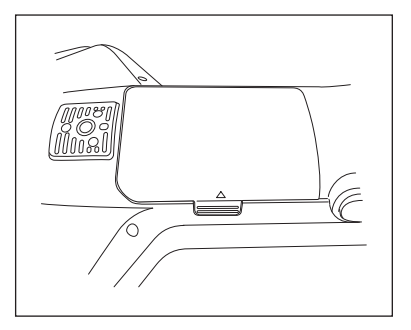

### <span id="page-21-0"></span>**Rimozione della batteria**

- **1 Disattivare l'alimentazione.**
- **2 Aprire il coperchio del vano batteria che si trova sul retro dello strumento.**
- **3 Tenendo premuta la sporgenza indicata nel diagramma, far scorrere la batteria nella direzione della freccia.**

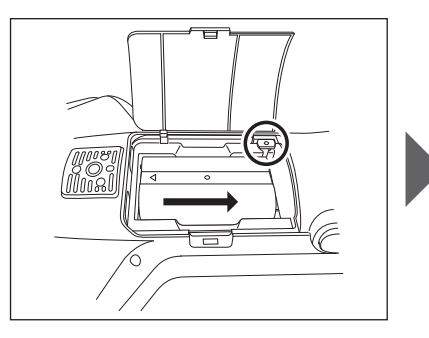

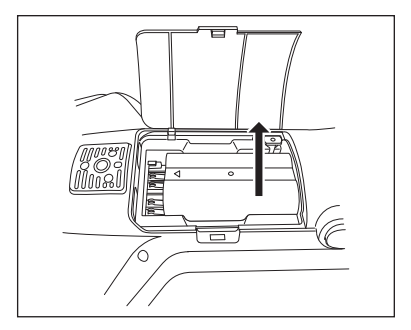

**4 Sollevare la batteria per rimuoverla.**

### **Collegamento dell'adattatore CA**

## **ATTENZIONE**

- • Per fornire alimentazione CA allo strumento, utilizzare sempre l'adattatore CA (AC-A311) fornito in dotazione.
- • Prima di collegare o scollegare il jack o la spina dell'adattatore CA, assicurarsi che lo strumento sia spento.
- • Spingere con decisione la spina di uscita dell'adattatore CA o il passacavo USB nella presa fino a completo inserimento.

#### **Procedura operativa**

- **1 Disattivare l'alimentazione.**
- **2 Collegare la spina di uscita dell'adattatore CA al suo terminale di ingresso.**
- **3 Collegare la spina dell'adattatore CA a una presa elettrica 100 VCA (50/60 Hz).**

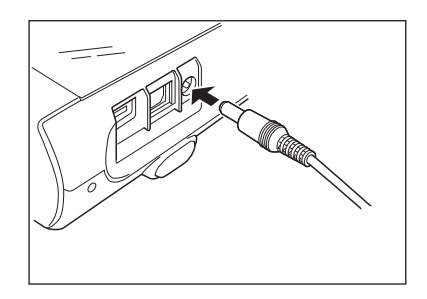

## <span id="page-22-0"></span>**Cappuccio di calibrazione del bianco**

Il cappuccio di calibrazione del bianco è fissato allo strumento durante l'esecuzione della calibrazione del bianco.

- **Note • Assicurarsi che il cappuccio di calibrazione del bianco impiegato abbia lo stesso numero di serie di quello dello strumento utilizzato.**
	- **• Quando non si utilizza il cappuccio di calibrazione del bianco, tenere la piastra di calibrazione del bianco lontana dalla luce esterna e dalla polvere adottando misure come tenere il cappuccio rivolto verso il basso.**
	- **• Quando lo strumento non è utilizzato, assicurarsi inoltre di fissare il cappuccio della calibrazione del bianco prima di riporre lo strumento per impedire l'ingresso di polvere e particelle simili nella porta di misurazione del campione.**

Targhetta del cappuccio di calibrazione del bianco

Targhetta dello strumento

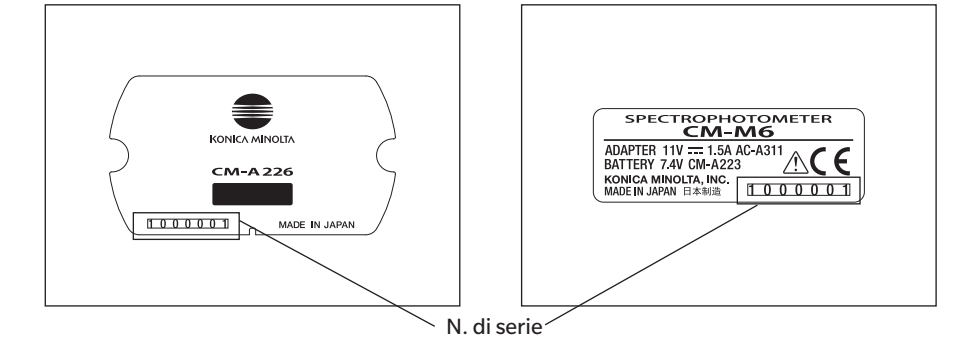

## **Fissaggio/rimozione dallo strumento**

### **Fissaggio del cappuccio di calibrazione del bianco**

- **1 Tenere saldamente lo strumento.**
- **2 Allineare le tacche sulla circonferenza esterna del cappuccio di calibrazione del bianco come mostrato nel diagramma, spingere quindi il cappuccio di calibrazione del bianco fino allo scatto e alla copertura della porta di misurazione del campione sullo strumento.**
- **Note Tenere il cappuccio di calibrazione del bianco fissato allo strumento, e fare attenzione che lo strumento non si muova. Se lo strumento si muove, potrebbe staccarsi dal cappuccio di calibrazione del bianco e cadere, riportando danni.**

### **Rimozione del cappuccio di calibrazione del bianco**

**1 Tenendo premuto il pulsante di rilascio del cappuccio di calibrazione del bianco, tirare in alto lo strumento per toglierlo dal cappuccio di calibrazione del bianco.**

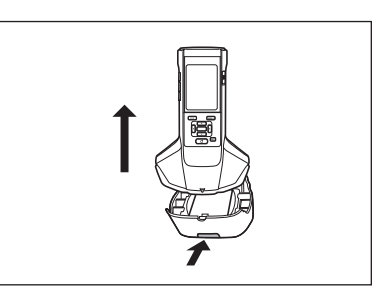

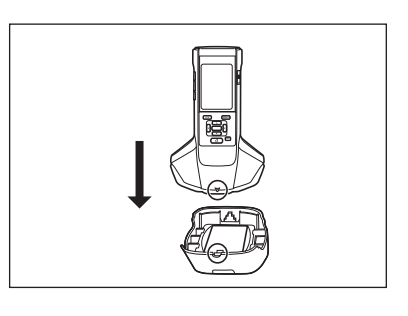

## <span id="page-23-1"></span><span id="page-23-0"></span>**Box di calibrazione dello zero**

Il box di calibrazione dello zero serve ad eseguire la calibrazione dello zero.

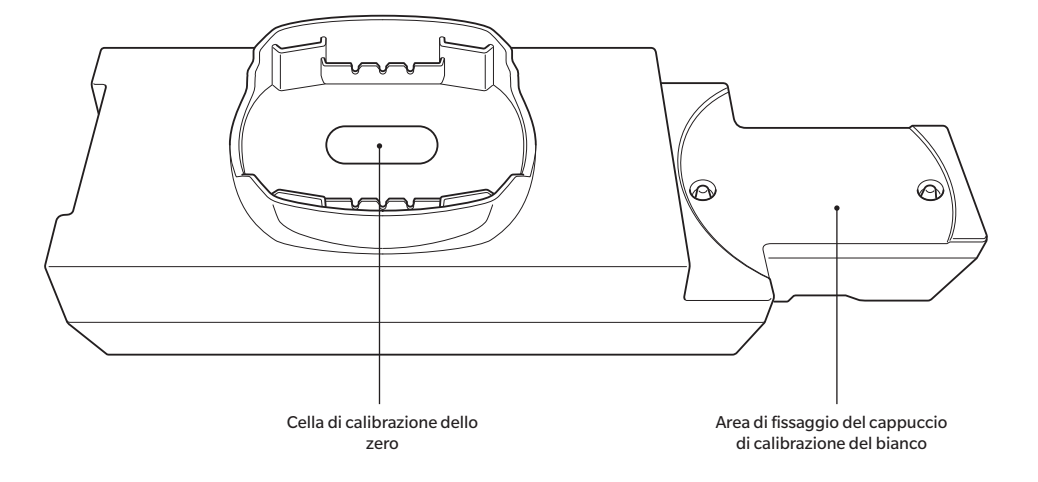

## **Fissaggio/rimozione dallo strumento**

### **Collegamento del box di calibrazione dello zero**

- **1 Tenere saldamente lo strumento.**
- **2 Allineare la porta di misurazione del campione sullo strumento con il foro del box di calibrazione dello zero, posizionare lo strumento sul box di calibrazione dello zero in modo che non via sia gioco in nessuna direzione.**

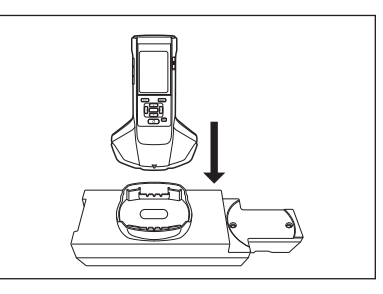

- 
- **Note Non fissare il box di calibrazione dello zero allo strumento.**

### **Rimozione del box di calibrazione dello zero**

**1 Tirare in alto lo strumento per toglierlo dal box di calibrazione dello zero.**

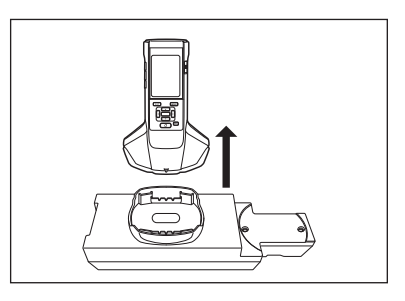

**1**

## <span id="page-24-0"></span> **Fissaggio/rimozione del cappuccio di calibrazione del bianco al/ dal box di calibrazione dello zero**

Il cappuccio di calibrazione del bianco può essere fissato al box di calibrazione dello zero ed essere usato con esso in forma di set.

### **Fissaggio del cappuccio di calibrazione del bianco**

**1 Aprire il box di calibrazione dello zero come mostrato nel diagramma.**

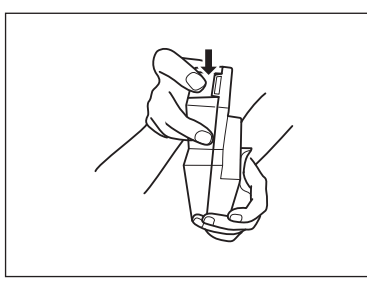

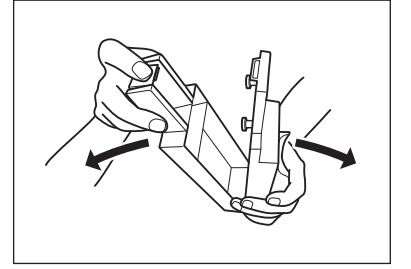

**2 Posizionare il cappuccio di calibrazione del bianco in modo che la piastra di calibrazione del bianco sia rivolta verso il basso, allineare i fori delle viti per il montaggio del cappuccio di calibrazione del bianco (due punti) con quelli per il montaggio del box di calibrazione dello zero (due punti) e stringere le viti.**

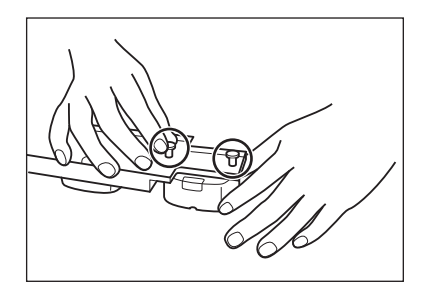

**3 Rimontare il box di calibrazione dello zero**

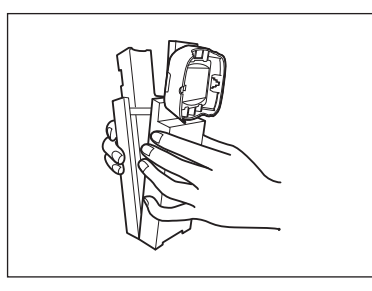

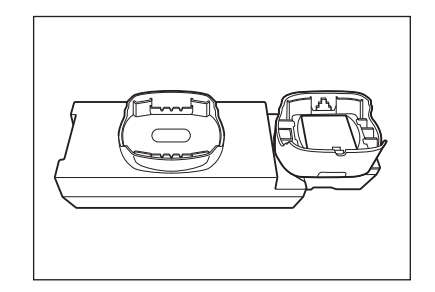

**Note Quando non si utilizzano il box di calibrazione dello zero e la piastra di calibrazione del bianco, tenerli lontano dalla luce esterna e dalla polvere.**

## **Rimozione del cappuccio di calibrazione del bianco**

**1 Aprire il box di calibrazione dello zero**

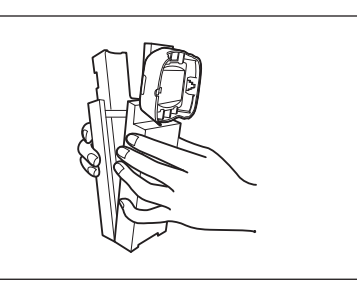

**2 Allentare le viti che tengono fermo il cappuccio di calibrazione del bianco nel box di calibrazione dello zero.**

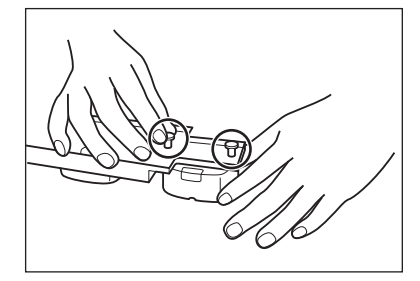

**3 Rimontare il box di calibrazione dello zero.**

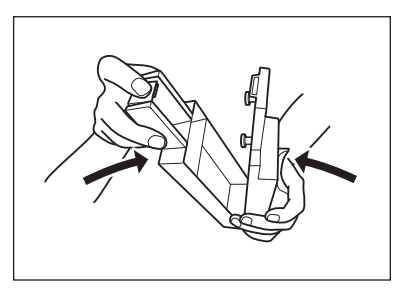

## <span id="page-26-0"></span>**Pulizia dei componenti**

In questa sezione si spiega come pulire la piastra di calibrazione del bianco e il box di calibrazione dello zero.

## **Cappuccio di calibrazione del bianco (accessori standard)**

- • Quando la piastra di calibrazione del bianco è sporca, pulirla delicatamente con un panno morbido e asciutto. Se risulta difficile rimuovere lo sporco, strofinare con un panno inumidito con una soluzione detergente per lenti disponibile in commercio. Asportare quindi la soluzione con un panno inumidito con acqua e lasciare asciugare la piastra.
- • Quando si sporca una parte diversa dalla piastra di calibrazione del bianco, rimuovere delicatamente lo sporco con un panno inumidito in acqua normale o saponata. Non usare mai solventi come diluenti o benzene.
- **Note Fare attenzione a non graffiare la piastra di calibrazione del bianco ed evitare che si sporchi. Quando non si utilizza la piastra di calibrazione del bianco, evitare di esporla alla luce tenendola rivolta verso il basso, riponendola nella custodia rigida (opzionale) o adottando altri provvedimenti.**

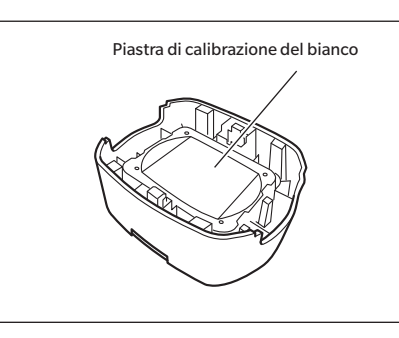

## **Box di calibrazione dello zero (accessori standard)**

- • Per rimuovere la polvere che si accumula all'interno del box di calibrazione dello zero, aprire il box di calibrazione dello zero e rimuovere la polvere soffiandola via con un soffietto o un utensile simile. Se si tocca accidentalmente la superficie interna con le mani o con le dita, rimuovere delicatamente le impronte o altre tracce con un panno morbido asciutto.
- • Se risulta difficile rimuovere lo sporco, strofinare con un panno inumidito con una soluzione detergente per lenti disponibile in commercio, togliere quindi la soluzione con un panno imbevuto d'acqua e lasciare asciugare il box di calibrazione dello zero prima di utilizzarlo.
- • Se non è possibile rimuovere il graffio o la macchia, sostituire il box di calibrazione dello zero.

**Note Fare attenzione a non graffiare l'interno del box di calibrazione dello zero.**

## <span id="page-27-0"></span>**Accensione/spegnimento**

#### **Procedura operativa**

### <span id="page-27-1"></span>**Accensione**

- **1 Portare l'interruttore di alimentazione sul lato "|".** Lo strumento si accende.
- **Note • Alla prima accensione dello strumento dopo l'acquisto, comparirà la schermata di impostazione della lingua, seguita da quella di impostazione della data e dell'ora. Eseguire le impostazioni come spiegato alle pagine [89](#page-91-1) e [91.](#page-93-1)**

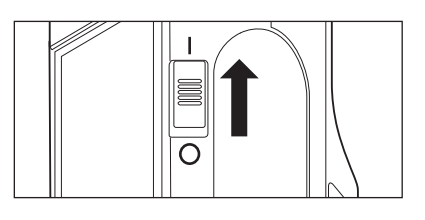

#### **Procedura operativa**

### **Spegnimento**

#### **1 Portare l'interruttore sul lato "".**

Promemoria<sup>/</sup> Quando è alimentato a batteria, lo strumento entrerà automaticamente in modalità sospensione dopo 5 minuti di inattività, se lo strumento non comunica col PC. Per riattivare lo strumento basterà premere uno qualunque dei tasti di controllo.

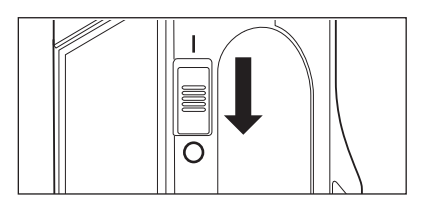

**1**

## <span id="page-28-0"></span>**Lingua del display**

Alla prima accensione dello strumento dopo l'acquisto, comparirà la schermata di impostazione della lingua. Selezionare la lingua.

Per il display, è possibile scegliere tra undici lingue, tra le quali l'italiano. Per i dettagli, consultare la p. [89 "Impostazione della lingua del display"](#page-91-1).

Promemoria<sup>7</sup> Per visualizzare il menu di selezione della lingua, si può anche accendere lo strumento tenendo premuto [MENU].

## **Funzionamento dello strumento/display**

La parte anteriore dello strumento comprende lo schermo LCD su cui lo strumento visualizza i risultati delle misure e i messaggi e i tasti di controllo utilizzati per impostare le opzioni di misura o per cambiare schermate.

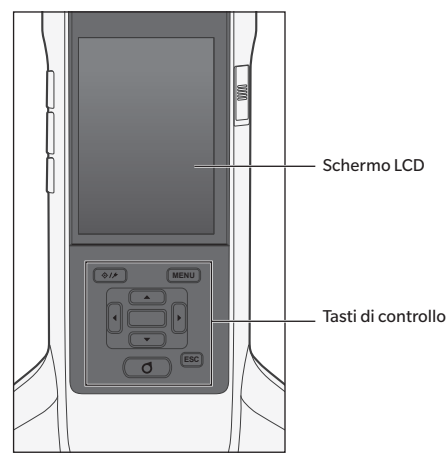

## **Display (schermo LCD)**

Lo schermo LCD visualizza le impostazioni e i risultati delle misurazioni, nonché i messaggi. Indica inoltre lo stato dello strumento per mezzo di icone.

Di seguito viene mostrato il layout base dello schermo.

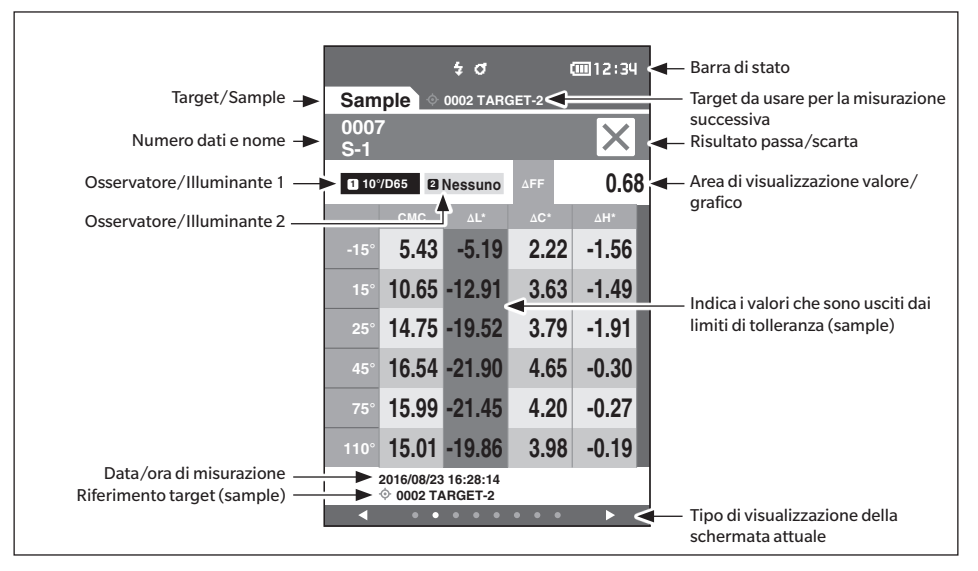

## **Icone della barra di stato**

<span id="page-29-0"></span>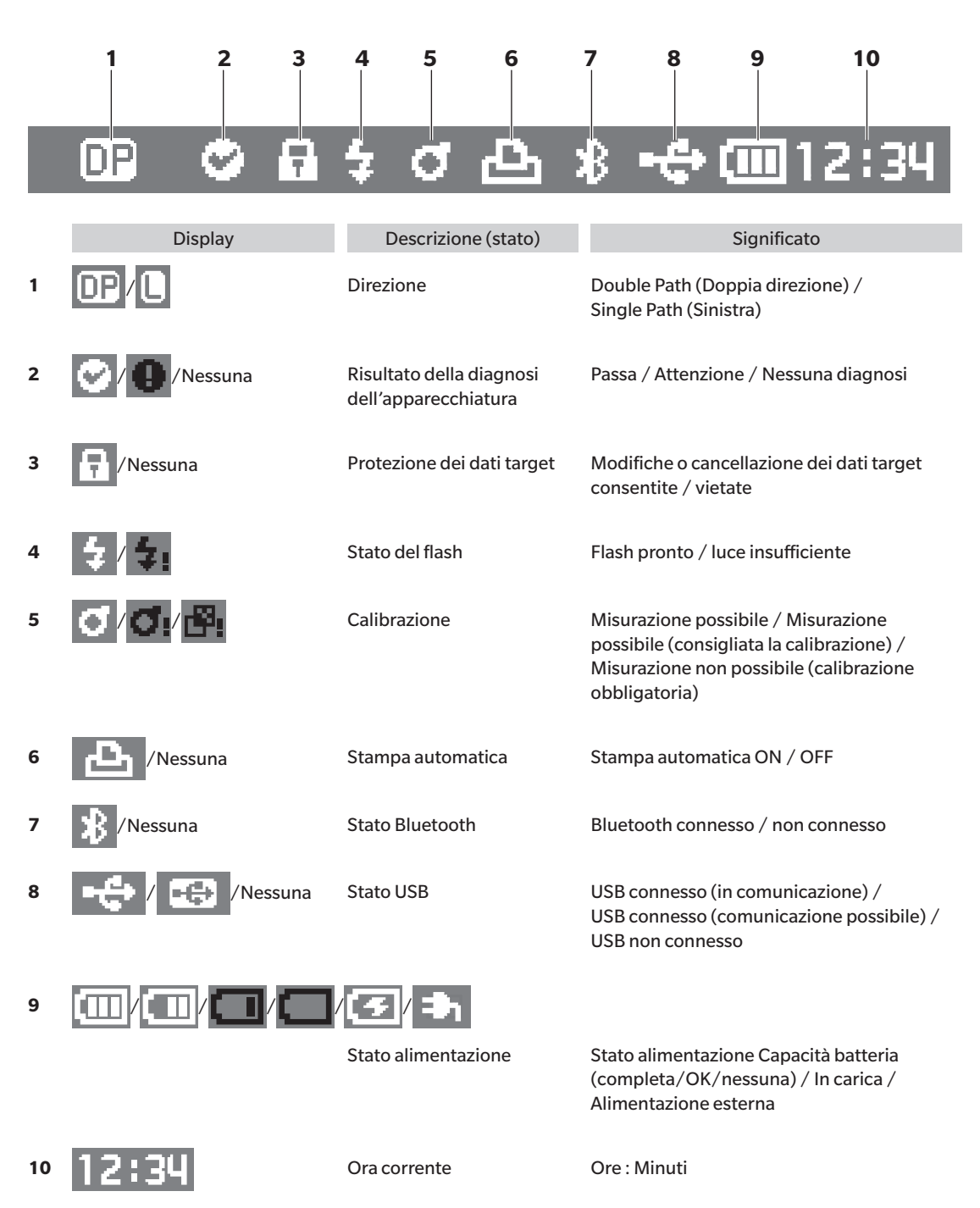

**1**

## <span id="page-30-1"></span><span id="page-30-0"></span>**Tasti di controllo**

Utilizzare questi tasti per impostare le voci o cambiare schermate in base alle indicazioni dello schermo LCD.

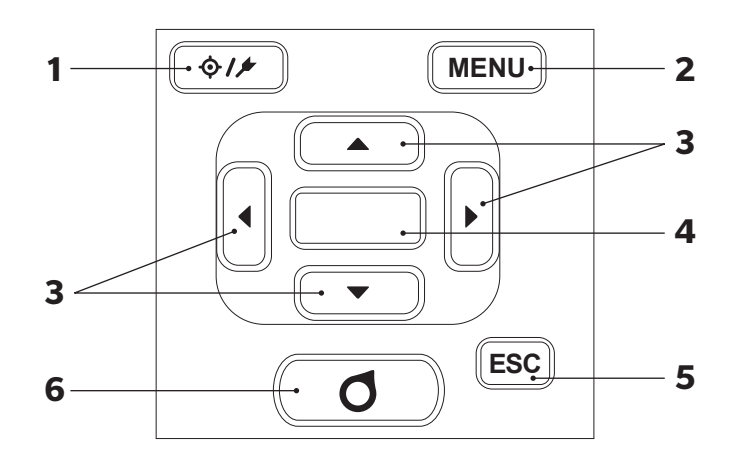

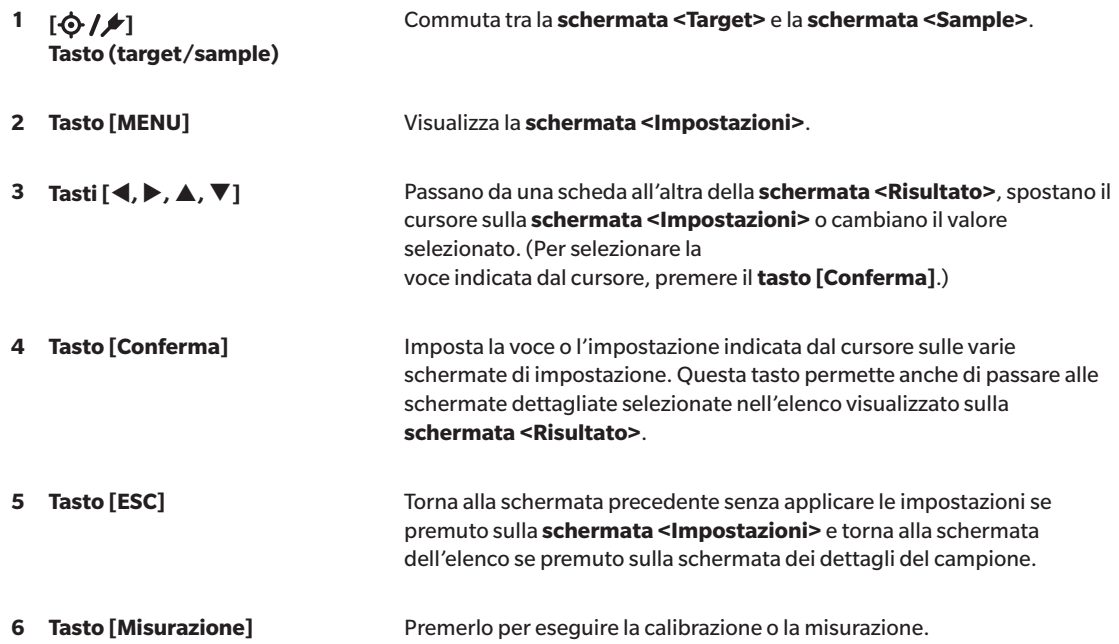

## <span id="page-31-0"></span>**Salvataggio dei dati**

I dati utilizzati con questo strumento vengono salvati automaticamente nello strumento stesso. Questo strumento può archiviare dati per un massimo di 200 target e 800 misurazioni.

I dati archiviati sullo strumento possono anche essere importati su un PC utilizzando il software opzionale per dati colorimetrici "SpectraMagic DX".

# **Capitolo 2**

# <span id="page-32-0"></span> **Misurazione**

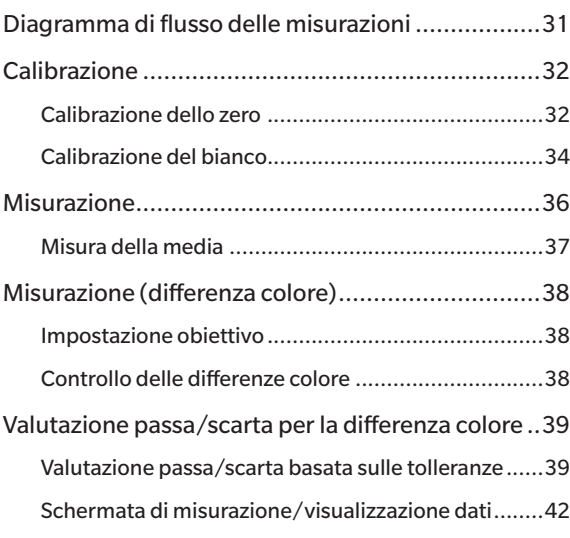

## <span id="page-33-0"></span>**Diagramma di flusso delle misurazioni**

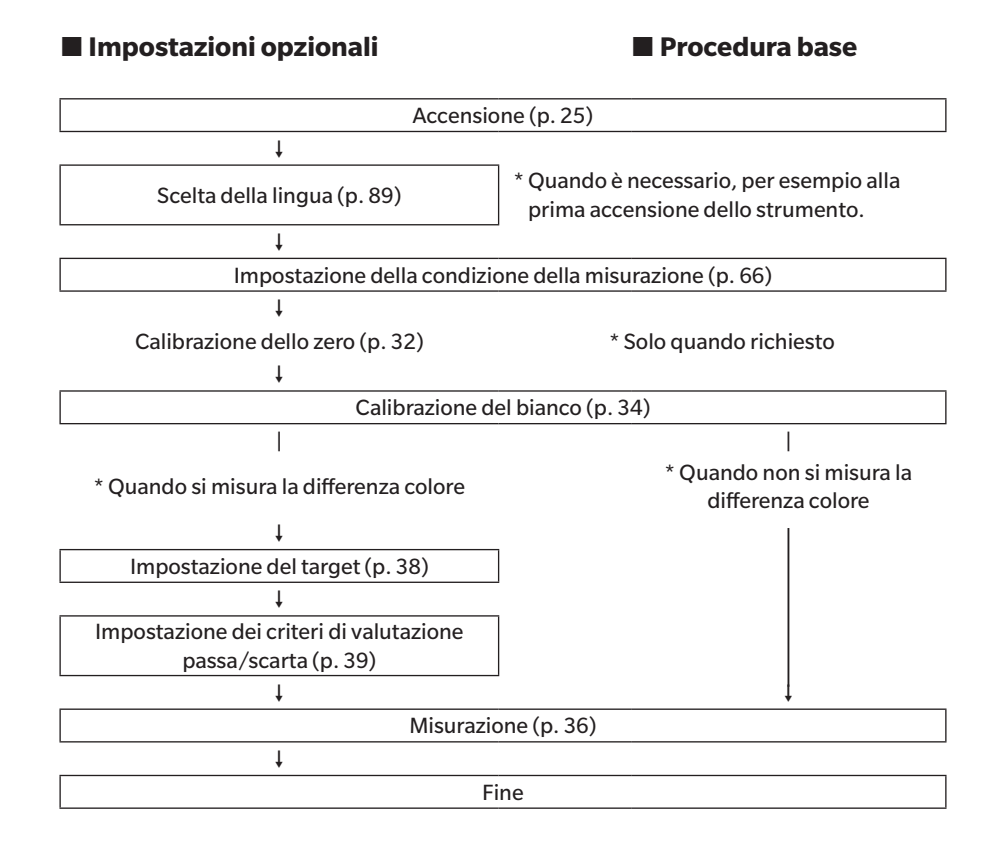

## <span id="page-34-0"></span>**Calibrazione**

Questo strumento permette di eseguire i due tipi di calibrazione seguenti.

- • Calibrazione del bianco: si misura anticipatamente la riflettanza con una piastra di calibrazione del bianco già nota per ottenere una scala di riflettanza.
- 
- Calibrazione dello zero: si misura anticipatamente con il box di calibrazione dello zero solo la quantità di luce spuria per elimarne gli effetti.

## <span id="page-34-1"></span>**Calibrazione dello zero**

Poiché questo strumento archivia i dati della calibrazione dello zero precedente, non è necessario ripetere la calibrazione ogni volta che si riaccende lo strumento. Se tuttavia la temperatura o le condizioni di misurazione cambiano sensibilmente, o se non si usa lo strumento per un periodo prolungato, è necessario eseguire la calibrazione dello zero prima della calibrazione del bianco.

- Promemoria<sup>7</sup> · Gli effetti della luce spuria (ovvero della luce generata dalle caratteristiche di riflessione del sistema ottico) saranno compensati automaticamente dai dati di calibrazione dello zero.
	- • La quantità di luce spuria può cambiare a causa dell'accumulo di polvere o sporco nel sistema ottico, dell'umidità, del funzionamento ripetuto o di vibrazioni e urti a cui lo strumento viene sottoposto. In questo caso si consiglia di eseguire periodicamente la calibrazione dello zero.
- **Note • Se lo strumento non viene utilizzato per lunghi periodi di tempo, i dati della calibrazione dello zero in esso memorizzati potrebbero andare perduti. Se questo dovesse accadere, occorre eseguire nuovamente la calibrazione dello zero.**

**Procedura operativa Avviare la procedura dalla schermata di misurazione.**

### **1 Premere [MENU], e poi usare [] o [] per visualizzare la schermata <Calibrazione>.**

Promemoria<sup>7</sup> Quando si accende lo strumento, compare la seguente schermata che richiede la calibrazione. Per eseguire la calibrazione dello zero, selezionare "Calibrazione (cal. Zero inclusa)". Completata la calibrazione dello zero, eseguire la calibrazione del bianco.

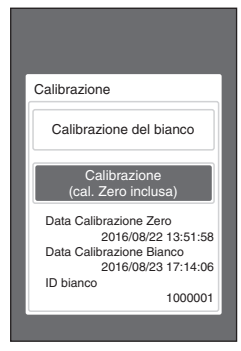

All'accensione

**2 Utilizzare [] o [] per spostare il cursore su "Calibrazione (cal. Zero inclusa)", premere quindi il tasto [Conferma].**

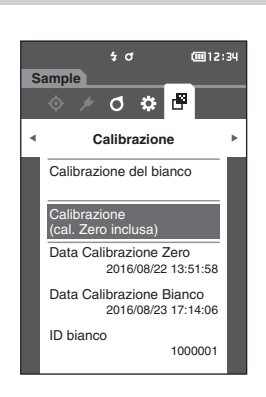

**3 Impostare lo strumento sulla calibrazione dello zero consultando la p. [21 "Box di calibrazione dello](#page-23-1)  [zero"](#page-23-1).**

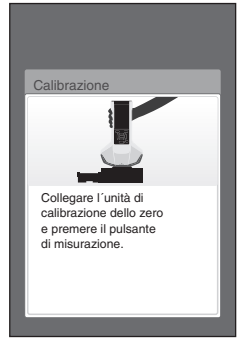

#### **4 Premere il tasto o il pulsante di misurazione.** Verrà eseguita la calibrazione dello zero. Al termine della calibrazione dello zero, la schermata chiederà di procedere alla calibrazione del bianco. Continuare fino al punto 3 della pagina seguente per effettuare la calibrazione del bianco.

**Note Non muovere lo strumento durante la calibrazione dello zero.**

Promemoria<sup>/</sup> Quando si esegue la calibrazione dello zero, occorre eseguire la calibrazione del bianco.

Al termine della calibrazione dello zero, la schermata chiederà di procedere alla calibrazione del bianco. Per eseguire la calibrazione del bianco, passare al capitolo seguente.

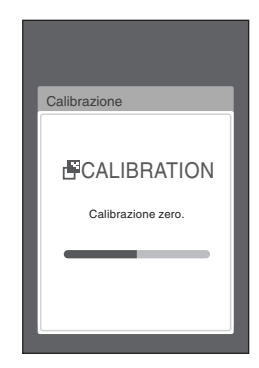

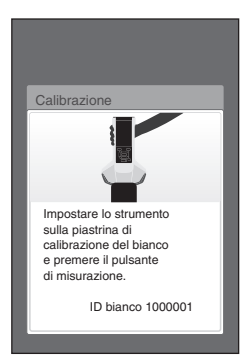
## <span id="page-36-0"></span>**Calibrazione del bianco**

Questo strumento richiede di eseguire la calibrazione del bianco prima della misurazione, dopo l'accensione e prima della prima misurazione.

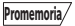

- Promemoria<sup>7</sup> Se l'intervallo di calibrazione è attivato (ON) e si configura un tempo, comparirà un messaggio che richiede la calibrazione del bianco all'accensione successiva solo dopo la scadenza del tempo impostato dalla calibrazione del bianco precedente (consultare la p. [85 "Messaggi su intervallo di calibrazione"\)](#page-87-0).
	- • La lettura potrebbe fluttuare leggermente a causa di variazioni della temperatura ambiente o per la generazione di calore dovuta all'azionamento ripetuto dello strumento. In questi casi, eseguire la calibrazione del bianco a intervalli regolari.

- **Note • La calibrazione del bianco deve essere eseguita alla stessa temperatura a cui verrà eseguita la misura.**
	- **• Eseguire la calibrazione del bianco dopo aver lasciato un po' di tempo allo strumento per adattarsi alla temperatura ambiente.**

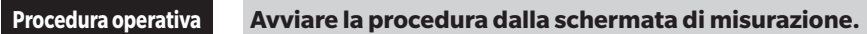

Anche se la calibrazione del bianco può essere eseguita dalla prima schermata all'accensione e dalla schermata che segue la calibrazione dello zero, di seguito viene spiegata la procedura per eseguirla dalla schermata di misurazione.

#### **1 Premere [MENU], e poi usare [] o [] per visualizzare la schermata <Calibrazione>.**

**Note • Quando lo strumento si attiva, compare la seguente schermata che richiede la calibrazione.**

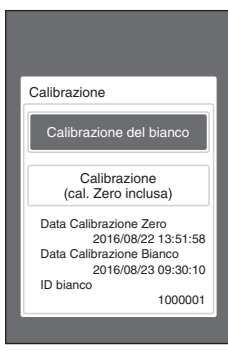

All'accensione

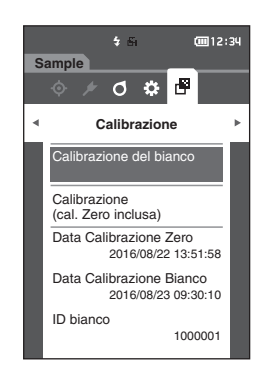

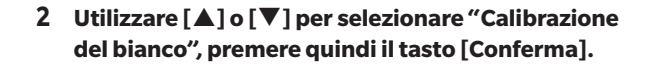

**3 Fissare il cappuccio di calibrazione del bianco allo strumento come spiegato a p. [20 "Cappuccio di](#page-22-0)  [calibrazione del bianco"](#page-22-0).**

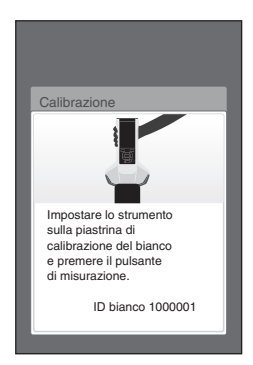

**4 Premere il tasto o il pulsante di misurazione.** Verrà eseguita la calibrazione del bianco.

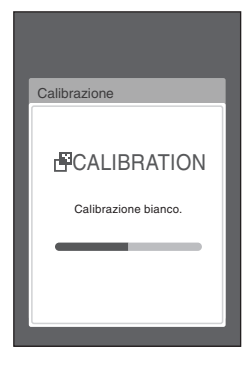

**5 Completata la calibrazione del bianco, si torna alla schermata <Calibrazione>.**

# **Misurazione**

- **Note • Prima dell'avvio della misurazione, eseguire la calibrazione del bianco. Per i dettagli, consultare il paragrafo ["Calibrazione del bianco"](#page-36-0) a p. [34](#page-36-0).**
	- **• Per visualizzare la differenza colore, è necessario impostare i colori target prima della misurazione.**
	- **• Per misurare un target, selezionare il numero target prima della misurazione.**
	- **• Per la precisione della misura, mantenere le condizioni di misurazione (temperatura ambiente ecc.) costanti.**

#### **Procedura operativa**

- **1 Premere [ ] per attivare la schermata <Sample>.** Appare la **schermata <Sample>.**
- **Promemoria** Se compare la schermata menu, premere [ESC] ed eseguire l'operazione dopo che compare la schermata Visualizza risultati.

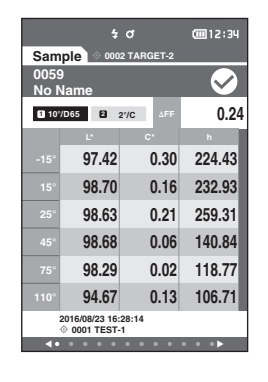

#### **2 Impostare la porta di misurazione del campione sul campione da misurare.**

Promemoria<sup>7</sup> Eseguire la misurazione con la croce sulla base della porta di misurazione del campione sul campione.

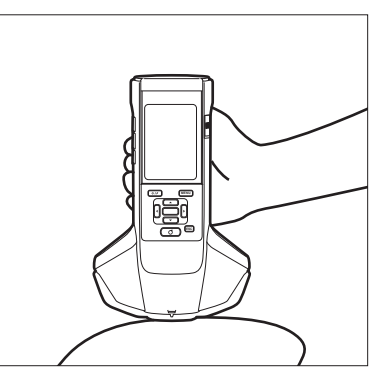

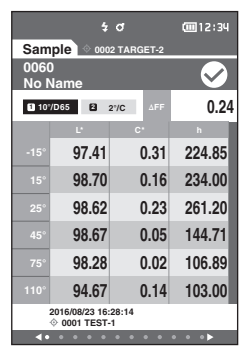

**3 Premere il tasto o il pulsante di misurazione.**

Il campione viene misurato e sulla schermata vengono visualizzati i risultati.

• Il numero dei dati di misurazione viene assegnato automaticamente in sequenza nell'ordine delle misure.

Promemoria<sup>7</sup> • Quando il numero dei dati di misurazione raggiunge 800, comparirà un messaggio di errore e non sarà possibile effettuare la misurazione. In questi casi, cancellare alcuni dati per effettuare la misurazione.

• Se non compare la schermata perché lo strumento è in modalità sospensione, non è possibile eseguire la misurazione. Premere uno qualsiasi dei tasti di controllo per visualizzare la schermata, premere quindi il tasto/ pulsante di misurazione per eseguire la misurazione.

## <span id="page-39-0"></span>**Misura della media**

La misura della media può essere eseguita in modalità automatica o manuale.

Con la media automatica, si misura il campione varie volte nella stessa posizione e poi si calcola la media. In questo modo si migliora la precisione dei dati del campione.

Si ricorre alla media manuale quando il colore del campione non è uniforme. Si effettuano le misure in posizioni diverse e poi si calcola la media. In questo modo si ottiene una media per l'intero campione.

**Note Una volta determinata una media per lo strumento, poiché tale media viene convertita e visualizzata per ogni spazio colore, può succedere che le medie semplici per le misure di ogni conteggio non coincidano.**

Consultare la p. [69](#page-71-0) per vedere come configurare la media automatica o la p. [70](#page-72-0) per configurare la media manuale.

# **Misurazione (differenza colore)**

#### **Impostazione obiettivo**

Per calcolare la differenza colore tra due campioni, impostarne uno come target e misurare l'altro. Questo strumento può archiviare dati per un massimo di 200 target.

- Promemoria<sup>7</sup> · I dati del target vengono memorizzati assegnando numeri di impostazione compresi tra 0001 e 0200. Questi numeri non cambiano nemmeno quando vengono eliminati dati in un qualche punto centrale.
	- • Calcolando la media prima di impostare il target si potrà impostare un target più preciso. Per i dettagli, consultare il capitolo "Misura della media" alle pp. [37](#page-39-0) e [69](#page-71-0) - [71](#page-73-0).
- **Note • Assicurarsi di eseguire la calibrazione del bianco prima di impostare i colori target. • Per la precisione della misura, mantenere le condizioni ambientali (temperatura ecc.) costanti.**

#### **Procedura operativa**

- **1 Premere [ ] per attivare la schermata <Target>.**
- **2 Utilizzare [] o [] per spostare il cursore sulla voce desiderata.**
- **3 Impostare la porta di misurazione del campione sul campione da misurare.**
- **4 Premere il tasto o il pulsante di misurazione. Il campione viene misurato e sulla schermata vengono visualizzati i risultati. Se è stato selezionato un numero sul quale risulta già impostato un target, comparirà un messaggio che chiederà di confermare la sovrascrittura.**
- **5 Per impostare il target successivo, ripetere i passaggi da 2 a 4.**

Promemoria<sup>/</sup> Possono essere impostati come target anche i dati di misura. Per informazioni sulla configurazione di questo parametro, consultare la p. [62](#page-64-0) e rivedere come impostare il campione come target tramite l'opzione "Gestione dati" del "Menu del campione".

#### **Controllo delle differenze colore**

#### **Procedura operativa**

- **1 Premere [ ] per attivare la schermata <Target>.**
- **2 Utilizzare [] o [] per selezionare il numero del target.**
- **3 Premere [ ] per attivare la schermata di misurazione.**
- **4 Impostare la porta di misurazione del campione sul campione da misurare.**
- **5 Premere il tasto o il pulsante di misurazione.**

# **Valutazione passa/scarta per la differenza colore**

Con questo strumento, è possibile impostare le tolleranze per la differenza colore dei dati del campione rispetto ai dati del colore target per effettuare la valutazione. Per la procedura di impostazione delle tolleranze, consultare le p. [55 "Impostazioni tolleranza"](#page-57-0) e [81 "Impostazione della tolleranza predefinita"](#page-83-0).

La valutazione passa/scarta sarà basata sui dati del colore target del numero selezionato per la misura e sui dati della tolleranza specificati per i dati di quel target. Se i dati del colore target vengono eliminati, la differenza colore per i dati non verrà visualizzata e non verrà eseguita neanche la valutazione passa/scarta basata sulle tolleranze impostate per i dati. Se si selezionano i dati di colore di un altro target o si assegna un altro colore target al numero del colore target dei dati eliminati, verranno eseguiti i nuovi calcoli e le valutazioni passa/scarta.

### **Valutazione passa/scarta basata sulle tolleranze**

Se la differenza colore misurata non rientra nelle tolleranze stabilite per il colore target, il valore verrà evidenziato in rosso per indicare che il risultato della valutazione è "Scarta". È possibile impostare dei limiti superiori e inferiori di tolleranza per le differenze colore di singoli target.

Il prossimo capitolo descrive come visualizzare la valutazione passa/scarta basata sulla tolleranza della differenza colore.

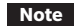

#### **Note Prima di utilizzare questa funzione, occorre impostare le tolleranze per la differenza colore.**

Promemoria<sup>/</sup> Per eseguire una misurazione senza usare un target, impostare come target un numero che non sia già stato registrato con un target. Questo espediente produrrà valori assoluti e non sarà possibile effettuare calcoli di differenze colore e valutazioni passa/scarta basate sulle tolleranze. Apparirà la schermata Passa/Scarta come mostrato a destra.

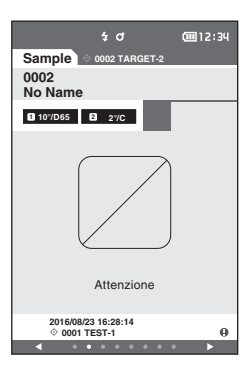

#### **Schermata <Sample>**

**Note Se non sono stati impostati i relativi dati del target, non saranno visualizzati il valore di differenza di colore o il segno passa/scarta.**

#### **Schermata quando nessuna delle differenze di colore del campione o del target va oltre il valore di attenzione (senza superare i limiti di tolleranza)**

Schermate Valore assoluto, Differenza, Ass. & diff. e Personalizzato

valutazione "Passa"

Es. Schermata Ass. & diff. Schermata Passa / Scarta

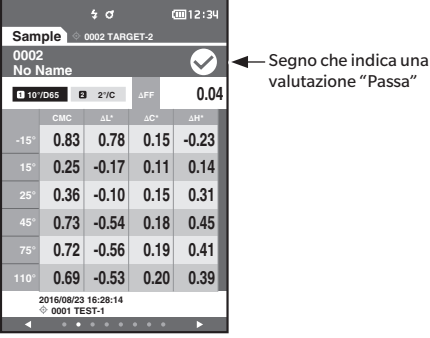

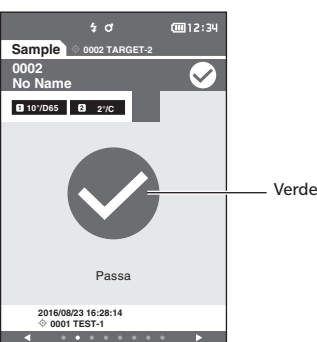

Sulla stampa sarà stampata la dicitura "PASS". Compaiono il segno e la dicitura "Passa".

#### **Schermata quando una delle differenze di colore del campione o del target va oltre il valore di attenzione (senza superare i limiti di tolleranza)**

Schermate Valore assoluto, Differenza, Ass. & diff. e Personalizzato Es. Schermata Ass. & diff. Schermata Passa/Scarta

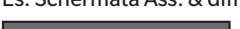

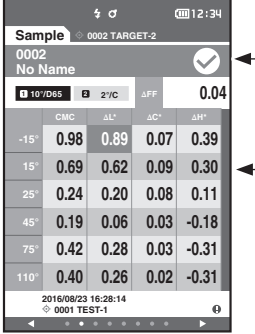

Compare il segno della valutazione Passa e il colore dello sfondo diventa quello dell'attenzione (giallo).

**Lo sfondo di ogni valore** che si avvicina alla tolleranza diventa quello dell'attenzione (giallo).

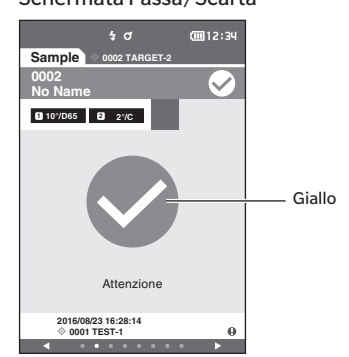

Sulla stampa sarà stampata la dicitura "WARNING" e accanto al valore vicino alla tolleranza compare la lettera "w".

Compare la scritta "Attenzione" e il segno si colora di giallo.

#### **Schermata quando una delle differenze di colore o di valore gloss va oltre i limiti di tolleranza**

Schermate Valore assoluto, Differenza, Ass. & diff. e Personalizzato

#### Es. Schermata Ass. & diff. Schermata Passa/Scarta

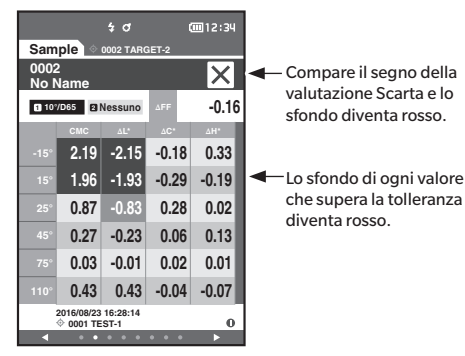

Sulla stampa sarà stampata la dicitura "FAIL" e accanto al valore che supera i limiti di tolleranza compare la lettera "x".

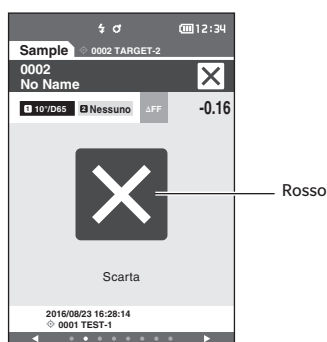

Compare la scritta "Scarta" e il segno si colora di rosso.

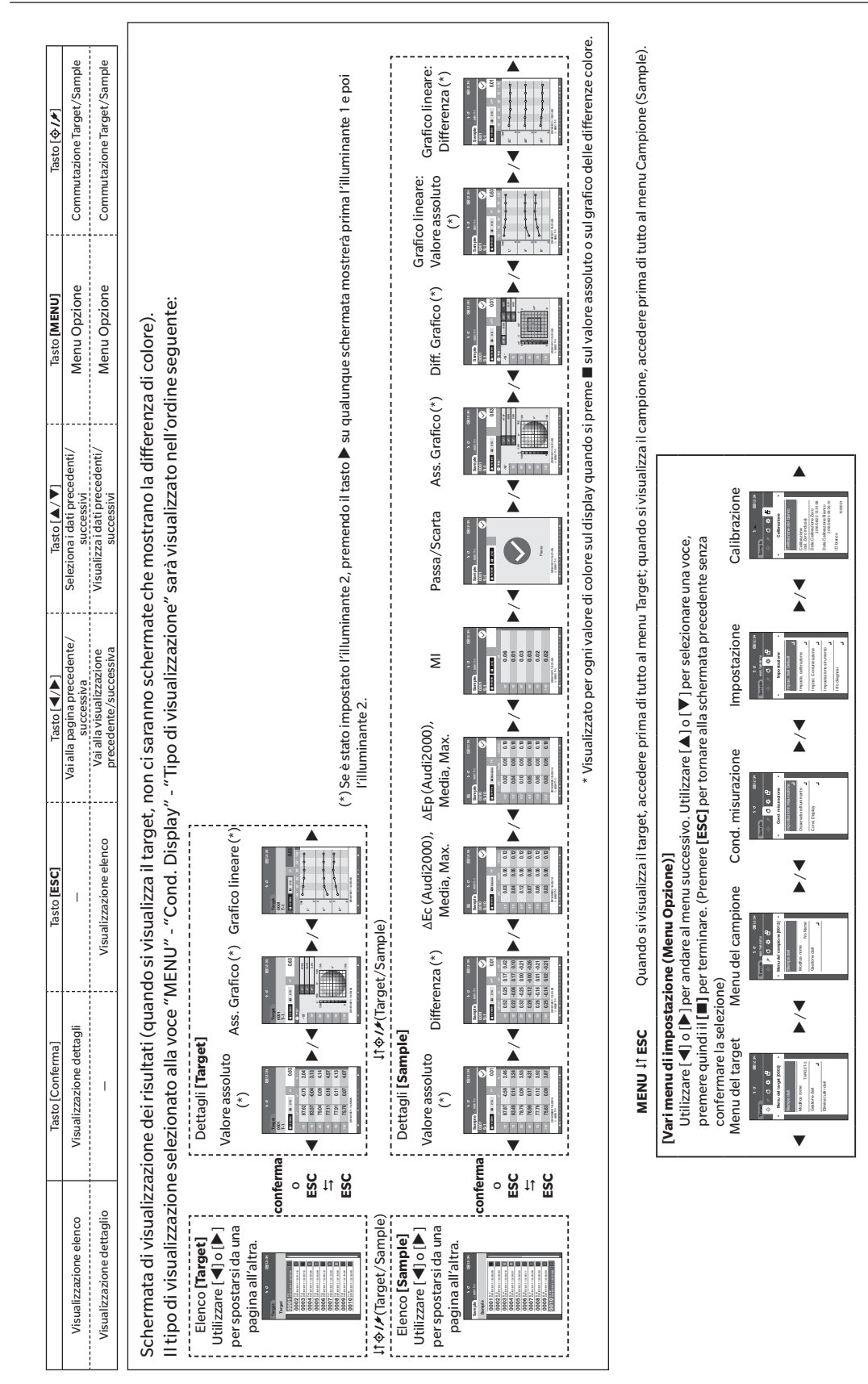

#### **Cambio di schermate**

## **Schermata di misurazione/visualizzazione dati**

#### **Schermata dell'elenco target**

- • Per ogni voce dei dati la colonna in alto mostra il n. di target e il nome e la colonna in basso la data e l'ora della misurazione.
- • Il cursore comparirà sul target selezionato al momento.
- • Premere il tasto [Conferma] o [ESC] per attivare la schermata dettagliata del target e visualizzare i dati dettagliati del target attualmente selezionato.
- Premere [ $\triangle$ ] per selezionare (spostare il cursore su) il target precedente.
- Premere  $[\nabla]$  per selezionare (spostare il cursore su) il target successivo.
- Premere  $\blacksquare$  per visualizzare la schermata dell'elenco precedente. Il cursore si sposterà sul target più in alto.
- • Premere [] per visualizzare la schermata dell'elenco successiva. Il cursore si sposterà sul target più in alto.

#### **Schermata dei dettagli target**

- • Il n. del target e il nome compaiono sotto la scheda del target.
- • Se non è stato impostato l'Osservatore/Illuminante 2, la colonna del valore dei dati sarà vuota.
- Comparirà un punto esclamativo  $\Omega$  in basso a destra dello schermo per i dati archiviati, anche se si attiva un'attenzione sulla riduzione dell'intensità della luce o un'attenzione sulla misura fuori intervallo.
- • Nella parte inferiore dello schermo compaiono il numero totale di pagine e la posizione sulla pagina attuale.
- • Il numero di pagine da visualizzare è determinato dall'impostazione <Tipo di visualizzazione>.
- • Premere [ESC] per attivare la schermata <Elenco target>. Il cursore comparirà sul target selezionato al momento.
- Premere  $[\triangle]$  per visualizzare il target precedente.
- Premere  $[\nabla]$  per visualizzare il target successivo.
- Premere  $\leq$ ] per attivare la pagina visualizzata precedente.
- Premere  $[\blacktriangleright]$  per attivare la pagina visualizzata successiva.

#### **Aspetti comuni dell'elenco e delle schermate dei dettagli del target**

- • Se non ci sono dati, la colonna del valore dei dati resterà vuota.
- Premere  $\left[ \boldsymbol{\diamondsuit} \right]$  per attivare la schermata <Sample>.
- • Premere [MENU] per attivare la schermata <Menu del target>.
- • Premendo il tasto/pulsante di misurazione, comparirà la schermata <Misura> e inizierà la misurazione.
- • Se è attivata (ON) l'opzione <Proteggi Dati>, comparirà un messaggio corrispondente e non sarà possibile eseguire la misurazione. Selezionare "OK" per tornare alla schermata precedente.
- • Se è necessaria una calibrazione (se la calibrazione non è stata ancora effettuata o se è trascorso l'intervallo di calibrazione), comparirà un messaggio che richiederà la calibrazione. Selezionare "OK" per attivare la schermata di calibrazione. Selezionare "Cancella" per tornare alla schermata precedente senza eseguire la calibrazione.
- • Se esistono già dei dati, verrà visualizzato un messaggio di conferma della sovrascrittura. Selezionare "OK" o premere il tasto/pulsante di misurazione per effettuare la misurazione. Selezionare "Cancella" per tornare alla schermata precedente senza eseguire la misurazione.
- • Se il <Segnale acustico> è attivo (ON), verrà emesso una volta al termine dell'operazione corretta e 3 volte se si verifica un errore.
- • Una volta terminata la misurazione correttamente, i dati saranno salvati sul numero di target selezionato.
- • Le misure che sono al di fuori dell'intervallo di misurazione saranno indicate dalla dicitura "Fuori intervallo della prestazione garantita" visualizzata sullo schermo in corrispondenza del valore.
- • Se durante la misurazione si verifica un errore, comparirà un apposito messaggio. Selezionare "OK" per tornare alla schermata precedente.
- In genere, dopo la misura la visualizzazione tornerà alla schermata (pagina) precedente. Se però il numero di misurazioni per la media manuale è due o più, comparirà la schermata Media manuale (consultare la p. [70](#page-72-0)).

#### **Schermata dell'elenco sample**

- • Se non esistono dati, l'elenco delle misure non sarà visualizzato.
- • Per ogni voce dei dati la colonna in alto mostra il n. del campione e il nome e la colonna in basso la data e l'ora della misurazione.
- • Il cursore comparirà sul campione selezionato al momento.
- • Premere il tasto [Conferma] o [ESC] per attivare la schermata dettagliata del campione (sample) e visualizzare i dati dettagliati del target attualmente selezionato.
- Premere  $[\triangle]$  per selezionare (spostare il cursore su) il campione precedente.
- Premere  $[\nabla]$  per selezionare (spostare il cursore su) il campione successivo.
- Premere [ $\triangleleft$ ] per visualizzare la schermata dell'elenco precedente. Il cursore si sposterà sul numero di campione più in alto.
- • Premere [] per visualizzare la schermata dell'elenco successiva. Il cursore si sposterà sul numero di campione più in alto.

#### **Schermata dei dettagli sample**

- • Se non ci sono dati, la colonna del valore dei dati resterà vuota.
- • Il n. del campione e il nome compaiono sotto la scheda del campione.
- • Se non è stato impostato l'Osservatore/Illuminante 2, la colonna del valore dei dati sarà vuota.
- • La data e l'ora della misurazione e le informazioni sul relativo target saranno visualizzati sotto la colonna del valore dei dati.
- Comparirà un punto esclamativo  $\Omega$  in basso a destra dello schermo per i dati archiviati, anche se si attiva un'attenzione sulla riduzione dell'intensità della luce o un'attenzione sulla misura fuori intervallo.
- • Nella parte inferiore dello schermo compaiono il numero totale di pagine e la posizione sulla pagina attuale.
- • Il numero di pagine da visualizzare è determinato dall'impostazione <Tipo di visualizzazione>.
- Premere  $[\triangle]$  per visualizzare il campione precedente.
- Premere  $[\nabla]$  per visualizzare il campione successivo.
- Premere  $[\blacktriangleleft]$  per attivare la pagina visualizzata precedente.
- Premere  $[\triangleright]$  per attivare la pagina visualizzata successiva.

#### **Aspetti comuni dell'elenco e delle schermate dei dettagli**

- • Sulla destra della scheda Target compaiono il numero del target e il nome visualizzati sulla schermata dei dettagli del target attualmente selezionato.
- Premere  $\left[ \Phi / \blacktriangleright \right]$  per attivare la schermata <Target>.
- • Premere [MENU] per attivare la schermata <Menu del campione>.
- • Premendo il tasto/pulsante di misurazione, comparirà la schermata <Misura> e inizierà la misurazione.
- • Se è necessaria una calibrazione (se la calibrazione non è stata ancora effettuata o se è trascorso l'intervallo di calibrazione), comparirà un messaggio che richiederà la calibrazione. Selezionare "OK" per attivare la schermata di calibrazione. Selezionare "Cancella" per tornare alla schermata precedente senza eseguire la calibrazione.
- • Se è stato raggiunto il numero massimo di misurazioni, comparirà un messaggio di errore e non sarà possibile effettuare la misurazione. Selezionare "OK" per tornare alla schermata precedente.
- • Se il <Segnale acustico> è attivo (ON), verrà emesso una volta al termine dell'operazione corretta e 3 volte se si verifica un errore.
- • Una volta terminata la misurazione correttamente, i nuovi dati saranno aggiunti in coda al numero della misurazione.
- • Se durante la misurazione si verifica un errore, comparirà un apposito messaggio. Selezionare "OK" per tornare alla schermata precedente.
- • In genere, dopo la misura la visualizzazione tornerà alla schermata (pagina) precedente. Se però il numero di misurazioni per la media manuale è due o più, comparirà la schermata Media manuale (consultare la p. [70](#page-72-0)).

# **Capitolo 3**

# **Impostazioni ambiente/ Altre impostazioni**

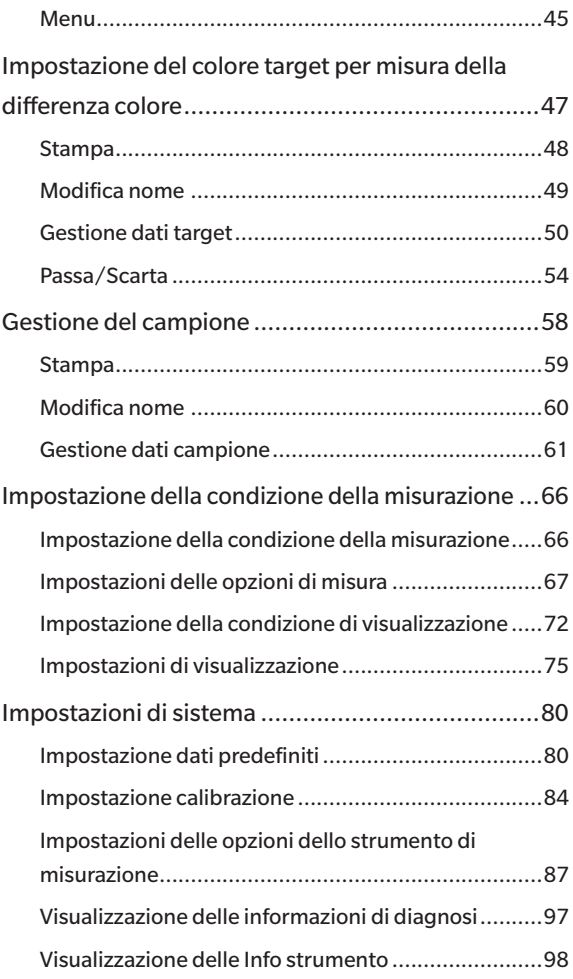

<span id="page-47-0"></span>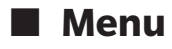

#### **La struttura del menu dello strumento è quella che mostriamo di seguito.**

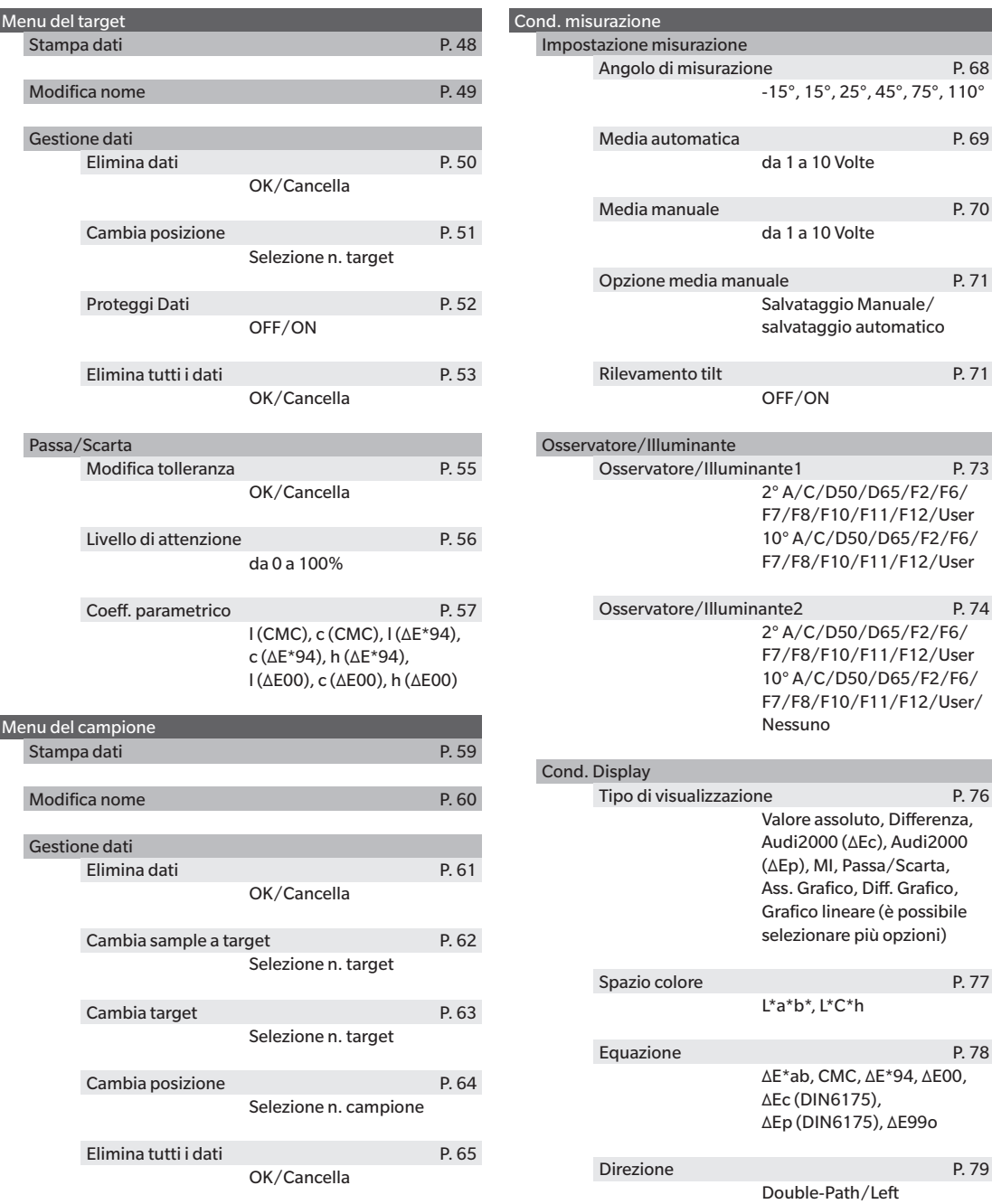

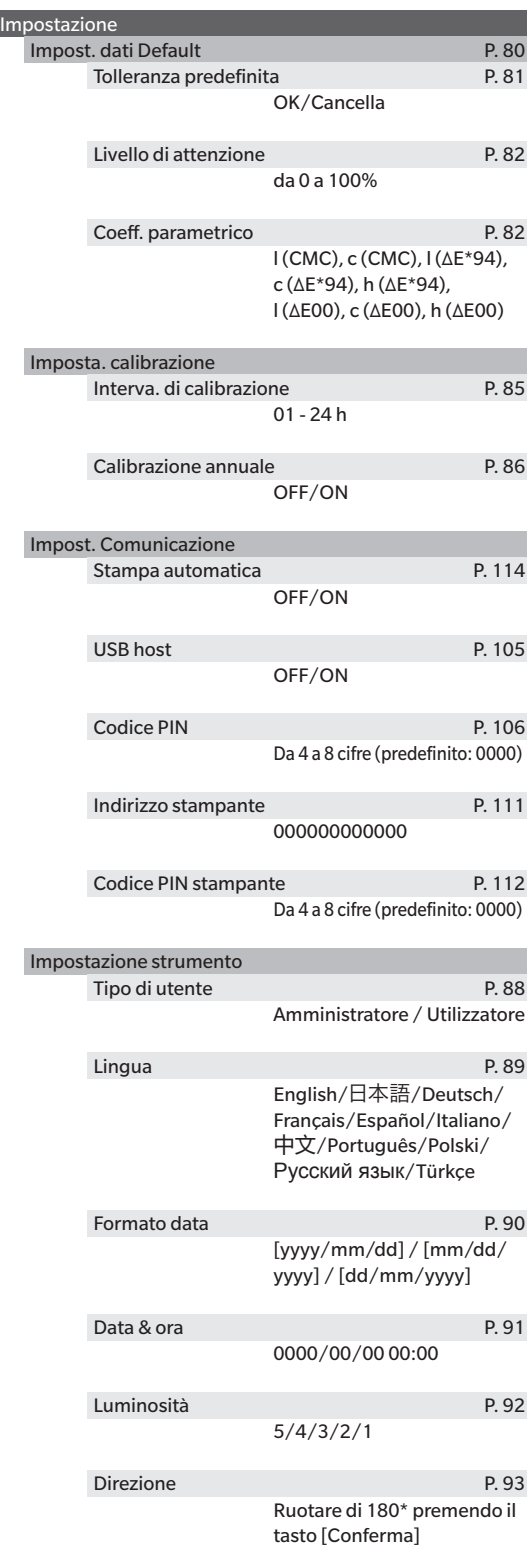

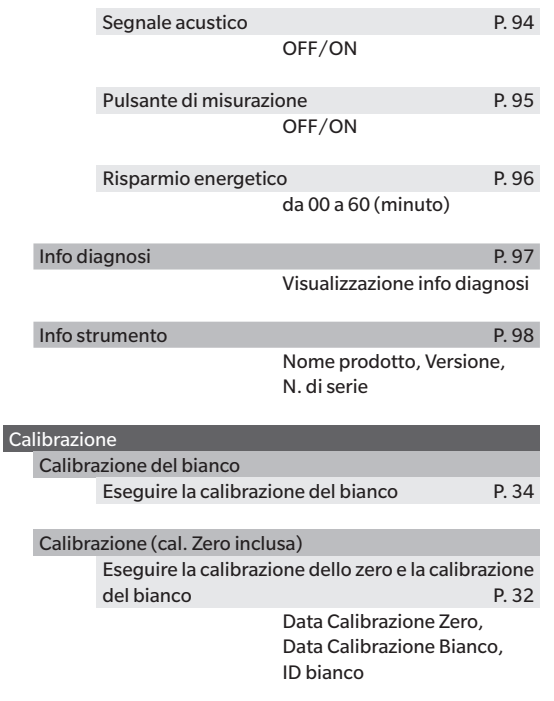

## <span id="page-49-0"></span>**Impostazione del colore target per misura della differenza colore**

#### **La schermata <Menu del target>** consente le seguenti operazioni per i dati del colore target.

#### **<Stampa dati>**

Stampa i dati colorimetrici del target attuale con la stampante.

#### **<Modifica nome>**

Assegna un nome ai dati del target.

- **<Gestione dati>**
- Elimina dati : elimina i dati del colore target selezionato.
- Cambia posizione : salta ai dati colorimetrici del target specificato.
- Proteggi Dati : protegge tutti i dati colorimetrici del target. È ancora possibile eseguire nuove misurazioni.
- Elimina tutti i dati : elimina tutti i dati del colore target.

#### **<Passa/Scarta>**

- Modifica tolleranza : specificare la tolleranza utilizzata per il controllo passa/scarta dei dati misurati per ogni colore target.
- Livello di attenzione : specificare il livello di attenzione utilizzato per la valutazione passa/scarta dei dati misurati per ogni colore target.
- Coeff. parametrico : specificare il coefficiente parametrico utilizzato per la valutazione passa/scarta dei dati misurati per ogni colore target.

**Procedura operativa Avviare la procedura dalla schermata di misurazione.**

#### **1 Premere [MENU], e poi usare [] o [] per visualizzare la schermata <Menu del target>.**

**Promemoria** Premere **[MENU] o [ESC]** per tornare alla **schermata precedente**.

# **3**Impostazioni ambiente/Altre impostazion **Impostazioni ambiente/Altre impostazioni**

#### <span id="page-50-1"></span><span id="page-50-0"></span>**Stampa**

Stampa i dati del colore target. Lo strumento deve essere già collegato alla stampante seriale. Per le istruzioni su come collegare lo strumento a una stampante seriale, consultare la p. [108 "Collegamento a una stampante".](#page-110-0)

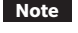

**Note •** Se non si effettua il collegamento correttamente, la stampa non sarà possibile. **• La stampa potrebbe non riuscire anche se il collegamento è corretto, ad esempio perché la stampante non è accesa.**

Prima dell'operazione, visualizzare il target da stampare sulla schermata <Target>.

#### **Procedura operativa Avviare la procedura dalla schermata <Menu del target>.**

**1 Utilizzare [] o [] per spostare il cursore su "Stampa dati", premere quindi il tasto [Conferma] per visualizzare la schermata <Stampa dati> alla voce <Menu del target>. Si attiverà la stampa sulla stampante selezionata.**

Al termine della stampa, si torna alla **schermata <Target>**.

**Note La schermata <Stampa dati> della voce <Menu del target> viene visualizzata anche quando la stampa non viene elaborata correttamente, ad esempio perché la stampante non è collegata in modo appropriato.**

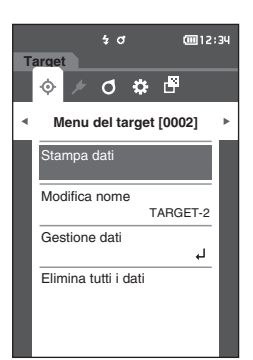

#### <span id="page-51-1"></span><span id="page-51-0"></span>**Modifica nome**

Assegna un nome ai dati del colore target.

#### **Procedura operativa Avviare la procedura dalla schermata <Menu del target>.**

**1 Utilizzare [] o [] per spostare il cursore su "Modifica nome", premere quindi il tasto [Conferma].**

Appare la **schermata <Modifica nome>**.

- **2 Utilizzare []/[] o []/[] per spostare il cursore da un carattere all'altro, premere quindi il tasto [Conferma].**
	- • È possibile utilizzare un massimo di 16 caratteri.
	- • Il carattere selezionato viene visualizzato nella casella di testo.
- **3 Ripetere il passaggio 2 finché non sono stati digitati tutti i caratteri necessari.**
	- • Per cancellare il carattere a sinistra del cursore nella casella di testo, spostare il cursore su **[ <sup>×</sup> ]** e premere il **tasto [Conferma]**.
- **4 Dopo aver digitato i caratteri, spostare il cursore su [OK], premere quindi il tasto [Conferma].** L'impostazione viene confermata e si torna alla **schermata <Target>**.
- **Promemoria** Se in fase di configurazione si preme **[ESC]** o se si sposta il cursore su "Cancella" e si preme il **tasto [Conferma]**, le impostazioni non saranno cambiate e lo schermo tornerà alla **schermata <Menu del target>**.

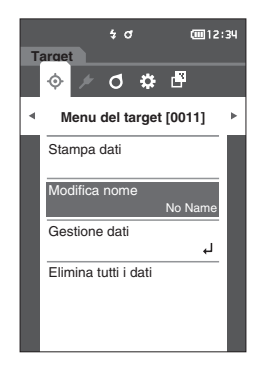

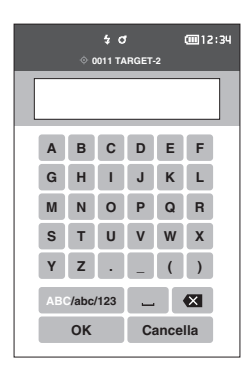

#### <span id="page-52-0"></span>**Gestione dati target**

La gestione dei dati del target permette agli utenti di cancellare i dati del target, di cambiare le posizioni in elenco, di proteggere i dati e di eliminare tutti i dati.

**Procedura operativa Avviare la procedura dalla schermata <Menu del target>.**

**1 Utilizzare [] o [] per spostare il cursore su "Gestione dati", premere quindi il tasto [Conferma] per visualizzare la schermata <Gestione dati>.**

#### <span id="page-52-1"></span>**Elimina dati**

Elimina i dati del colore target.

**Procedura operativa Avviare la procedura dalla schermata <Menu del target> - <Gestione dati>.**

**1 Utilizzare [] o [] per spostare il cursore su "Elimina dati", premere quindi il tasto [Conferma].** Appare la **schermata <Elimina dati>**.

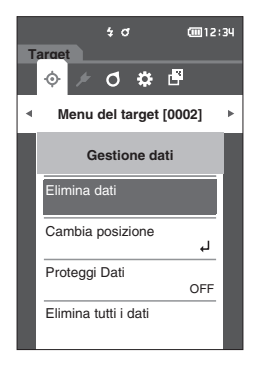

#### **2 Utilizzare [] o [] per spostare il cursore su "OK", premere quindi il tasto [Conferma].**

- Promemoria<sup>/</sup> Anche se si eliminano dati, i numeri non scorrono verso l'alto. Il numero corrispondente al dato eliminato resta vuoto.
	- • Al termine dell'eliminazione, si torna alla **schermata <Target>**.
	- • Spostando il cursore su "Cancella" e premendo il **tasto [Conferma]** si annullerà l'eliminazione e lo schermo tornerà alla **schermata <Gestione dati>**.

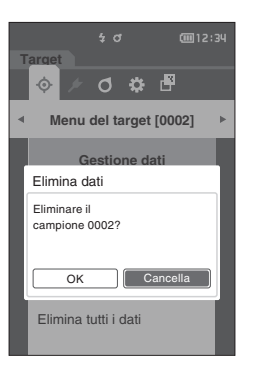

#### <span id="page-53-0"></span>**Cambia posizione in elenco**

Specificare i numeri del target permette di visualizzare target specifici senza dover scorrere lo schermo.

**Procedura operativa Avviare la procedura dalla schermata <Menu del target> - <Gestione dati>.**

**1 Utilizzare [] o [] per spostare il cursore su "Cambia posizione", premere quindi il tasto [Conferma].**

Appare la **schermata <Cambia posizione>**.

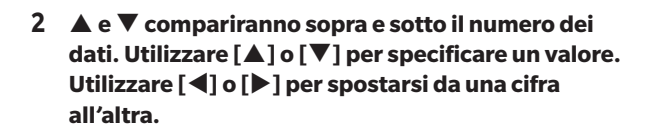

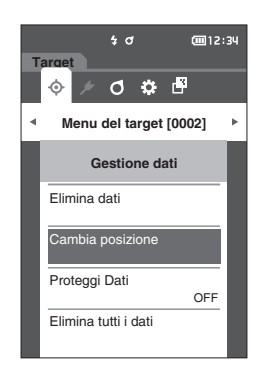

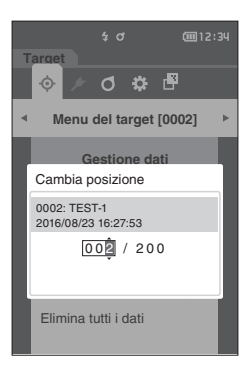

- **3 Premere il tasto [Conferma].** La selezione viene confermata e si torna alla **schermata <Target>**.
- **Note Se si preme [ESC] senza premere il tasto [Conferma], le impostazioni non saranno cambiate e lo schermo tornerà alla schermata <Gestione dati>.**

#### <span id="page-54-0"></span>**Proteggi dati**

È possibile specificare la protezione dei dati in modo che le impostazioni salvate sui colori del target non possano essere cambiate o modificate accidentalmente. Quando è impostata la protezione dei dati, non è possibile selezionare "Modifica nome", "Modifica tolleranza", "Elimina dati" o "Elimina tutti i dati" sulla schermata <Menu del target>.

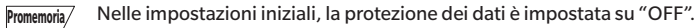

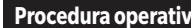

**Procedura operativa Avviare la procedura dalla schermata <Menu del target> - <Gestione dati>.**

- **1 Utilizzare [] o [] per spostare il cursore su "Proteggi Dati", premere quindi il tasto [Conferma].** Appare la **schermata <Proteggi Dati>**.
- **2 Utilizzare [] o [] per spostare il cursore sulla voce desiderata.**

#### **Impostazioni**

- ${\circ}$  OFF : dati non protetti.
- O ON : dati protetti.
- **3 Premere il tasto [Conferma].**

La selezione viene confermata e si torna alla **schermata <Gestione dati>**.

**Note Se si preme [ESC] senza premere il tasto [Conferma], le impostazioni non saranno cambiate e lo schermo tornerà alla schermata <Gestione dati>.**

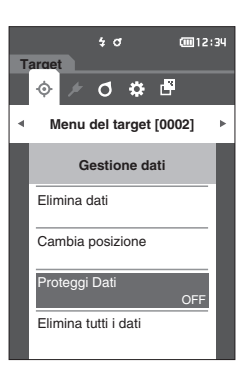

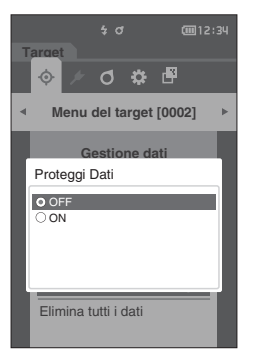

**3**

#### <span id="page-55-0"></span>**Elimina tutti i dati**

Cancella tutti i dati colorimetrici del target già impostati.

**Note Quando i dati sono protetti, non è possibile selezionare "Elimina tutti i dati" dalla schermata <Gestione dati>.**

**Procedura operativa Avviare la procedura dalla schermata <Menu del target> - <Gestione dati>.**

**1 Utilizzare [] o [] per spostare il cursore su "Elimina tutti i dati", premere quindi il tasto [Conferma].**

Appare la **schermata <Elimina tutti i dati>**.

- **2 Utilizzare [] o [] per spostare il cursore su "OK", premere quindi il tasto [Conferma] per eliminare tutti i dati.**
	- • Al termine dell'eliminazione, si torna alla **schermata <Target>**.
	- • Spostando il cursore su "Cancella" e premendo il **tasto [Conferma]** si annullerà l'eliminazione di tutti i dati e lo schermo tornerà alla **schermata <Gestione dati>**.

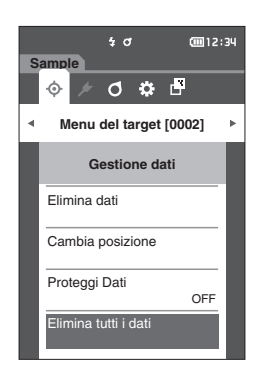

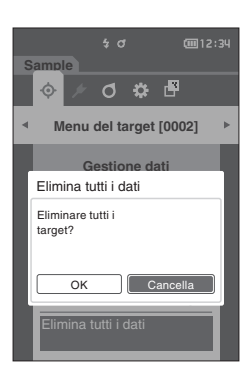

## <span id="page-56-0"></span>**Passa/Scarta**

Modifica la tolleranza da applicare come criterio di valutazione e imposta il livello di attenzione e il valore predefinito del coefficiente parametrico.

Se la differenza di colore tra il campione e il target supera i limiti di tolleranza, la colonna del valore del colore visualizzato relativa alla visualizzazione della misura sarà evidenziata in rosso. Inoltre, se anche uno solo dei valori di colore visualizzati supera i limiti di tolleranza, la valutazione apparirà come "Scarta".

Se la differenza di colore tra il campione e il target supera la quantità prevista per il livello di attenzione, la colonna del valore del colore visualizzato relativa alla visualizzazione della misura sarà evidenziata in giallo. In questi casi, anche se gli altri valori di colore visualizzati non superano i limiti di tolleranza, la valutazione apparirà come "Attenzione".

- Promemoria<sup>7</sup> · I criteri di valutazione predefiniti vengono impostati prima dei criteri di valutazione per ciascun target. Per i dettagli, consultare la p. [80 "Impostazione dati predefiniti".](#page-82-1)
	- • Le voci per l'impostazione della tolleranza sono identiche a quelle per lo spazio colore o l'indice attualmente selezionati per le condizioni di visualizzazione.
	- • Il software opzionale per i dati colorimetrici "SpectraMagic DX" permette di configurare e utilizzare i criteri di valutazione in tutta facilità.
	- • Prima dell'operazione, visualizzare il target da impostare prima di spostarsi sulla schermata <Menu del target>.

#### **Procedura operativa Avviare la procedura dalla schermata <Menu del target>.**

**1 Utilizzare [] o [] per spostare il cursore su "Passa/Scarta", premere quindi il tasto [Conferma]. Apparirà la schermata <Passa/Scarta>.**

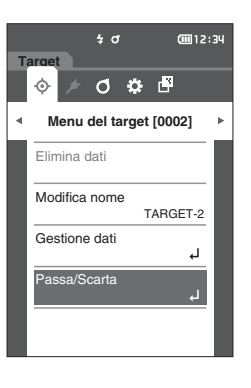

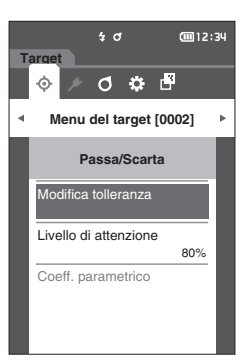

#### <span id="page-57-0"></span>**Impostazioni tolleranza**

Specificare la tolleranza utilizzata per il controllo passa/scarta dei dati misurati per ogni colore target.

**Procedura operativa Avviare la procedura dalla schermata <Menu del target> - <Passa/Scarta>.**

**1 Utilizzare [] o [] per spostare il cursore su "Modifica tolleranza", premere quindi il tasto [Conferma].**

Appare la schermata dell'elenco delle tolleranze.

**2 Utilizzare [] o [] per spostare il cursore sulla voce da impostare, premere quindi il tasto [Conferma].**

Appare la **schermata <Modifica tolleranza>**.

#### **3 Utilizzare []/[] o []/[] per spostare il cursore sulla voce da impostare, premere quindi il tasto [Conferma] per cambiare la voce.**

- • Se la voce selezionata non è già spuntata, premere il **tasto [Conferma]** per inserire il segno di spunta e poter cambiare il valore di impostazione.
- • Premere **[] o []** per spostare il cursore sull'area del valore da impostare. Premendo il **tasto [Conferma]** si farà apparire il cursore sul valore. Premere **[] o []** per modificare il valore.

Spostare il cursore tra le cifre del valore premendo **[] o []**.

#### **Impostazioni**

- { ΔL\*, Δa\*, Δb\*, ΔC\*, ΔH\*, ΔFF: da -20,00 a 20,00
- $\circ$  In altri casi: da 0,00 a 20,00
- • Premere il **tasto [Conferma]** per confermare ogni volta che si cambia l'impostazione di una voce.
- Promemoria<sup>7</sup> Se alla voce "Sample" "Tipo di visualizzazione" si seleziona "Audi2000 (ΔEc)" o "Audi2000 (ΔEp)", non solo è possibile spostarsi tra le pagine con i tasti  $\Box$  e  $\Box$  quando la schermata <Modifica tolleranza> è selezionata, ma se Audi2000 (ΔEc) o Audi2000 (ΔEp) sono abilitati, oltre alla tolleranza per ogni angolo, è possibile impostare anche la tolleranza media (mΔEc o mΔEp) e massima (ΔEcMax o ΔEpMax). Quando si imposta la tolleranza per mΔEc, mΔEp, ΔEcMax o ΔEpMax, l'impostazione di un valore per qualsiasi angolo farà sì che tale valore venga visualizzato per tutti gli angoli nella schermata di impostazione della tolleranza.

#### **4 Una volta configurate tutte le impostazioni, utilizzare []/[] o []/[] per spostare il cursore su "OK", premere quindi il tasto [Conferma].** L'impostazione viene confermata e si torna alla **schermata <Modifica tolleranza>**.

Se si preme **[ESC]** durante l'impostazione, le impostazioni non saranno cambiate e lo schermo tornerà alla **schermata <Modifica tolleranza>**.

**5 Premere [ESC] per tornare alla schermata <Passa/ Scarta>.**

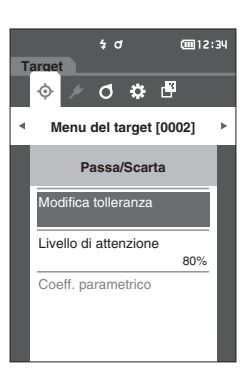

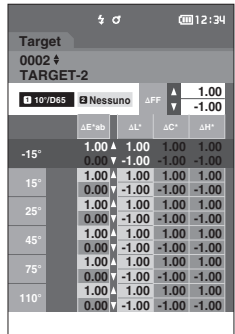

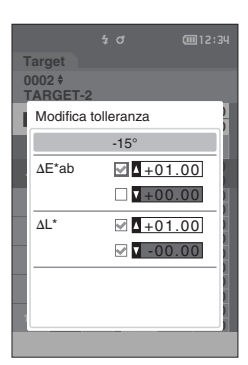

#### <span id="page-58-0"></span>**Impostazione livello di attenzione**

Le indicazioni di attenzione vengono visualizzate quando i dati misurati si avvicinano ai limiti di tolleranza. Gli utenti possono definire di quanto possono avvicinarsi i dati alla tolleranza prima di attivare l'attenzione.

#### **Procedura operativa Avviare la procedura dalla schermata <Menu del target> - <Passa/Scarta>.**

**1 Utilizzare [] o [] per spostare il cursore su "Livello di attenzione", premere quindi il tasto [Conferma].**

Appare la **schermata <Livello di attenzione>.**

**2 Utilizzare [] o [] per cambiare il valore.**

#### **Impostazioni**

 ${O}$  da 000 a 100%

- **3 Dopo aver terminato le modifiche, premere il tasto [Conferma].** L'impostazione viene confermata e si torna alla **schermata <Passa/Scarta>**.
- **Note Se si preme [ESC] durante l'impostazione, le impostazioni non saranno cambiate e lo schermo tornerà alla schermata <Passa/Scarta>.**

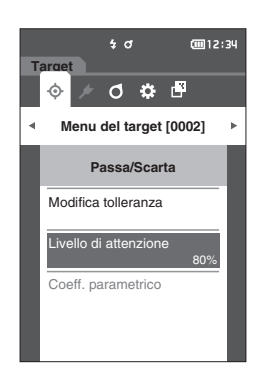

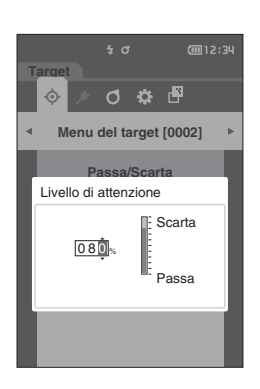

#### <span id="page-59-0"></span>**Impostazione del coefficiente parametrico**

Specificare il coefficiente parametrico utilizzato per la valutazione passa/scarta dei dati misurati per ogni colore target.

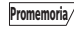

**Promemoria** I coefficienti parametrici possono essere modificati solo quando l'equazione della differenza è "CMC", "ΔE\*94", o "ΔE00".

**Procedura operativa Avviare la procedura dalla schermata <Menu del target> - <Passa/Scarta>.**

**1 Utilizzare [] o [] per spostare il cursore su "Coeff. parametrico", premere quindi il tasto [Conferma].**

Appare la **schermata <Coeff. parametrico>.**

**2 Utilizzare [] o [] per spostare il cursore sulla voce da impostare, premere quindi il tasto [Conferma].**

Appare la **schermata di modifica <Coeff. parametrico>**.

- **3 Utilizzare [] o [] per spostare il cursore sulla voce da impostare, premere quindi il tasto [Conferma] per cambiare la voce.**
	- • Premendo il **tasto [Conferma]** si farà apparire il cursore sul valore. Premere **[] o []** per cambiare il valore. Spostare il cursore tra le cifre del valore premendo **[] o []**.

#### **Impostazioni**

- ${O}$  da 0.01 a 30.00
- • Premere il **tasto [Conferma]** per confermare ogni volta che si cambia l'impostazione di una voce.
- **4 Una volta configurate tutte le impostazioni, utilizzare []/[] o []/[] per spostare il cursore su "OK", premere quindi il tasto [Conferma].** L'impostazione viene confermata e si torna alla **schermata <Coeff. parametrico>**.
- **Note Se si preme [ESC] durante l'impostazione, le impostazioni non saranno cambiate e lo schermo tornerà alla schermata <Coeff. parametrico>.**
- **5 Premere [ESC] per tornare alla schermata <Passa/ Scarta>.**

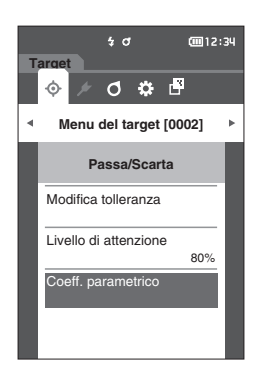

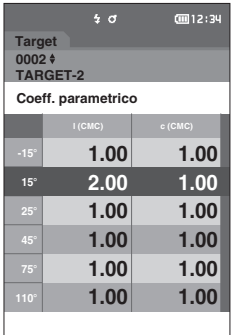

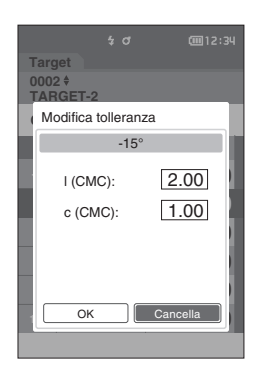

# <span id="page-60-0"></span>**Gestione del campione**

#### **<Passaggi di schermate>**

I tasti possono essere usati per passare da una schermata all'altra e visualizzare i dati.

Nella **schermata <Menu del campione>**, per i dati delle misure sono disponibili le operazioni seguenti.

#### **<Stampa dati>**

Stampa i dati del campione attuale con la stampante.

#### **<Modifica nome>**

Assegna un nome ai dati delle misure.

#### **<Gestione dati>**

- 
- • Elimina dati : cancella i dati della misura selezionata.
- 
- 
- Cambia sample a target : imposta i dati della misura come dati target.
- • Cambia target : cambia il riferimento del target.
- Cambia posizione : salta ai dati della misura specificata.
- 

#### • Elimina tutti i dati : elimina tutti i dati delle misure.

#### **Procedura di impostazione Avviare la procedura dalla schermata di misurazione.**

- **1 Premere [MENU], e poi usare [] o [] per visualizzare la schermata <Menu del campione>.**
- **Promemoria** Premere **[MENU] o [ESC]** per tornare alla **schermata precedente**.

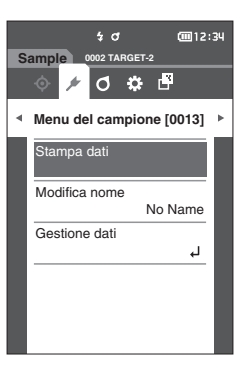

### <span id="page-61-1"></span><span id="page-61-0"></span>**Stampa**

Questa funzione serve a stampare i dati delle misure. Lo strumento deve essere già collegato alla stampante seriale. Per le istruzioni su come collegare lo strumento a una stampante seriale, consultare la p. [108](#page-110-0)  ["Collegamento a una stampante"](#page-110-0).

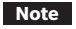

**Note •** Se non si effettua il collegamento correttamente, la stampa non sarà possibile.

**• La stampa potrebbe non riuscire anche se il collegamento è corretto, ad esempio perché la stampante non è accesa.**

Prima dell'operazione, visualizzare il campione da stampare sulla schermata <Sample>.

**Procedura di impostazione Avviare la procedura dalla schermata <Menu del campione>.**

- **1 Utilizzare [] o [] per spostare il cursore su "Stampa dati", premere quindi il tasto [Conferma]. Si attiverà la stampa sulla stampante selezionata.** Al termine della stampa, si torna alla **schermata <Sample>**.
- 

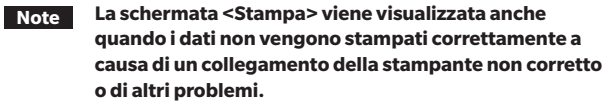

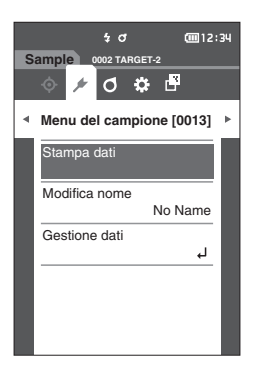

#### <span id="page-62-1"></span><span id="page-62-0"></span>**Modifica nome**

Assegna un nome ai dati del campione. Prima dell'operazione, visualizzare il nome del campione da modificare sulla schermata <Sample>.

**Procedura di impostazione Avviare la procedura dalla schermata <Menu del campione>.**

**1 Utilizzare [] o [] per spostare il cursore su "Modifica nome", premere quindi il tasto [Conferma].**

Appare la **schermata <Modifica nome>**.

- **2 Utilizzare []/[] o []/[] per spostare il cursore da un carattere all'altro, premere quindi il tasto [Conferma].**
	- • È possibile utilizzare un massimo di 16 caratteri.
	- • Il carattere selezionato viene visualizzato nella casella di testo.
- **3 Ripetere il passaggio 2 finché non sono stati digitati tutti i caratteri necessari.**
	- • Per cancellare il carattere a sinistra del cursore nella casella di testo, spostare il cursore su **[ <sup>×</sup> ]** e premere il **tasto [Conferma]**.
- **4 Dopo aver digitato i caratteri, spostare il cursore su [OK], premere quindi il tasto [Conferma].** L'impostazione viene confermata e si torna alla **schermata <Sample>**.
- **Promemoria** Se in fase di configurazione si preme **[ESC]** o se si sposta il cursore su "Cancella" e si preme il **tasto [Conferma]**, le impostazioni non saranno cambiate e lo schermo tornerà alla **schermata <Menu del campione>**.

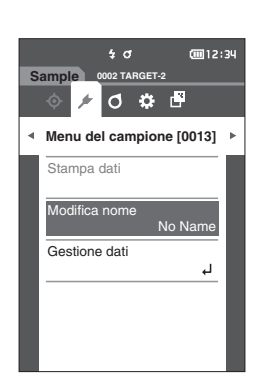

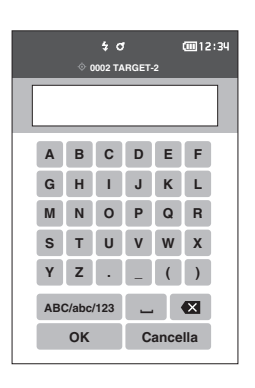

### <span id="page-63-0"></span>**Gestione dati campione**

La gestione dei dati del campione permette agli utenti di cancellare i dati delle misure, copiare il campione sul target, cambiare il collegamento al target, cambiare la posizione in elenco e cancellare tutti i dati.

**Procedura di impostazione Avviare la procedura dalla schermata <Menu del campione>.**

**1 Utilizzare [] o [] per spostare il cursore su "Gestione dati", premere quindi il tasto [Conferma] per visualizzare la schermata <Gestione dati>.**

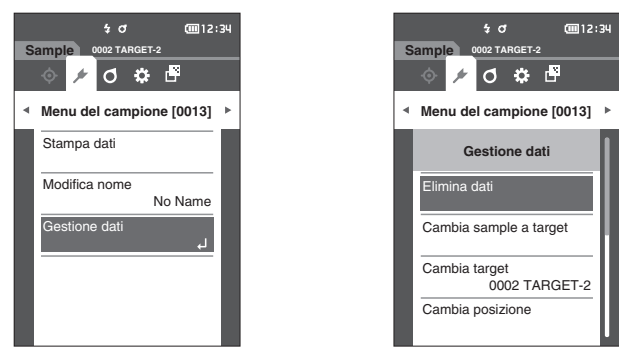

#### <span id="page-63-1"></span>**Elimina**

Cancella i dati delle misure. Prima dell'operazione, visualizzare il campione da cancellare sulla schermata <Sample>.

**Procedura di impostazione Avviare la procedura dalla schermata <Menu del campione> - <Gestione dati>.**

**1 Utilizzare [] o [] per spostare il cursore su "Elimina dati", premere quindi il tasto [Conferma].** Appare la **schermata <Elimina dati>.**

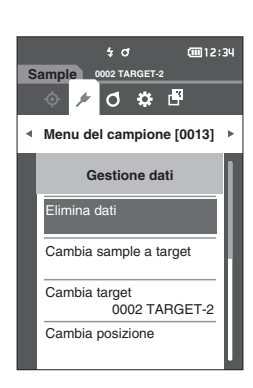

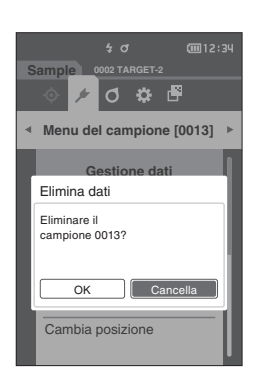

**2 Utilizzare [] o [] per spostare il cursore su "OK", premere quindi il tasto [Conferma].**

Promemoria<sup>/</sup> Con l'eliminazione dei dati, i numeri dei dati dei campioni successivi verranno riassegnati, riducendoli di uno.

- • Al termine dell'eliminazione, si torna alla **schermata <Sample>**.
- • Spostando il cursore su "Cancella" e premendo il **tasto [Conferma]** si annullerà l'eliminazione e lo schermo tornerà alla **schermata <Gestione dati>**.

#### <span id="page-64-0"></span>**Impostazione dei dati di misurazione come target**

imposta i dati della misura come dati target.

Prima dell'operazione, visualizzare il campione da impostare come target sulla schermata <Sample>.

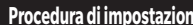

**Procedura di impostazione Avviare la procedura dalla schermata <Menu del campione> - <Gestione dati>.**

- **Promemoria** <sup>•</sup> I colori target vengono memorizzati assegnando numeri di impostazione compresi tra 0001 e 0200. Questi numeri non cambiano nemmeno quando vengono eliminati dati in un qualche punto centrale.
	- • Per impostare i dati colorimetrici del target in modo più accurato, utilizzare la media per misurare il campione target. Per i dettagli, consultare il capitolo "Misura della media" alle pp. [37](#page-39-0) e [69](#page-71-0) - [71](#page-73-0).

**Note • Assicurarsi di eseguire la calibrazione del bianco prima di impostare i colori target.**

- **• Per la precisione della misura, mantenere le condizioni ambientali (temperatura ecc.) costanti.**
- **• A differenza dei dati misurati, i numeri assegnati ai dati del colore del target non cambiano automaticamente. Quando si misurano i colori in modo continuo per impostare i colori del target, occorre spostare il mouse manualmente per impostare ciascuno dei dati.**
- **1 Utilizzare [] o [] per spostare il cursore su "Cambia sample a target", premere quindi il tasto [Conferma].**

Appare la **schermata <Cambia sample a target>**.

- **2 Il numero dei dati del colore target che si sta utilizzando sarà evidenziato. Utilizzare [▲] o [▼] per spostare il cursore sul numero del colore di riferimento per la differenza di colore, premere quindi il tasto [Conferma]. Una volta impostati i dati del colore target, si torna alla schermata <Target>.**
	- • Se si preme **[ESC]** senza premere il **tasto [Conferma]**, lo schermo tornerà alla **schermata <Gestione dati>**.
- **Note Se è stato selezionato un numero sul quale risultano già impostati i dati del colore target, comparirà un messaggio che chiederà di confermare la sovrascrittura. Utilizzare [] o [] per selezionare "OK". Premere il tasto [Conferma]. Spostando il cursore su "Cancella" e premendo il tasto [Conferma] si annullerà l'eliminazione e lo schermo tornerà alla schermata <Target>.**

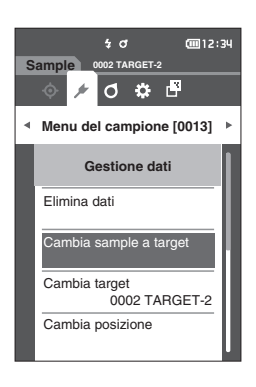

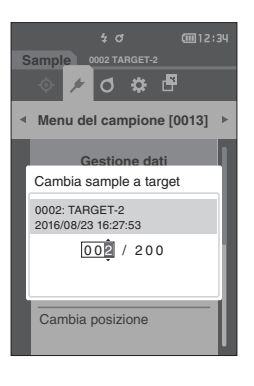

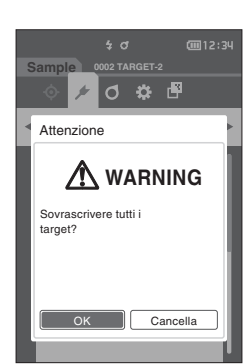

#### <span id="page-65-0"></span>**Cambia riferimento target**

Il presente capitolo descrive come cambiare la selezione dei dati target. Prima dell'operazione, visualizzare il campione per il quale cambiare il target di riferimento sulla schermata <Sample>.

**Procedura di impostazione Avviare la procedura dalla schermata <Menu del campione> - <Gestione dati>.**

**1 Utilizzare [] o [] per spostare il cursore su "Cambia target", premere quindi il tasto [Conferma].** Appare la **schermata <Cambia target>**.

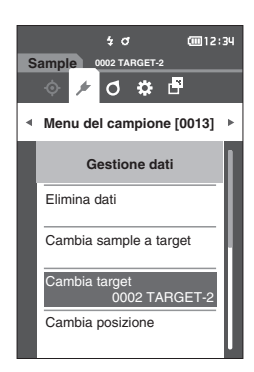

- $4<sub>o</sub>$ **Sample 0002 TARGET-2** ø **Menu del campione [0013] Gestione dati** Cambia target 0004: TARGET-4 2016/8/25 11:18:04  $004 / 200$ **0002 TARGET-2** Cambia posizione
- **2 Il numero dei dati del colore target che si sta utilizzando sarà visualizzato. Utilizzare [] o [] per spostare il cursore sul numero del colore di riferimento per la differenza di colore, premere quindi il tasto [Conferma]. Una volta impostati i dati del colore target, si torna alla schermata <Sample>.**
	- • Se si preme **[ESC]**, le modifiche del target non saranno applicate e lo schermo tornerà alla **schermata <Gestione dati>**.
- **Note Se è stato impostato un numero che non risulta assegnato a dati del target per la differenza di colore, il target sarà definito come "Nessuno" e non sarà visualizzata la differenza di colore né la valutazione passa/scarta.**

#### <span id="page-66-0"></span>**Cambia posizione in elenco**

Specificare i numeri del campione permette di selezionare un campione specifico senza dover scorrere lo schermo.

**Procedura di impostazione Avviare la procedura dalla schermata <Menu del campione> - <Gestione dati>.**

**1 Utilizzare [] o [] per spostare il cursore su "Cambia posizione", premere quindi il tasto [Conferma].**

Appare la **schermata <Cambia posizione>**.

- **2 e compariranno sopra e sotto il numero dei dati. Utilizzare [] o [] per specificare un valore. Utilizzare [] o [] per spostarsi da una cifra all'altra.**
- **3 Premere il tasto [Conferma].** La selezione viene confermata e si torna alla **schermata <Sample>**.
- **Note Se si preme [ESC] senza premere il tasto [Conferma], le impostazioni non saranno cambiate e lo schermo tornerà alla schermata <Gestione dati>.**
- **Note Non è possibile selezionare dei numeri senza dati di misurazione.**

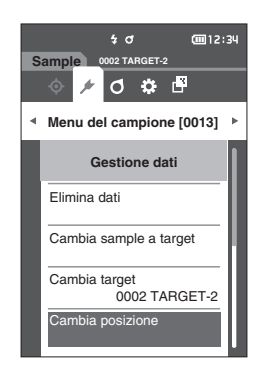

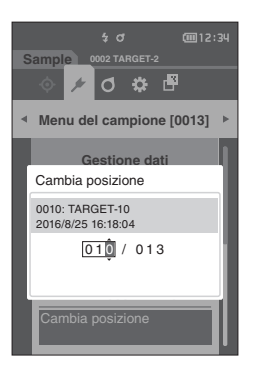

**3**

#### <span id="page-67-0"></span>**Elimina tutti i dati**

elimina tutti i dati delle misure.

**Procedura di impostazione Avviare la procedura dalla schermata <Menu del campione> - <Gestione dati>.**

**1 Utilizzare [] o [] per spostare il cursore su "Elimina tutti i dati", premere quindi il tasto [Conferma].**

Appare la **schermata <Elimina tutti i dati>**.

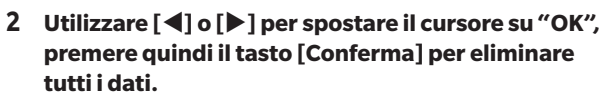

- • Al termine dell'eliminazione, si torna alla **schermata <Sample>**.
- • Spostando il cursore su "Cancella" e premendo il **tasto [Conferma]** si annullerà l'eliminazione di tutti i dati e lo schermo tornerà alla **schermata <Gestione dati>**.

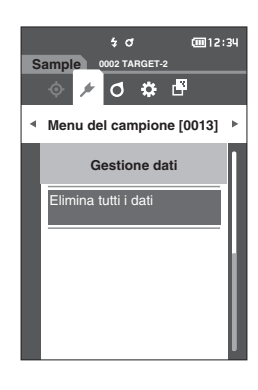

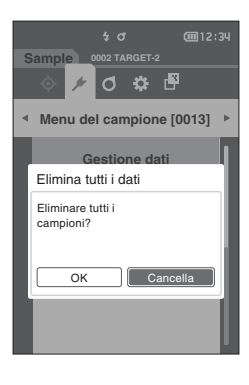

<span id="page-68-0"></span>Prima di poter avviare la misurazione, questo strumento richiede che si configurino le impostazioni della condizione della misurazione (calcolo della media, osservatore/illuminante e visualizzazione).

## **Impostazione della condizione della misurazione**

Per impostare le condizioni di misura, selezionare l'impostazione dal menu <Cond. misurazione>. È possibile specificare come condizioni di misurazione le tre voci seguenti:

- Impostazione misurazione : imposta l'angolo di misurazione, il numero dei calcoli automatici e manuali della media e se attivare (ON) o disattivare (OFF) la funzione di rilevamento tilt.
- 
- Osservatore/Illuminante : configura i due osservatori/illuminanti.
- Cond. Display : imposta il tipo di visualizzazione, lo spazio colore, l'equazione per la differenza colore e la direzione.

#### **Procedura operativa**

**1 Premere [MENU], e poi usare [] o [] per visualizzare la schermata <Cond. misurazione>.**

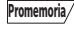

**Promemoria** Premere **[MENU] o [ESC]** per tornare alla **schermata precedente**.

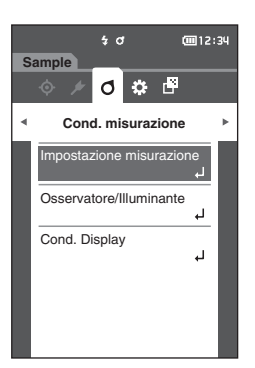

## <span id="page-69-0"></span>**Impostazioni delle opzioni di misura**

Per impostare le opzioni di misurazione, selezionare "Impostazione misurazione" dalla schermata <Cond. misurazione>. Come opzioni di misurazione selezionare o specificare le voci seguenti:

- • Angolo di misurazione (-15°, 15°, 25°, 45°, 75°, 110°)
- 
- 
- • Opzione media manuale (Salvataggio Manuale/ salvataggio automatico)
- • Rilevamento tilt (OFF/ON)

#### : specificare l'angolo delle misurazioni.

- • Media automatica (da 1 a 10) : specificare il numero di misurazioni per il calcolo automatico della media.
- • Media manuale (da 1 a 10) : specificare il numero di misurazioni per il calcolo manuale della media.
	- : seleziona il metodo di salvataggio quando si esegue la media manuale.

#### **Procedura operativa Avviare la procedura dalla schermata di misurazione.**

**1 Premere [MENU], e poi usare [] o [] per visualizzare la schermata <Cond. misurazione>.**

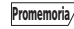

**Promemoria** Premere **[MENU] o [ESC]** per tornare alla **schermata precedente**.

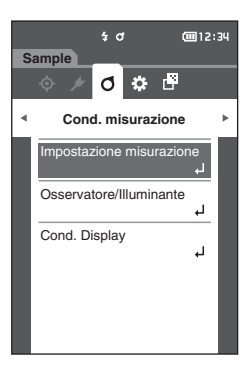

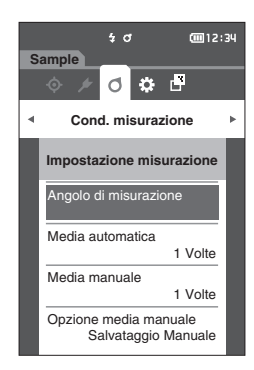

**2 Utilizzare [] o [] per spostare il cursore su "Impostazione misurazione", premere quindi il tasto [Conferma].** Appare la **schermata <Impostazione misurazione>.**

**3 Dopo aver impostato le condizioni di misura, premere il pulsante [ESC] per tornare alla schermata precedente.**

**3**

#### <span id="page-70-0"></span>**Angolo di misurazione**

Selezionare l'angolo di misurazione.

Promemoria<sup>/</sup> Tutti e sei gli angoli di misurazione vengono impostati nelle impostazioni iniziali.

**Procedura operativa Avviare la procedura dalla schermata <Cond. misurazione> - <Impostazione misurazione>.**

**1 Utilizzare [] o [] per spostare il cursore su "Angolo di misurazione", premere quindi il tasto [Conferma].**

Appare la **schermata <Angolo di misurazione>**.

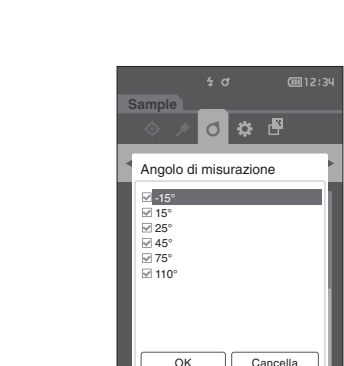

**Sample**

**Cond. misurazione Impostazione misurazione Angolo di misurazione** 

 $\frac{1}{4}$  d

d  $\alpha$ 

Opzione media manuale Salvataggio Manuale

1 Volte

Manuale salvare

1 Volte

em<br>12:34

 $\mathbf{F}$ 

Media manuale

Media automatica

**2 Utilizzare [] o [] per spostare il cursore sull'angolo di misurazione da impostare, premere quindi il tasto [Conferma]. La misura sarà eseguita solo sull'angolo specificato.**

**Selezioni**

- $\circ$  -15°
- $\circ$  15°
- $O$  25°
- $\circ$  45°
- $O$  75°
- $\circ$  110°
- **3 Dopo aver selezionato l'angolo, utilizzare [] o [] per spostare il cursore su "ON", premere quindi il tasto [Conferma].**

La selezione viene confermata e si torna alla **schermata <Impostazione misurazione>**.

- **Note • Se si preme [ESC] senza premere il tasto [Conferma], le impostazioni non saranno cambiate e lo schermo tornerà alla schermata precedente.**
	- **• Assicurarsi di aver selezionato almeno tre angoli.**

#### <span id="page-71-0"></span>**Media automatica (da 1 a 10)**

Specificare il numero di misurazioni per il calcolo automatico della media. Ogni volta che si preme il tasto/pulsante di misurazione, la media dei dati ottenuti dal numero specificato di misure continue è determinata come dato del campione.

Promemoria<sup>7</sup> Nelle impostazioni iniziali, il numero di misure per la media automatica è impostato su "1 Volte".

**Procedura operativa Avviare la procedura dalla schermata <Cond. misurazione> - <Impostazione misurazione>.** 

**1 Utilizzare [] o [] per spostare il cursore su "Media automatica", premere quindi il tasto [Conferma].**

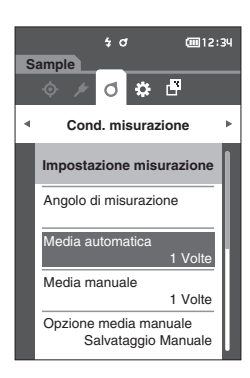

#### **2 e compariranno sopra e sotto il conteggio nella**  selezione del conteggio. Utilizzare  $\lceil$ **△** l o  $\lceil$ **▼** l per **specificare un valore.**

#### **Impostazioni**

 $\circ$  da 01 a 10 Volte: specificare il numero di misure (da 1 a 10) da eseguire per il calcolo automatico della media.

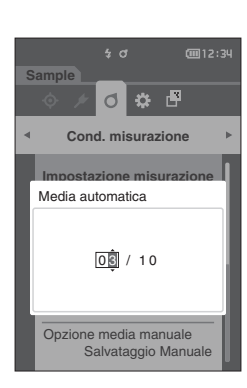

#### **3 Premere il tasto [Conferma].**

La selezione viene confermata e si torna alla **schermata <Impostazione misurazione>**.

**Note Se si preme [ESC] senza premere il tasto [Conferma], le impostazioni non saranno cambiate e lo schermo tornerà alla schermata <Impostazione misurazione>.**
### **Media manuale (da 1 a 10)**

Specificare il numero di misurazioni per il calcolo manuale della media. La media dei dati ottenuti dalle misurazioni effettuate premendo il pulsante di misurazione per il numero di volte specificato viene determinata come dato del campione.

Promemoria<sup>/</sup> Nelle impostazioni iniziali, il numero di misure per la media manuale è impostato su "1 Volte".

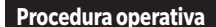

**Procedura operativa Avviare la procedura dalla schermata <Cond. misurazione> - <Impostazione misurazione>.**

**1 Utilizzare [] o [] per spostare il cursore su "Media manuale", premere quindi il tasto [Conferma].**

**2 e compariranno sopra e sotto il conteggio nella**  selezione del conteggio. Utilizzare [▲] o [▼] per **specificare un valore.**

#### **Impostazioni**

 $\circ$  da 01 a 10 Volte: specificare il numero di misure (da 1 a 10) da eseguire per il calcolo manuale della media.

#### **3 Premere il tasto [Conferma].**

La selezione viene confermata e si torna alla **schermata <Impostazione misurazione>**.

**Note Se si preme [ESC] senza premere il tasto [Conferma], le impostazioni non saranno cambiate e lo schermo tornerà alla schermata <Impostazione misurazione>.**

Con la misura manuale della media, si eseguono le misure per il numero di volte consecutive in cui si preme il tasto/pulsante di misurazione e il valore medio di queste misure viene salvato come misura singola. Selezionando "Annulla" dopo una misurazione, si può ripetere la misurazione precedente. Una volta eseguito il numero impostato di misurazioni, è possibile salvare la media selezionando "Salva". Per salvare la media automaticamente dopo aver eseguito il numero impostato di misurazioni, selezionare "salvataggio automatico" dalla **schermata <Cond. misurazione> - <Impostazione misurazione> - <Opzione media manuale>**.

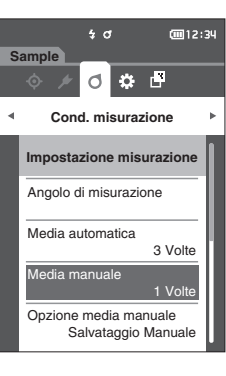

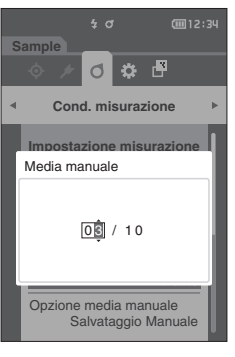

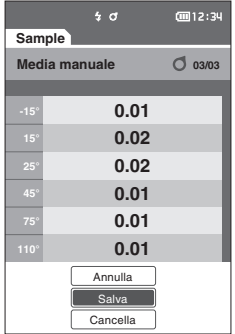

**3**

#### **Opzione media manuale**

seleziona il metodo di salvataggio quando si esegue la media manuale.

**Procedura operativa Avviare la procedura dalla schermata <Cond. misurazione> - <Impostazione misurazione>.**

**1 Utilizzare [] o [] per spostare il cursore su "Opzione media manuale", premere quindi il tasto [Conferma].**

Appare la **schermata <Opzione media manuale>.**

**2 Utilizzare [] o [] per spostare il cursore su "Salvataggio Manuale" o su "salvataggio automatico", premere quindi il tasto [Conferma].**

#### **Selezioni**

- ${O}$  Salvataggio Manuale
- ${O}$  salvataggio automatico

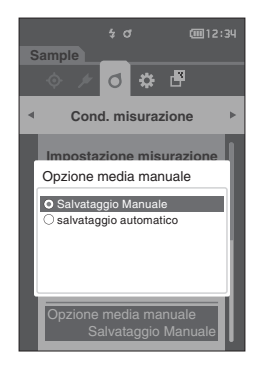

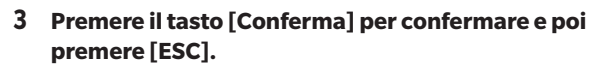

**Note La selezione viene confermata e si torna alla schermata precedente.**

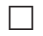

#### **Rilevamento tilt**

Questo strumento offre una funzione di attenzione che avvisa gli utenti se lo strumento è inclinato oltre l'intervallo di misurazione.

L'attivazione (ON) di questa funzione farà comparire un messaggio di attenzione se lo strumento viene inclinato a un angolo che non può essere corretto.

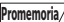

Promemoria<sup>/</sup> Nelle impostazioni iniziali, il rilevamento tilt è impostato su "ON".

**Procedura operativa Avviare la procedura dalla schermata <Cond. misurazione> - <Impostazione misurazione>.**

**1 Utilizzare [] o [] per spostare il cursore su "Rilevamento tilt", premere quindi il tasto [Conferma].** Appare la **schermata <Rilevamento tilt>.**

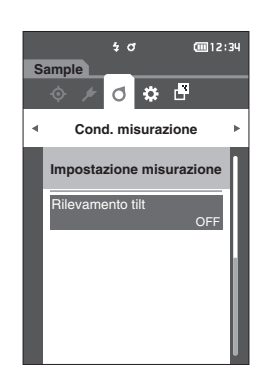

**2 Utilizzare [] o [] per spostare il cursore su "ON" o su "OFF", premere quindi il tasto [Conferma] per attivare (ON) o disattivare (OFF) la funzione.**

#### **Selezioni**

- ${\rm O}$  OFF : disabilita la funzione di rilevamento tilt.
- ${O}$  ON : abilita la funzione di rilevamento tilt.

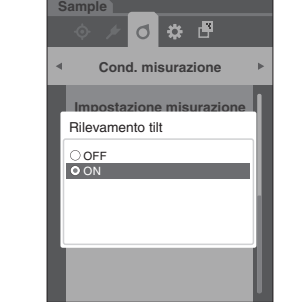

 $\overline{2}$  d

.<br>तम12:34

**3 Premere il tasto [Conferma] per confermare e poi premere [ESC].**

La selezione viene confermata e si torna alla schermata precedente.

**Note Se si preme [ESC] senza premere il tasto [Conferma], le impostazioni non saranno cambiate e lo schermo tornerà alla schermata precedente.**

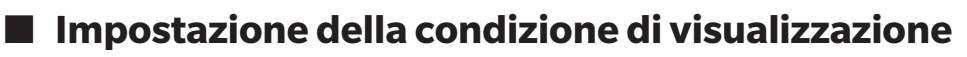

Per impostare le opzioni di visualizzazione, selezionare "Osservatore/Illuminante" dalla schermata <Cond. misurazione>.

Per le condizioni di visualizzazione è possibile configurare le due impostazioni di osservatore/illuminante seguenti.

- • Osservatore/Illuminante 1: seleziona l'osservatore/illuminante utilizzato per misurare i dati colorimetrici.
- • Osservatore/Illuminante 2: seleziona l'illuminante secondario utilizzato per il calcolo dell'MI (indice di metamerismo) ecc.

#### **Procedura operativa Avviare la procedura dalla schermata di misurazione.**

- **1 Premere [MENU], e poi usare [] o [] per visualizzare la schermata <Cond. misurazione>.**
- **Promemoria** Premere **[MENU] o [ESC]** per tornare alla **schermata precedente**.

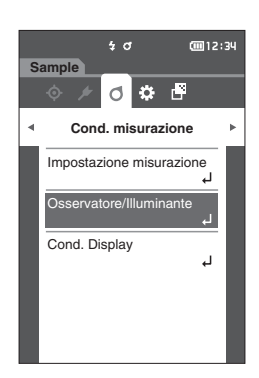

 $\frac{1}{2}$  d **CODI2:34 Sample**  $\circ$   $\circ$   $\circ$ **Cond. misurazione Osservatore/Illuminante** Osservatore/Illuminar 10°/D65Osservatore/Illuminante2 Nessuno

Impostazioni ambiente/Altre impostazion **Impostazioni ambiente/Altre impostazioni**

**3**

**2 Utilizzare [] o [] per spostare il cursore su "Osservatore/Illuminante", premere quindi il tasto [Conferma].**

Appare la **schermata <Osservatore/Illuminante>.**

**3 Dopo aver impostato l'osservatore/illuminante, premere il pulsante [ESC] per tornare alla schermata precedente.**

#### **Osservatore/Illuminante 1**

Selezionare un angolo di osservatore di 2° o 10° e l'illuminante utilizzato per misurare i dati colorimetrici.

Promemoria<sup>/</sup> Nelle impostazioni iniziali, Osservatore/Illuminante1 è impostato su "10°/D65".

non entrano nella schermata.

#### **Procedura operativa Avviare la procedura dalla schermata <Cond. misurazione> - <Osservatore/Illuminante>.**

**1 Utilizzare [] o [] per spostare il cursore su "Osservatore/Illuminante1", premere quindi il tasto [Conferma].**

 Appare la **schermata <Osservatore/Illuminante1>**. La barra di scorrimento a destra della schermata indica che vi sono altre impostazioni di osservatore/illuminante che

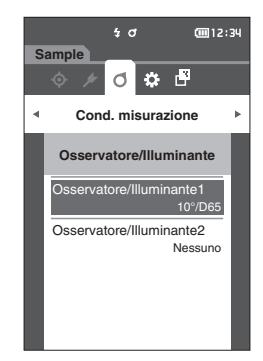

**2 Utilizzare [] o [] per spostare il cursore sulla voce desiderata.**

Spostando il cursore oltre l'inizio o la fine dell'elenco, si visualizzeranno gli altri osservatori/illuminanti che non entrano nello schermo.

#### **Impostazioni**

- ${^{\circ}$  2° : angolo osservatore 2° (CIE 1931)
- ${\rm O}$  10° : angolo osservatore 10° (CIE 1964)
- e
- ${\circ}$  A : illuminante standard A (lampada incandescente, temperatura colore: 2856 K)
- ${\circ}$   ${\circ}$  : illuminante C (luce diurna, basso valore relativo della distribuzione spettrale nella regione dell'ultravioletto; temperatura colore: 6774 K)
- ${\rm O\,}$  D65 : illuminante standard D<sub>65</sub> (luce diurna, temperatura colore: 6504 K)
- ${\rm O}$  D50 : illuminante standard D<sub>50</sub> (luce diurna, temperatura colore: 5003 K)
- ${\circ}$  F2 : bianco freddo (lampada fluorescente)
- ${\circ}$  F6 : bianco freddo (lampada fluorescente)
- { F7 : rendering del colore A bianco luce diurna (lampada fluorescente)
- { F8 : rendering del colore AAA bianco naturale (lampada fluorescente)
- ${\circ}$  F10 : bianco naturale a 3 bande (lampada fluorescente)
- ${\circ}$  F11 : bianco freddo a 3 bande (lampada fluorescente)
- ${\circ}$  F12 : bianco caldo a 3 bande (lampada fluorescente)
- { User : illuminante configurato dall'utente

#### **3 Premere il tasto [Conferma].**

La selezione viene confermata e si torna alla **schermata <Osservatore/Illuminante>**.

**Note Se si preme [ESC] senza premere il tasto [Conferma], le impostazioni non saranno cambiate e lo schermo tornerà alla schermata <Osservatore/Illuminante>.**

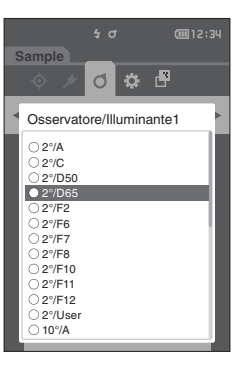

#### **Osservatore/Illuminante 2**

Seleziona l'illuminante secondario utilizzato per il calcolo dell'MI (indice di metamerismo) ecc.

Promemoria<sup>/</sup> Nelle impostazioni iniziali, Osservatore/Illuminante 2 è impostato su "Nessuno".

#### **Procedura operativa Avviare la procedura dalla schermata <Cond. misurazione> - <Osservatore/Illuminante>.**

**1 Utilizzare [] o [] per spostare il cursore su "Osservatore/Illuminante2", premere quindi il tasto [Conferma].**

Appare la **schermata <Osservatore/Illuminante2>**.

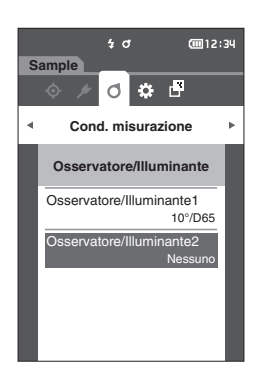

#### **2 Utilizzare [] o [] per spostare il cursore sulla voce desiderata.**

#### **Impostazioni**

 ${\circ}$  I valori di impostazione sono identici a quelli per "Osservatore/Illuminante1" e "Nessuno".

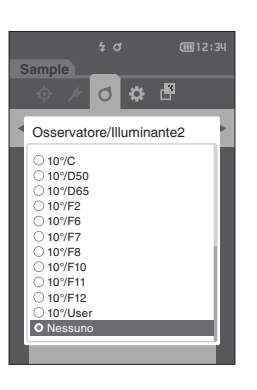

**3**

#### **3 Premere il tasto [Conferma].** La selezione viene confermata e si torna alla **schermata**

**<Osservatore/Illuminante>**.

**Note Se si preme [ESC] senza premere il tasto [Conferma], le impostazioni non saranno cambiate e lo schermo tornerà alla schermata <Osservatore/Illuminante>.**

# **Impostazioni di visualizzazione**

Per impostare i parametri di visualizzazione, selezionare "Cond. Display" dalla **schermata <Cond. misurazione>**.

- È possibile specificare come condizioni di visualizzazione le quattro voci seguenti:
- • Tipo di visualizzazione : seleziona la schermata da visualizzare.
- Spazio colore : seleziona lo spazio colore da visualizzare.
- • Equazione : seleziona il colore per il quale misurare la differenza colore.
- • Direzione : selezionare la direzione.

#### **Procedura operativa Avviare la procedura dalla schermata di misurazione.**

**1 Premere [MENU], e poi usare [] o [] per visualizzare la schermata <Cond. misurazione>.**

**Promemoria** Premere **[MENU] o [ESC]** per tornare alla **schermata precedente**.

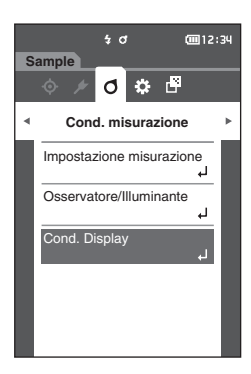

Equazione

Direzione

CMC

Double-Path

L\*C\*h

**@**12:34

- $\frac{1}{4}$  d **Sample**  $\circ$   $\circ$   $\circ$ **Cond. misurazione Cond. Display** ipo di visualizzazione Spazio colore
- **2 Utilizzare [] o [] per spostare il cursore su "Cond. Display", premere quindi il tasto [Conferma].** Appare la **schermata <Cond. Display>.**

**3 Dopo aver impostato le condizioni di visualizzazione, premere il pulsante [ESC] per tornare alla schermata precedente.**

#### **Tipo di visualizzazione**

Configura il tipo di visualizzazione per i risultati delle misure.

Promemoria<sup>/</sup> Tutti i tipi di visualizzazione vengono selezionati nelle impostazioni iniziali.

#### **Procedura operativa Avviare la procedura dalla schermata <Cond. misurazione> - <Cond. Display>.**

**1 Utilizzare [] o [] per spostare il cursore su "Tipo di visualizzazione", premere quindi il tasto [Conferma].**

Appare la **schermata <Tipo di visualizzazione>**.

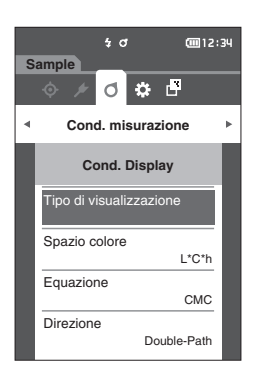

**Sample**

**Cond. misurazione** Tipo di visualizzazione **Cond. Display** Valore assoluto Tipo di visualizzazione (∆Ep)

 $\sigma$ ö 匣

Differenza Audi2000 (∆Ec)  $\overline{\mathbf{M}}$  MI

#### **2 Utilizzare [] o [] per spostare il cursore sul tipo di visualizzazione desiderato, premere quindi il tasto [Conferma].**

#### **Selezioni**

- Valore assoluto: visualizza il valore assoluto della colorimetria e il valore gloss.
- □ Differenza: visualizza la differenza colore rispetto al colore target. La misura che non ha superato la valutazione passa/scarta basata sulla tolleranza verrà evidenziata in rosso.
- Audi2000(ΔEc): appaiono ΔEc (Audi2000), il valore medio e il valore massimo.
- Audi2000(ΔEp): appaiono ΔEp (Audi2000), il valore medio e il valore massimo.
- MI: visualizza l'indice di metamerismo (se non è stato impostato l'illuminante 2, comparirà un numero).
- $\Box$  Passa/Scarta: stabilisce se la differenza colore rispetto al colore target rientrano nell'intervallo di tolleranza impostato precedentemente. In caso affermativo, la valutazione sarà "Passa". Se c'è anche una sola differenza che non rientra nell'intervallo di tolleranza, la valutazione sarà "Scarta".
- $\Box$  Ass. Grafico: visualizza un grafico del valore assoluto della colorimetria.
- $\Box$  Diff. Grafico: visualizza un grafico che mostra la differenza colore rispetto al colore target.
- $\Box$  Grafico lineare: visualizza un grafico dei valori di colore secondo le differenze angolari.

Promemoria<sup>/</sup> Un segno di spunta indica che la voce è selezionata.

#### **3 Una volta configurate tutte le impostazioni, utilizzare [] o [] per spostare il cursore su "OK", premere quindi il tasto [Conferma].**

La selezione viene confermata e si torna alla schermata precedente.

**Note Se si preme [ESC] senza premere il tasto [Conferma], le impostazioni non saranno cambiate e lo schermo tornerà alla schermata <Cond. Display>.**

**3**

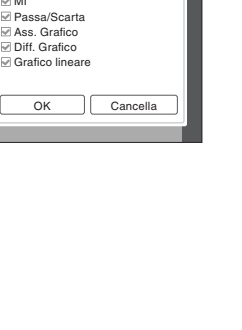

#### **Spazio colore**

Seleziona lo spazio colore da utilizzare.

Promemoria<sup>/</sup> Nelle impostazioni iniziali, lo spazio colore è impostato su "L\*a\*b\*".

#### **Procedura operativa Avviare la procedura dalla schermata <Cond. misurazione> - <Cond. Display>.**

**1 Utilizzare [] o [] per spostare il cursore su "Spazio colore", premere quindi il tasto [Conferma].** Appare la **schermata <Spazio colore>**.

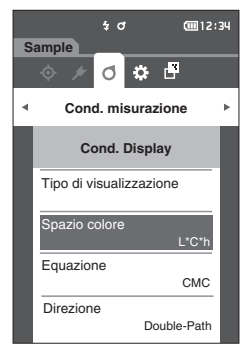

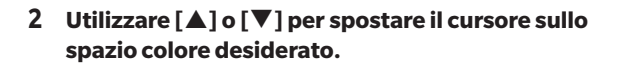

#### **Selezioni**

- ${\circ}$  L\*a\*b\* : spazio colore L\*a\*b\*
- L\*C\*h : spazio colore L\*C\*h

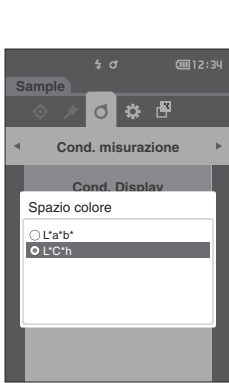

**3 Premere il tasto [Conferma] per confermare e poi premere [ESC].**

La selezione viene confermata e si torna alla schermata precedente.

**Note Se si preme [ESC] senza premere il tasto [Conferma], le impostazioni non saranno cambiate e lo schermo tornerà alla schermata <Cond. Display>.**

#### **Equazione**

Seleziona l'equazione da utilizzare per la differenza colore.

**Promemoria** Nelle impostazioni iniziali, l'equazione della differenza colore è impostata su "ΔE00".

#### **Procedura operativa Avviare la procedura dalla schermata <Cond. misurazione> - <Cond. Display>.**

**1 Utilizzare [] o [] per spostare il cursore su "Equazione", premere quindi il tasto [Conferma].** Appare la **schermata <Equazione>**.

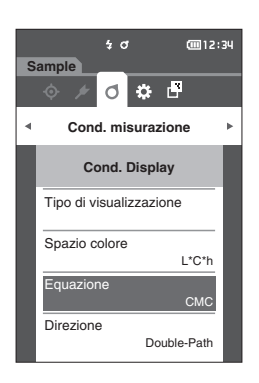

#### **2 Utilizzare [] o [] per spostare il cursore sull'equazione desiderata.**

#### **Selezioni**

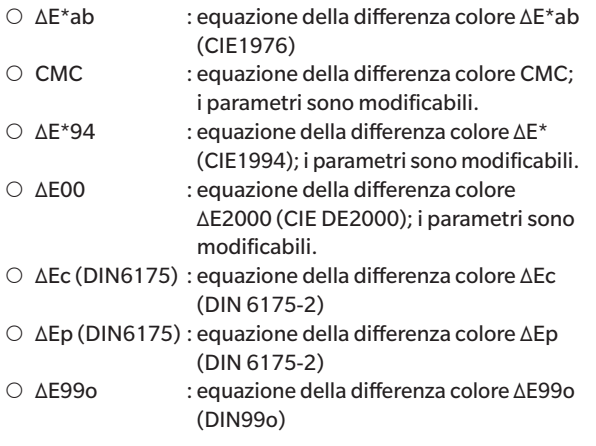

**3 Premere il tasto [Conferma] per confermare e poi premere [ESC].**

La selezione viene confermata e si torna alla schermata precedente.

**Note Se si preme [ESC] senza premere il tasto [Conferma], le impostazioni non saranno cambiate e lo schermo tornerà alla schermata <Cond. Display>.**

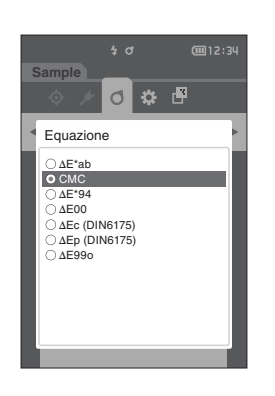

**3**

#### **Direzione**

Promemoria<sup>/</sup> Quando lo strumento lascia la fabbrica, la direzione è impostata su "Double-Path".

**Procedura operativa Avviare la procedura dalla schermata <Cond. misurazione> - <Cond. Display>.**

**1 Utilizzare [] o [] per spostare il cursore su "Direzione", premere quindi il tasto [Conferma].** Appare **la schermata <Direzione>**.

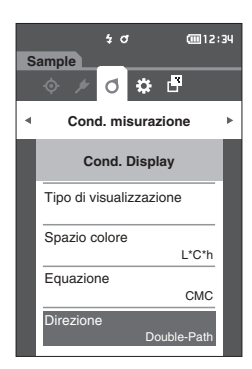

#### **2 Utilizzare [] o [] per spostare il cursore nella direzione desiderata.**

#### **Selezioni**

- ${O}$  Double-Path
- ${\circ}$  Left
- Promemoria<sup>/</sup> I dati ottenuti con la modalità "Left" selezionata potrebbero avere prestazioni inferiori rispetto ai dati ottenuti con la modalità "Double-Path". Inoltre, la misurazione con la modalità "Left" selezionata richiede l'uso di un campione con una superficie di misurazione piatta e lo strumento non deve essere inclinato durante la misurazione.

#### **3 Premere il tasto [Conferma] per confermare e poi premere [ESC].**

La selezione viene confermata e si torna alla schermata precedente.

**Note Se si preme [ESC] senza premere il tasto [Conferma], le impostazioni non saranno cambiate e lo schermo tornerà alla schermata <Cond. Display>.**

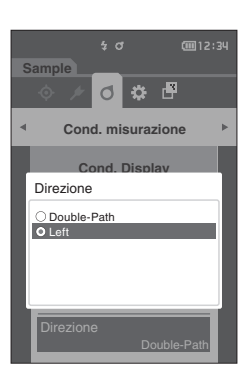

# **Impostazioni di sistema**

Il presente capitolo spiega come configurare i dati predefiniti, la calibrazione e la comunicazione nonché come visualizzare le informazioni di diagnosi dello strumento e le informazioni sullo strumento.

**Procedura operativa Avviare la procedura dalla schermata di misurazione.**

**1 Premere [MENU], e poi usare [] o [] per visualizzare la schermata <Impostazione>.**

Promemoria Premere **[MENU] o [ESC]** per tornare alla schermata precedente.

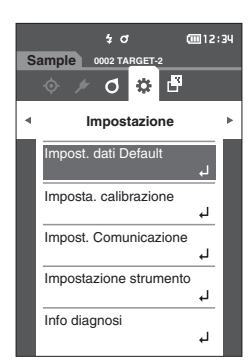

# **Impostazione dati predefiniti**

Questo strumento consente di impostare i criteri per la valutazione passa/scarta per i singoli dati del colore target. Finché non si impostano questi criteri di valutazione, lo strumento resta impostato con la tolleranza predefinita. Gli utenti possono modificare la tolleranza da applicare come criterio di valutazione e impostare il livello di attenzione e il valore predefinito del coefficiente parametrico.

- Promemoria<sup>7</sup> I criteri di valutazione predefiniti vengono impostati prima dei criteri di valutazione per ciascun target.
	- • Quando si cambiano i criteri di valutazione predefiniti dopo aver già impostato quelli per i singoli colori target, questi ultimi non verranno cambiati.
	- • Il software opzionale per i dati colorimetrici "SpectraMagic DX" permette di configurare e utilizzare i criteri di valutazione in tutta facilità.
	- • Le voci per l'impostazione dei criteri di valutazione predefiniti sono identiche a quelle per lo spazio colore o l'indice correntemente selezionati per le condizioni di visualizzazione.

**Procedura operativa Avviare la procedura dalla schermata di misurazione.**

- **1 Premere [MENU], e poi usare [] o [] per visualizzare la schermata <Impostazione>.**
- **2 Utilizzare [] o [] per spostare il cursore su "Impost. dati Default", premere quindi il tasto [Conferma] per visualizzare la schermata <Impost. dati Default>.**

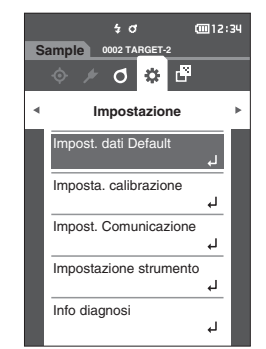

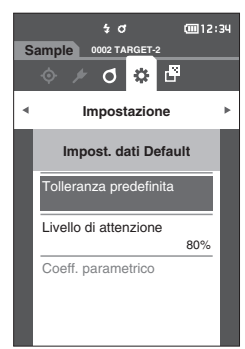

#### **Impostazione della tolleranza predefinita**

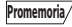

Promemoria<sup>7</sup> • Nelle impostazioni iniziali, la tolleranza è impostata sui valori seguenti. Limite inferiore: -1,00 Limite superiore: 1,00

#### **Procedura operativa Avviare la procedura dalla schermata <Impost. dati Default>.**

- **1 Spostare il cursore su "Tolleranza predefinita", premere quindi il tasto [Conferma].** Appare la **schermata <Tolleranza predefinita>**.
- **2 Utilizzare [] o [] per spostare il cursore sulla voce da impostare, premere quindi il tasto [Conferma].**

Appare la **schermata <Modifica tolleranza>.**

- **3 Utilizzare []/[] o []/[] per spostare il cursore sulla voce da impostare, premere quindi il tasto [Conferma] per cambiare la voce.**
	- • Se la voce selezionata non è già spuntata, premere il **tasto [Conferma]** per inserire il segno di spunta e poter cambiare il valore di impostazione.
	- • Premere **[] o []** per spostare il cursore sull'area del valore da impostare. Premendo il **tasto [Conferma]** si farà apparire il cursore sul valore. Premere **[] o []** per cambiare il valore. Spostare il cursore tra le cifre del valore premendo **[] o []**.
- Promemoria<sup>7</sup> Se alla voce "Sample" "Tipo di visualizzazione" si seleziona "Audi2000 (ΔEc)" o "Audi2000 (ΔEp)", non solo è possibile spostarsi tra le pagine con i tasti [ $\blacktriangleleft$ ] e [ $\blacktriangleright$ ] quando la schermata <Tolleranza predenita> è selezionata, ma se Audi2000 (ΔEc) o Audi2000 (ΔEp) sono abilitati, oltre alla tolleranza per ogni angolo, è possibile impostare anche la tolleranza media (mΔEc o mΔEp) e massima (ΔEcMax o ΔEpMax). Quando si imposta la tolleranza per mΔEc, mΔEp, ΔEcMax o ΔEpMax, l'impostazione di un valore per qualsiasi angolo farà sì che tale valore venga visualizzato per tutti gli angoli nella schermata di impostazione della tolleranza.

#### **Impostazioni**

- $O$   $\Delta$ L<sup>\*</sup>,  $\Delta$ a<sup>\*</sup>,  $\Delta$ b<sup>\*</sup>,  $\Delta$ C<sup>\*</sup>,  $\Delta$ H<sup>\*</sup>,  $\Delta$ FF: da -20,00 a 20,00
- $\circ$  In altri casi: da 0,00 a 20,00
- • Premere il **tasto [Conferma]** per confermare ogni volta che si cambia l'impostazione di una voce.
- **4 Una volta configurate tutte le impostazioni, utilizzare [] o [] per spostare il cursore su "OK", premere quindi il tasto [Conferma].**

L'impostazione viene confermata e si torna alla **schermata <Tolleranza predefinita>**.

Se si preme **[ESC]** durante l'impostazione, le impostazioni non saranno cambiate e lo schermo tornerà alla **schermata <Tolleranza predefinita>**.

**5 Premere [ESC] per tornare alla schermata <Impost. dati Default>.**

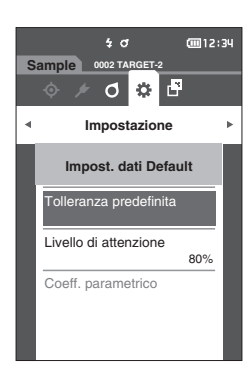

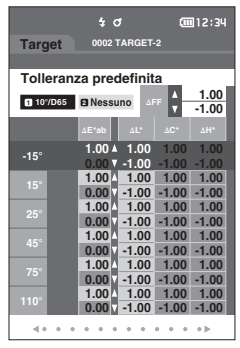

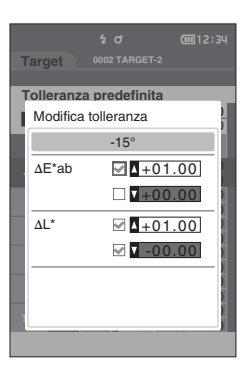

#### **Impostazione livello di attenzione**

Promemoria<sup>/</sup> Nelle impostazioni iniziali, il livello di attenzione è impostato su "80%".

**Procedura operativa Avviare la procedura dalla schermata <Impostazione> - <Impost. dati Default>.**

**1 Utilizzare [] o [] per spostare il cursore su "Livello di attenzione", premere quindi il tasto [Conferma].**

Appare la **schermata <Livello di attenzione>.**

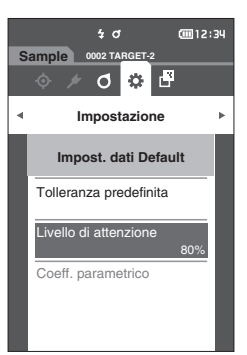

**0002 TARGET-2**

man si s

 $5<sub>o</sub>$ 

**Sample**

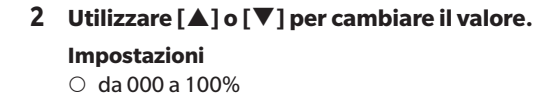

**3 Dopo aver terminato le modifiche, premere il tasto [Conferma].** L'impostazione viene confermata e si torna alla **schermata** 

**<Impost. dati Default>**.

**Note Se si preme [ESC] durante la configurazione, le impostazioni non saranno cambiate e lo schermo tornerà alla schermata <Impost. dati Default>.**

### **Impostazione del coefficiente parametrico**

Promemoria<sup>7</sup> • Nelle impostazioni iniziali, il coefficiente parametrico è impostato su "1.00". • I coefficienti parametrici possono essere modificati solo quando l'equazione della differenza è "CMC", "ΔE\*94", o "ΔE00".

**Procedura operativa Avviare la procedura dalla schermata <Impostazione> - <Impost. dati Default>.**

**1 Utilizzare [] o [] per spostare il cursore su "Coeff. parametrico", premere quindi il tasto [Conferma].**

Appare la **schermata <Coeff. parametrico>.**

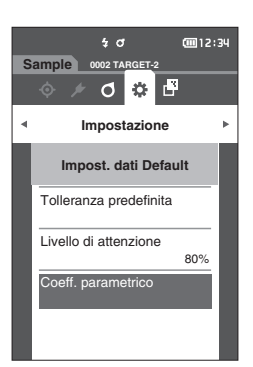

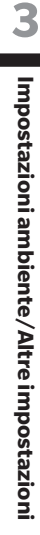

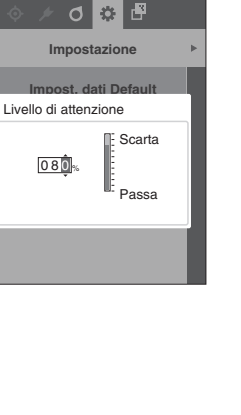

**2 Utilizzare [] o [] per spostare il cursore sulla voce da impostare, premere quindi il tasto [Conferma].**

Appare la **schermata di modifica <Coeff. parametrico>.**

- **3 Utilizzare [] o [] per spostare il cursore sulla voce da impostare, premere quindi il tasto [Conferma] per cambiare la voce.**
	- • Premendo il **tasto [Conferma]** si farà apparire il cursore sul valore. Premere **[] o []** per cambiare il valore. Spostare il cursore tra le cifre del valore premendo **[] o []**.

#### **Impostazioni**

- ${\circ}$  da 0,01 a 30,00
- • Premere il **tasto [Conferma]** per confermare ogni volta che si cambia l'impostazione di una voce.
- **4 Una volta configurate tutte le impostazioni, utilizzare [] o [] per spostare il cursore su "OK", premere quindi il tasto [Conferma].**

L'impostazione viene confermata e si torna alla **schermata <Coeff. parametrico>**.

- **Note Se si preme [ESC] durante l'impostazione, le impostazioni non saranno cambiate e lo schermo tornerà alla schermata <Coeff. parametrico>.**
- **5 Premere [ESC] per tornare alla schermata <Impost. dati Default>.**

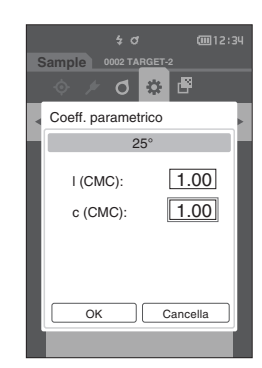

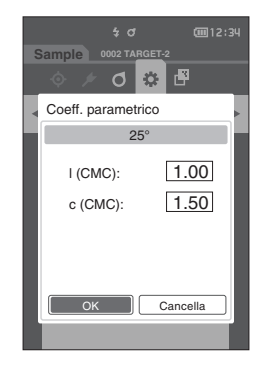

# **Impostazione calibrazione**

Configura i parametri di calibrazione dello strumento.

**Procedura operativa Avviare la procedura dalla schermata <Impostazione>.**

**1 Utilizzare [] o [] per spostare il cursore su "Imposta. calibrazione", premere quindi il tasto [Conferma].**

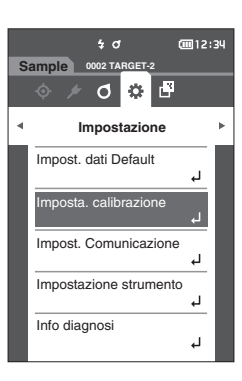

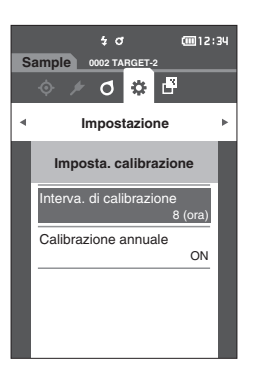

### **Messaggi su intervallo di calibrazione**

Se lo strumento è rimasto inutilizzato per un periodo di tempo prolungato dall'ultima misurazione, dopo l'avvio del sistema e prima di effettuare la misurazione compare un messaggio che richiede la calibrazione del bianco. L'intervallo di tempo che deve trascorrere tra l'ultima calibrazione e la visualizzazione del messaggio può essere configurato.

Promemoria<sup>/</sup> Nelle impostazioni iniziali, l'intervallo di calibrazione è impostato su "8 (ora)".

#### **Procedura operativa Avviare la procedura dalla schermata <Imposta. calibrazione>.**

**1 Utilizzare [] o [] per spostare il cursore su "Interva. di calibrazione", premere quindi il tasto [Conferma].**

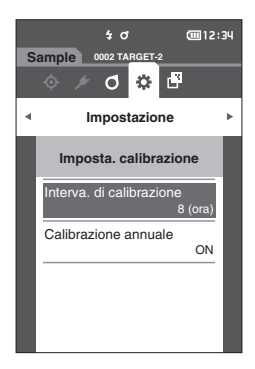

**2 Sopra e sotto i numeri che indicano il tempo da far trascorrere prima di visualizzare il messaggio compaiono e . Utilizzare [] o [] per specificare un valore.**

#### **Impostazioni**

 $\circ$  01 - 24 h: impostare l'intervallo di tempo che deve trascorrere tra l'ultima calibrazione e la visualizzazione del messaggio su un valore compreso tra 01 e 24 h.

#### **3 Premere il tasto [Conferma].**

La selezione viene confermata e si torna alla **schermata <Imposta. calibrazione>**.

**Note Se si preme [ESC] senza premere il tasto [Conferma], le impostazioni non saranno cambiate e lo schermo tornerà alla schermata <Imposta. calibrazione>.**

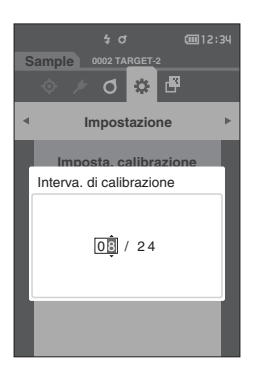

#### **Messaggi sulla calibrazione annuale**

Quando si avvicina il momento della calibrazione periodica, lo strumento mostra il messaggio "È necessario provvedere a una calibrazione del dispositivo programmata in scadenze regolari. Contattare il più vicino centro di assistenza." all'accensione per consigliare la ricalibrazione prevista dal servizio annuale. Il messaggio sulla calibrazione annuale può essere disattivato dal MENU.

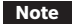

#### **Note Anche se è possibile nascondere il messaggio sulla calibrazione annuale, si consiglia di accettare il nostro servizio di ricalibrazione.**

#### Promemoria<sup>7</sup> La visualizzazione del messaggio annuale di calibrazione è impostata su "ON (Visualizza)" quando lo strumento viene avviato la prima volta.

**Procedura operativa Avviare la procedura dalla schermata <Impostazione> - <Imposta. calibrazione>.**

#### **1 Premere [MENU].**

Appare la **schermata <Calibrazione annuale>.**

#### **Impostazioni**

- ${O}$  OFF : non visualizza il messaggio sulla calibrazione annuale, neppure una volta trascorsa la scadenza per la prossima calibrazione.
- ${\rm O}~$  ON  $\;$ : visualizza il messaggio sulla calibrazione annuale all'approssimarsi della data della prossima calibrazione.

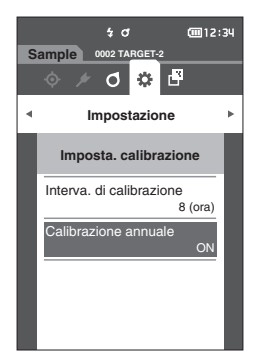

#### **2 Utilizzare [] o [] per spostare il cursore su "OFF" o "ON".**

Promemoria<sup>/</sup> Se il messaggio di notifica della calibrazione annuale è impostato su ON, viene visualizzato all'approssimarsi del giorno specificato. La data della prossima calibrazione è specificata nelle impostazioni iniziali o durante il servizio di calibrazione (o di manutenzione) di KONICA MINOLTA e non è possibile cambiarla.

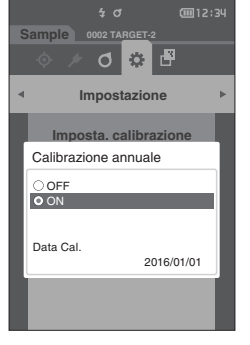

#### **3 Premere il tasto [Conferma].**

La selezione viene confermata e si torna alla **schermata <Impostazione>**.

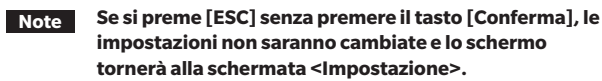

**3**

## **Impostazioni delle opzioni dello strumento di misurazione**

Per impostare le opzioni di misurazione, selezionare "Impostazione strumento" dalla schermata <Impostazione>.

**Procedura operativa Avviare la procedura dalla schermata di misurazione.**

**1 Premere [MENU], e poi usare [] o [] per visualizzare la schermata <Impostazione>.**

**Promemoria** Premere **[MENU] o [ESC]** per tornare alla **schermata precedente**.

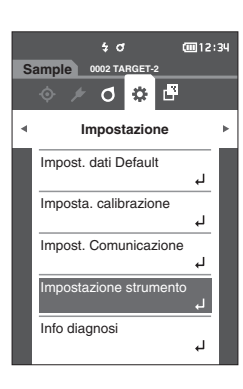

- **2 Utilizzare [] o [] per spostare il cursore su "Impostazione strumento", premere quindi il tasto [Conferma].** Appare la **schermata <Impostazione strumento>.**
- **3 Dopo aver impostato le condizioni dello strumento di misura, premere il pulsante [ESC] per tornare alla schermata precedente.**

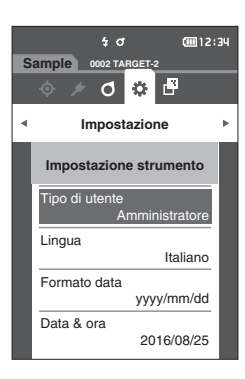

**3**

#### **Tipo di utente**

È possibile salvare le impostazioni di ogni utente.

Promemoria<sup>/</sup> Nelle impostazioni iniziali, il tipo di utente è impostato su "Amministratore".

#### **Procedura operativa Avviare la procedura dalla schermata <Impostazione> - <Impostazione strumento>.**

**1 Utilizzare [] o [] per spostare il cursore su "Tipo di utente", premere quindi il tasto [Conferma].** Appare la **schermata di impostazione del <Tipo di utente>**.

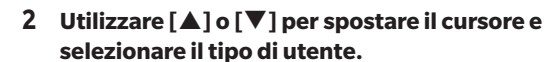

#### **Selezioni**

- ${\rm O}_1$  Amministratore : può modificare tutte le impostazioni.
- { Utilizzatore : alcune impostazioni non possono essere modificate.
- Promemoria<sup>/</sup> Le operazioni che possono essere eseguite dagli utilizzatori sono le seguenti:
	- Cercare/misurare/stampare/cancellare un "sample"
	- Cercare/stampare un "target"
	- Calibrazione
	- Visualizzare le informazioni sullo strumento
	- Cambiare tipo di utente

#### **3 Premere il tasto [Conferma] per confermare e poi premere [ESC].**

La selezione viene confermata e si torna alla **schermata <Impostazione strumento>**.

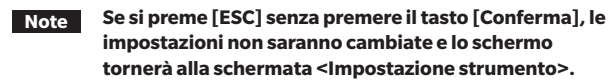

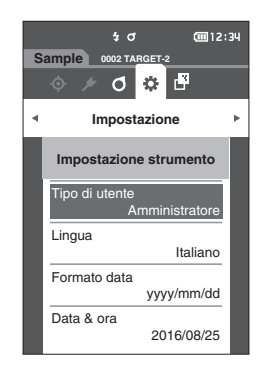

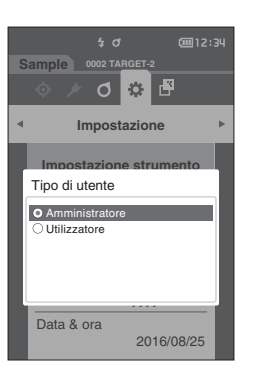

### **Impostazione della lingua del display**

Questo strumento permette di impostare la lingua del display.

Promemoria<sup>/</sup> • Nelle impostazioni iniziali, la lingua è impostata su "English". • Per visualizzare il menu di selezione della lingua, si può anche accendere lo strumento tenendo premuto [MENU].

**Note Quando la batteria tampone dello strumento è scarica, la lingua di visualizzazione ritorna sull'inglese.**

**Procedura operativa Avviare la procedura dalla schermata <Impostazione> - <Impostazione strumento>.**

**1 Utilizzare [] o [] per spostare il cursore su "Lingua", premere quindi il tasto [Conferma].** Appare la **schermata <Lingua>**. La barra di scorrimento a destra della **schermata <Lingua>** mostra che vi sono impostazioni di altre lingue che non entrano nella schermata.

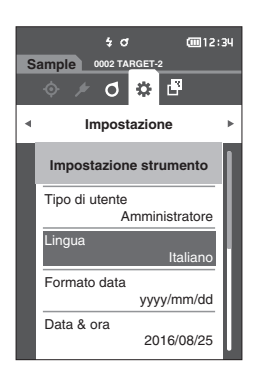

#### **2 Utilizzare [] o [] per spostare il cursore sulla lingua desiderata.**

Spostando il cursore oltre l'inizio o la fine dell'elenco, si visualizzeranno le altre lingue che non entrano nello schermo.

#### **Impostazioni**

- { English : inglese
- 日本語 : giapponese
- { Deutsch : tedesco
- { Français : francese
- O Español : spagnolo
- { Italiano : italiano
- ○中文 : cinese
- { Português : portoghese
- O Polski : polacco
- ${\circ}$  Русский язык : russo
- { Türkçe : turco
- 

#### **3 Premere il tasto [Conferma] per confermare e poi premere [ESC].**

La selezione viene confermata e si torna alla **schermata <Impostazione strumento>**.

**Note Se si preme [ESC] senza premere il tasto [Conferma], le impostazioni non saranno cambiate e lo schermo tornerà alla schermata <Impostazione strumento>.**

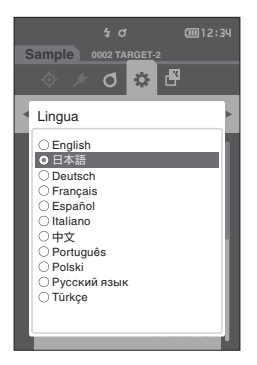

#### **Impostazione del formato della data**

È possibile cambiare il formato della data visualizzata sullo schermo.

Promemoria<sup>/</sup> Nelle impostazioni iniziali, il formato della data è impostato su "yyyy/mm/dd".

#### **Procedura operativa Avviare la procedura dalla schermata <Impostazione> - <Impostazione strumento>.**

**1 Utilizzare [] o [] per spostare il cursore su "Formato data", premere quindi il tasto [Conferma].** Appare la **schermata <Formato data>**.

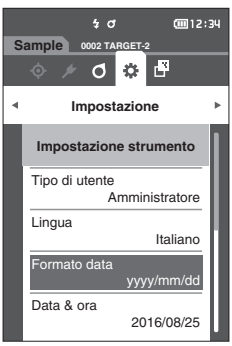

#### **2 Utilizzare [] o [] per spostare il cursore sul formato di data desiderato.**

#### **Impostazioni**

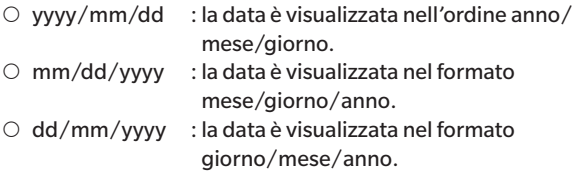

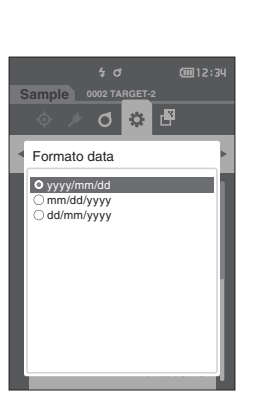

# Impostazioni ambiente/Altre impostazioni **Impostazioni ambiente/Altre impostazioni**

**3**

#### **3 Premere il tasto [Conferma] per confermare e poi premere [ESC].**

La selezione viene confermata e si torna alla **schermata <Impostazione strumento>**.

**Note Se si preme [ESC] senza premere il tasto [Conferma], le impostazioni non saranno cambiate e lo schermo tornerà alla schermata <Impostazione strumento>.**

#### **Impostazione dell'orologio**

Questo strumento ha un orologio incorporato per registrare la data e l'ora della misura. Poiché data e ora sono state impostate nelle impostazioni iniziali, in condizioni normali non occorre cambiarle. Se tuttavia si rivela necessario, è possibile configurare i parametri di data e ora.

#### **Procedura operativa Avviare la procedura dalla schermata <Impostazione> - <Impostazione strumento>.**

- **1 Utilizzare [] o [] per spostare il cursore su "Data & ora", premere quindi il tasto [Conferma].** Appare la **schermata <Data & ora>.**
- **2 Utilizzare []/[] o []/[] per spostare il cursore sulla voce da impostare, premere quindi il tasto [Conferma].**

Il colore del cursore diventa blu e sopra e sotto di esso compaiono  $\blacktriangle$  e  $\nabla$ .

**3 Utilizzare [] o [] per cambiare il valore.**

#### **Impostazioni**

- ${\circ}$  Anno : 2000–2099
- ${\circ}$  Mese : da 1 a 12
- ${\circ}$  Giorno : da 1 a 28, 29, 30 e 31 (varia in funzione del mese/anno selezionato)
- ${O}$  Ora : da 0 a 23
- ${\circ}$  Minuti : da 0 a 59
- • Il valore aumenta/diminuisce di uno ad ogni pressione del pulsante.
- • Tenendo premuto **[] o []** si aumenta/diminuisce il valore progressivamente di uno.

#### **4 Premere il tasto [Conferma].**

L'impostazione viene confermata.

- **Note Se si preme [ESC] senza premere il tasto [Conferma], le impostazioni non saranno cambiate.**
- **5 Ripetere i passaggi da 2 a 4 per ogni parametro della data (anno/mese/giorno) e dell'ora (ora : minuti).**
- **6 Una volta configurate tutte le impostazioni, utilizzare [] o [] per spostare il cursore su "OK", premere quindi il tasto [Conferma].**

**La selezione viene confermata e si torna alla schermata** 

#### **<Impostazione strumento>.**

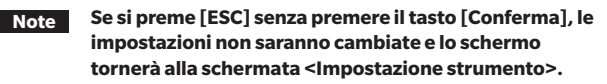

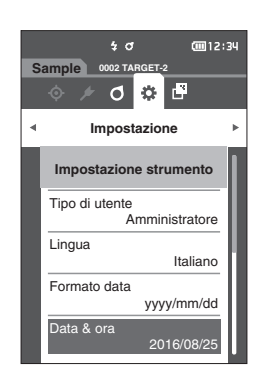

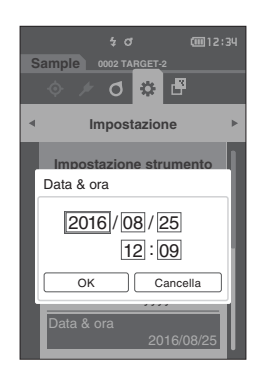

#### **Luminosità dello schermo**

La luminosità dell'LCD può essere impostata su cinque livelli.

Promemoria<sup>/</sup> Nelle impostazioni iniziali, la luminosità dello schermo è impostata su "3 (standard)".

**Procedura operativa Avviare la procedura dalla schermata <Impostazione> - <Impostazione strumento>.**

**1 Utilizzare [] o [] per spostare il cursore su "Luminosità", premere quindi il tasto [Conferma].** Appare la **schermata <Luminosità>**.

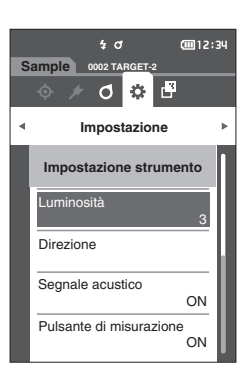

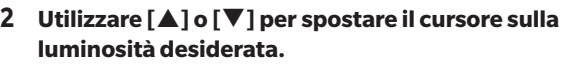

#### **Impostazioni**

5 (chiaro) 4 3 (standard)  $\mathfrak{p}$ 1 (scuro)

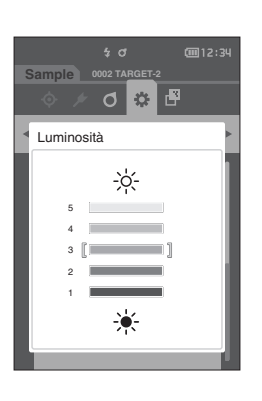

**3 Premere il tasto [Conferma] per confermare e poi premere [ESC].** La selezione viene confermata e si torna alla **schermata** 

**<Impostazione strumento>**.

**Note Se si preme [ESC] senza premere il tasto [Conferma], le impostazioni non saranno cambiate e lo schermo tornerà alla schermata <Impostazione strumento>.**

**3**

### **Orientamento dello schermo**

A seconda di come si tiene lo strumento, il display può risultare più visibile capovolto. Questa funzione permette di impostare lo schermo in un orientamento diverso in tali circostanze.

**Procedura operativa Avviare la procedura dalla schermata <Impostazione> - <Impostazione strumento>.**

- **1 Utilizzare [] o [] per spostare il cursore su "Direzione", premere quindi il tasto [Conferma].** Lo schermo si capovolge e si torna alla **schermata <Impostazione strumento>**.
- **Note Questa impostazione viene annullata se si disattiva l'alimentazione. Riconfigurare il parametro secondo le necessità.**

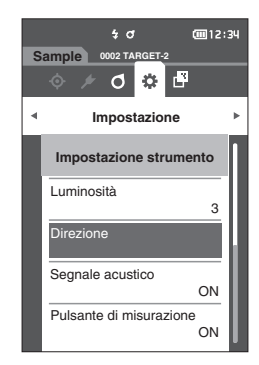

**3**

#### **Segnale acustico**

I suoni emessi durante il funzionamento possono essere impostati su ON (attivati) o su OFF (disattivati).

Promemoria<sup>/</sup> Nelle impostazioni iniziali, il segnale acustico è impostato su "ON".

#### **Procedura operativa Avviare la procedura dalla schermata <Impostazione> - <Impostazione strumento>.**

**1 Utilizzare [] o [] per spostare il cursore su "Segnale acustico", premere quindi il tasto [Conferma].**

Appare la **schermata <Segnale acustico>**.

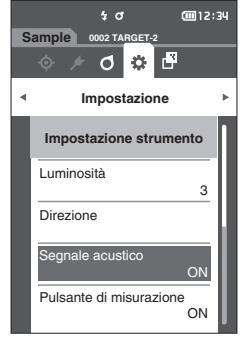

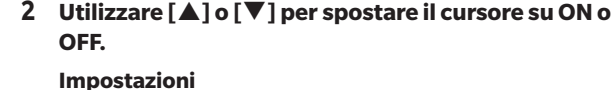

- $\circ$  OFF
- $\circ$  ON (standard)

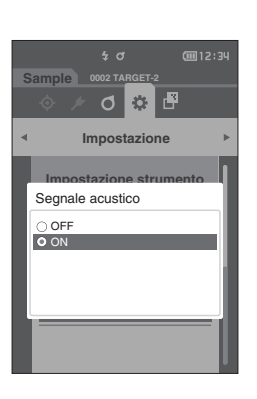

**3 Premere il tasto [Conferma] per confermare e poi premere [ESC].**

La selezione viene confermata e si torna alla **schermata <Impostazione strumento>**.

**Note Se si preme [ESC] senza premere il tasto [Conferma], le impostazioni non saranno cambiate e lo schermo tornerà alla schermata <Impostazione strumento>.**

#### **Pulsante di misurazione**

Il funzionamento del pulsante di misurazione può essere attivato (ON) o disattivato (OFF).

Promemoria<sup>/</sup> Nelle impostazioni iniziali, il pulsante di misurazione è impostato su "ON".

**misurazione>**.

#### **Procedura operativa Avviare la procedura dalla schermata <Impostazione> - <Impostazione strumento>.**

**1 Utilizzare [] o [] per spostare il cursore su "Pulsante di misurazione", premere quindi il tasto [Conferma].** Appare la **schermata di impostazione <Pulsante di** 

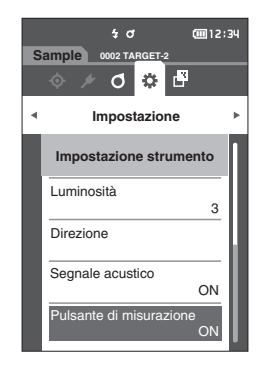

**2 Utilizzare [] o [] per spostare il cursore su ON od OFF.**

#### **Impostazioni**

- $\circ$  OFF (disabilitato)
- $\circ$  ON (abilitato)

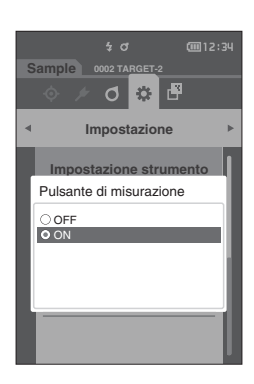

**3 Premere il tasto [Conferma] per confermare e poi premere [ESC].**

La selezione viene confermata e si torna alla **schermata <Impostazione strumento>**.

**Note Se si preme [ESC] senza premere il tasto [Conferma], le impostazioni non saranno cambiate e lo schermo tornerà alla schermata <Impostazione strumento>.**

**3**

#### **Risparmio energetico**

Può essere impostato il tempo necessario prima che si passi alla modalità Risparmio energetico.

Promemoria<sup>/</sup> Quando lo strumento lascia la fabbrica, la funzione Risparmio energetico è impostata su "0 (minuto)" (Risparmio energetico è OFF).

**Procedura operativa Avviare la procedura dalla schermata <Impostazione> - <Impostazione strumento>.**

**1 Utilizzare [] o [] per spostare il cursore su "Risparmio energetico", premere quindi il tasto [Conferma].**

Appare la **schermata <Risparmio energetico>**.

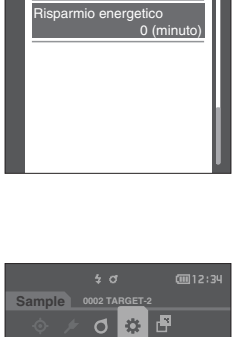

**Impostazione strumento Impostazione**

Risparmio energetico

 $00 / 60$ 

**Impostazione strumento Impostazione**

**@12:34** 

**Sample 0002 TARGET-2**

 $4<sub>o</sub>$ 

**2 Utilizzare [] o [] per cambiare il valore.**

#### **Impostazioni**

 ${O}$  da 00 a 60 minuti

Promemoria<sup>/</sup> Se impostato su "00", il risparmio energetico è OFF.

#### **3 Premere il tasto [Conferma] per confermare e poi premere [ESC].**

La selezione viene confermata e si torna alla **schermata <Impostazione strumento>**.

- **Note Se si preme [ESC] senza premere il tasto [Conferma], le impostazioni non saranno cambiate e lo schermo tornerà alla schermata <Impostazione strumento>.**
- Promemoria<sup>/</sup> La pressione di un qualsiasi tasto di controllo, comporterà l'annullamento della modalità Risparmio energetico da parte dello strumento.
	- Durante la comunicazione dello strumento con un PC tramite il software opzionale SpectraMagic DX, la modalità di Risparmio energetico non può essere abilitata.

# **Visualizzazione delle informazioni di diagnosi**

Lo strumento mostra i risultati della diagnosi dello stato dello strumento tramite il software opzionale "SpectraMagic DX".

**Procedura operativa Avviare la procedura dalla schermata <Impostazione>.**

**1 Utilizzare [] o [] per spostare il cursore su "Info diagnosi", premere quindi il tasto [Conferma].**

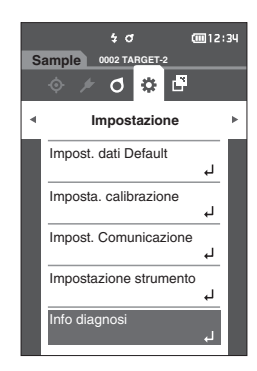

**2 Si effettua la diagnosi dello stato dello strumento e compaiono i risultati.**

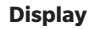

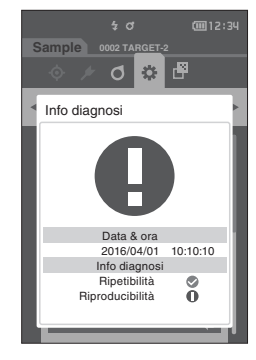

#### **3 Premere [ESC].**

Si torna alla **schermata <Impostazione>**.

# **Visualizzazione delle Info strumento**

Visualizza il nome del prodotto, la versione e il numero di serie dello strumento.

#### **Procedura operativa Avviare la procedura dalla schermata <Impostazione>.**

**1 Utilizzare [] o [] per spostare il cursore su "Info strumento", premere quindi il tasto [Conferma].**

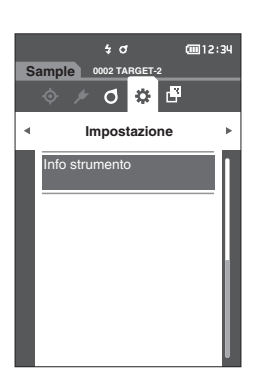

#### **2 Vengono visualizzate le informazioni sullo strumento.**

#### **Elementi visualizzati**

- { Nome prodotto : nome di prodotto dello strumento
- { Versione : versione firmware dello strumento
- N. di serie : n. di serie dello strumento

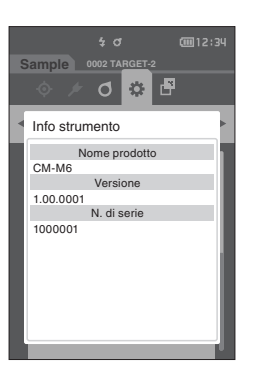

#### **3 Premere [ESC].**

Si torna alla **schermata <Impostazione>**.

# **Capitolo 4**

# **Altre funzioni**

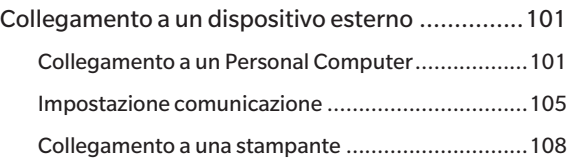

# <span id="page-103-0"></span>**Collegamento a un dispositivo esterno**

Questo strumento comprende una porta USB e una funzione Bluetooth (se il modulo opzionale Bluetooth è collegato). Per trasmettere e stampare i dati, è possibile utilizzare il cavo USB in dotazione (IF-A36) per collegare lo strumento a un PC, oppure la funzione di comunicazione Bluetooth per collegare lo strumento a un PC o a una stampante.

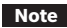

**Note Quando lo strumento è esposto a una forte elettricità statica esterna o è influenzato da interferenze ambientali durante le comunicazioni con un dispositivo esterno, le comunicazioni potrebbero venire interrotte. In questo caso, disattivare l'alimentazione elettrica e quindi riattivarla.**

## **Collegamento a un Personal Computer**

Per collegare lo strumento a un PC si possono usare due metodi: collegarlo con il cavo USB o utilizzare la funzione Bluetooth.

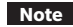

- **Note •** Per utilizzare la funzione Bluetooth dello strumento per collegarsi a un PC, occorre collegare correttamente **allo strumento il modulo Bluetooth CM-A219 e aprire un canale di comunicazione Bluetooth tramite la funzione delle utilità del PC.**
	- **• Quando si trovano stabilite sia la connessione via cavo USB che quella che sfrutta la comunicazione Bluetooth, la priorità sarà data alla connessione via cavo USB.**

- **Promemoria** • Quando è collegato a un PC, lo strumento entra automaticamente in modalità di comunicazione. Lo schermo LCD visualizza  $\cdot \leftrightarrow \circ \cdot$ e il tasto/pulsante di misurazione così come i tasti di controllo sono disattivati.
	- • Se viene inviato un comando di attivazione del tasto/pulsante di misurazione dal PC allo strumento, sarà possibile utilizzare questo tasto/pulsante per avviare la misura. Si noti che in questo momento i dati delle misure vengono trasferiti al PC senza che siano salvati nella memoria dello strumento.
	- • Per collegare lo strumento a un PC, si consiglia di utilizzare un software che consenta il collegamento e l'azionamento dello strumento.

#### **Collegamento tramite cavo USB**

Collegare lo strumento a un PC con il cavo USB IF-A36 (2 m) in dotazione.

- **Note •** Per collegare lo strumento a un PC, occorre installato l'apposito driver USB. Installare il driver USB in **dotazione con il software che attiva il collegamento e l'azionamento dello strumento.**
	- **• Assicurarsi che la spina del connettore USB sia inserita nel verso giusto e collegata in modo sicuro.**
	- **• Quando si collega/scollega il cavo USB, accertarsi di tenere la spina del cavo. Non tirare né piegare a forza il cavo, altrimenti si potrebbero provocare rotture del filo.**
	- **• Controllare che il cavo sia sufficientemente lungo. Se si tende troppo il cavo, potrebbe rompersi oppure potrebbe causare un problema di collegamento.**
	- **• Spingere con decisione il connettore del cavo USB che corrisponde nella forma alla porta (terminale di collegamento) fino a completo inserimento.**

Promemoria<sup>7</sup> La porta di comunicazione USB dello strumento è conforme a USB 2.0.

#### **Procedura operativa**

- **1 Spegnere lo strumento.**
- **2 Aprire il coperchio di protezione del connettore e collegare la mini spina del cavo USB alla porta USB dello strumento.**
	- ◆ Inserire a fondo il connettore e controllare che il collegamento sia ben fissato.

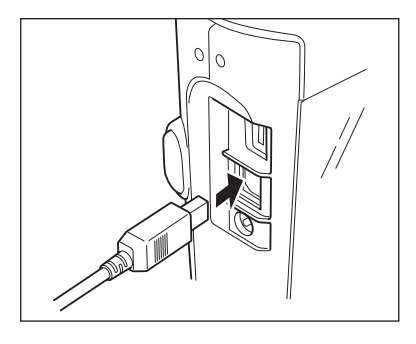

**3 Collegare il connettore A del cavo USB alla porta USB del PC.**

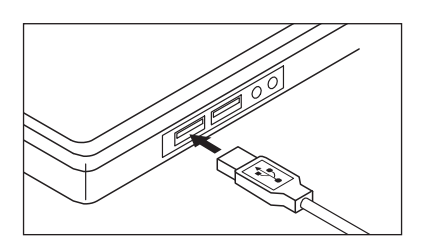

- **4 Accendere lo strumento.**
	- ◆ Quando viene chiesto di installare il driver USB, specificare il driver USB incluso con il software e completare l'installazione.

#### **Connessione Bluetooth**

Utilizzata per collegare lo strumento a un PC tramite la funzione di comunicazione Bluetooth utilizzando il modulo Bluetooth opzionale.

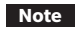

- **Note • La funzione Bluetooth dello strumento permette di trasmettere i dati con un PC collegato e di stamparli da un computer Bluetooth. Non è però possibile collegarsi contemporaneamente a un PC e a una stampante.**
	- **• Non è possibile stabilire un collegamento simultaneo via cavo USB e via Bluetooth. Se le due connessioni vengono stabilite nello stesso momento, verrà data priorità alla connessione via cavo USB.**

Promemoria<sup>7</sup> Per collegare lo strumento al PC tramite la funzione Bluetooth, occorre predisporre anticipatamente tale comunicazione sia sullo strumento che sulla stampante.

## { **Preparazione dello strumento**

Collegare il modulo Bluetooth opzionale CM-A219.

Attivare la funzione Bluetooth dello strumento (USB host) e configurare il codice PIN sullo strumento come richiesto.

#### x **Collegamento del modulo Bluetooth**

#### **Procedura operativa**

**1 Collegare il modulo Bluetooth (CM-A219) al connettore Micro USB sullo Spettrofotometro CM-M6, utilizzando il cavo predisposto per il modulo Bluetooth (CM-A225).**

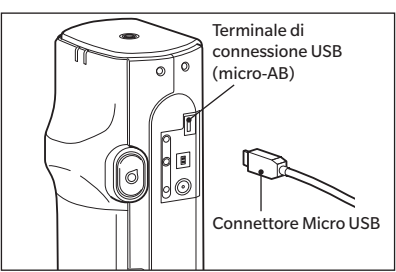

#### **2 Fissare 1 alla cinghia manuale.**

Promemoria<sup>7</sup> Fare riferimento al manuale delle istruzioni CM-M6 per il fissaggio della cinghia manuale al CM-M6.

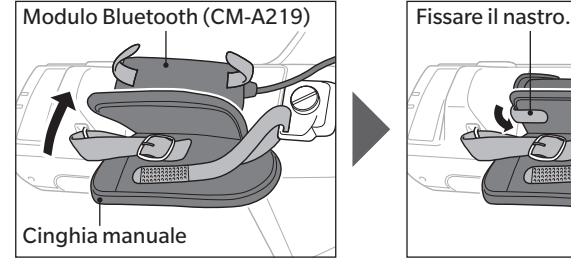

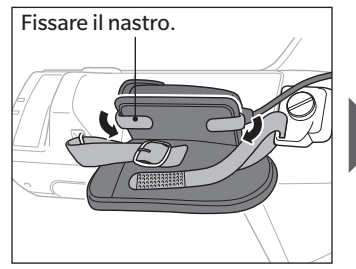

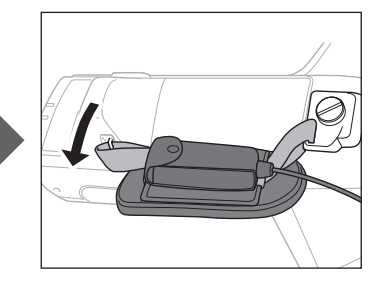

## <span id="page-107-0"></span>**Impostazione comunicazione**

Per impostare i parametri di comunicazione tra il CM-M6 e i dispositivi esterni. Attivare la funzione Bluetooth e configurare il codice PIN dello strumento di misura.

**Procedura operativa Avviare la procedura dalla schermata di misurazione.**

**1 Premere [MENU], e poi usare [] o [] per visualizzare la schermata <Impostazione>.**

**2 Utilizzare [] o [] per spostare il cursore su "Impost. Comunicazione", premere quindi il tasto** 

Appare la **schermata <Impost. Comunicazione>**.

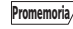

Promemoria<sup>/</sup> Premere [MENU] o [ESC] per tornare alla schermata precedente.

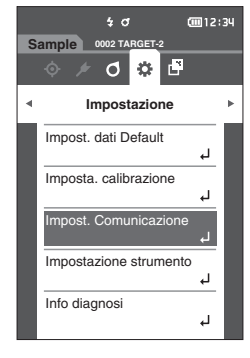

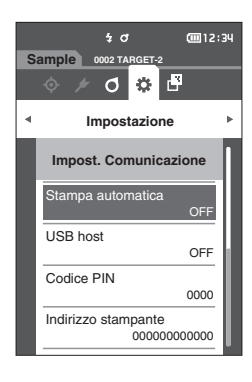

**USB host**

**[Conferma].**

Questa impostazione deve essere su "ON" per poter utilizzare lo strumento via Bluetooth.

Promemoria<sup>/</sup> Nelle impostazioni iniziali, USB host è impostato su "OFF".

**Procedura operativa Avviare la procedura dalla schermata <Impostazione> - <Impost. Comunicazione>.**

**1 Utilizzare [] o [] per spostare il cursore su "USB host", premere quindi il tasto [Conferma].** Appare la **schermata <USB host>**.

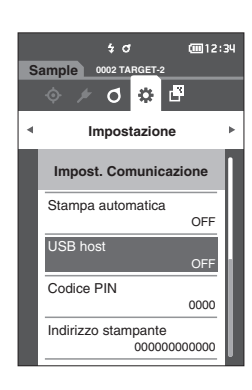
**2 Utilizzare [] o [] per spostare il cursore su "ON", premere quindi il tasto [Conferma].** L'USB host dello strumento è attivato e si torna alla **schermata <Impost. Comunicazione>**. L'icona Bluetooth comparirà sulla barra di stato. Per configurare il codice PIN Bluetooth, andare al passaggio 3.

- **3 Utilizzare [] o [] per spostare il cursore su "Codice PIN", premere quindi il tasto [Conferma].** Appare la **schermata <Codice PIN>**.
	- • Il valore iniziale del codice PIN è "0000".

- <span id="page-108-0"></span>**4 Sopra e sotto il PIN compaiono e . Utilizzare [] o [] per specificare un valore. Utilizzare [] o [] per spostarsi da una cifra all'altra.**
	- • Il numero di identificazione personale (PIN) deve essere composto da un numero compreso tra quattro e otto cifre (da 0 a 9).

106

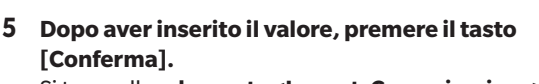

Si torna alla **schermata <Impost. Comunicazione>**.

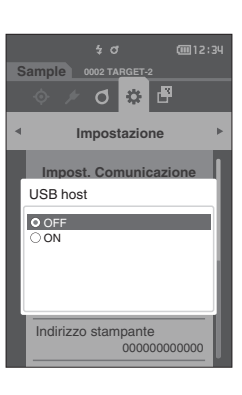

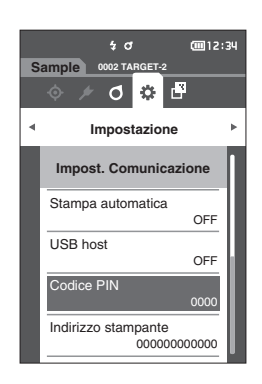

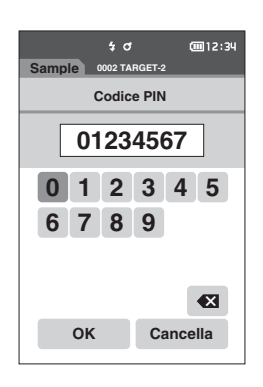

**4**

#### { **Connessione dello strumento a un PC**

Con il PC che funge da host, è possibile stabilire un collegamento allo strumento tramite la comunicazione Bluetooth.

#### **Procedura operativa**

- **1 Verificare che lo strumento sia acceso.**
- **2 Verificare che la funzione Bluetooth dello strumento sia attivata. Assicurarsi anche che non si stia usando la funzione Bluetooth per collegare una stampante né il cavo USB per collegarsi a un PC.**

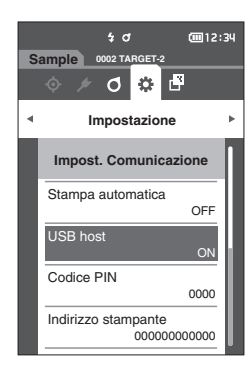

- **3 Avviare l'utilità Bluetooth sul PC.**
- **4 Cercare i dispositivi Bluetooth nelle vicinanze e selezionare "CM-A219" dall'elenco dei dispositivi visualizzati.**
- **5 Digitare sul PC il codice PIN per lo strumento (si veda il passaggio 4 a p. [106](#page-108-0)).**
- **6 Aprire la porta seriale Bluetooth per le connessioni.** Una volta stabilita la connessione, l'icona di connessione remota comparirà sulla barra di stato dello strumento.

### **Collegamento a una stampante**

Questo strumento può essere collegato a una stampante tramite un cavo USB o la funzione Bluetooth, permettendo così di stampare vari dati, tra i quali i risultati delle misurazioni.

#### **Collegamento tramite cavo USB**

Per collegare lo strumento alla stampante, utilizzare il cavo USB per la stampante.

Promemoria<sup>/</sup> La porta di comunicazione USB dello strumento è conforme a USB 2.0.

- **Note • Disattivare l'alimentazione elettrica sia dello strumento che della stampante, prima di collegarli.**
	- **• Assicurarsi che la spina del connettore USB sia inserita nel verso giusto e collegata in modo sicuro. • Quando si collega/scollega il cavo USB, accertarsi di tenere la spina del cavo. Non tirare né piegare a forza il cavo, altrimenti si potrebbero provocare rotture del filo.**
	- **• Controllare che il cavo sia sufficientemente lungo. Se si tende troppo il cavo, potrebbe rompersi oppure potrebbe causare un problema di collegamento.**
	- **• Spingere con decisione il connettore del cavo USB che corrisponde nella forma alla porta (terminale di collegamento) fino a completo inserimento.**
	- **• Quando si esegue il collegamento alla stampante, assicurarsi che lo strumento sia collegato all'adattatore CA o che sia inserita la batteria agli ioni di litio.**
	- **• L'uso di una stampante diversa dalla stampante accessoria opzionale può dare luogo a malfunzionamenti.**
	- **• La stampante accessoria opzionale può stampare solo testo.**

#### **Procedura operativa**

- **1 Spegnere lo strumento.**
- **2 Collegare il connettore A (femmina) del cavo USB al connettore A (maschio) del cavo convertitore USB.**
- **3 Aprire il coperchio di protezione del connettore e collegare il connettore micro-A del cavo convertitore USB alla porta USB (micro-AB) dello strumento.**
	- ◆ Inserire a fondo il connettore e controllare che il collegamento sia ben fissato.
- **4 Collegare il connettore miniB del cavo USB alla porta USB della stampante.**
- **5 Accendere la stampante.**
- **6 Impostare il parametro "USB host" su "OFF".**
- Promemoria<sup>/</sup> Per informazioni sulla configurazione di "USB host", consultare la p. [105](#page-107-0).

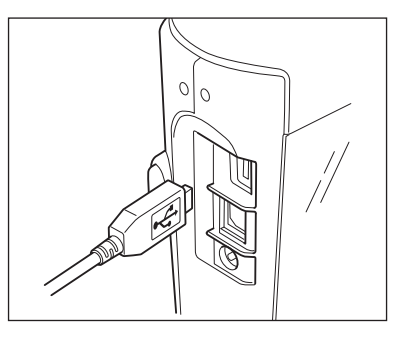

#### **Connessione Bluetooth**

Collegare lo strumento a una stampante dotata di funzione di comunicazione Bluetooth utilizzando il modulo Bluetooth opzionale.

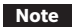

- **Note • Se è installato il modulo Bluetooth CM-A219, la funzione Bluetooth di questo strumento permette di trasmettere dati a un PC e di stampare i dati sulla stampante Bluetooth CM-A234. Non è però possibile collegarsi contemporaneamente al modulo Bluetooth e a un PC.**
	- **• L'uso di una stampante diversa dalla stampante Bluetooth opzionale CM-A234 può dare luogo a malfunzionamenti.**
	- **• È possibile stampare stando fino a 10 m di distanza, ma la distanza a cui la stampa riesce correttamente dipende dall'ambiente wireless intorno al dispositivo.**
	- **• La stampante Bluetooth opzionale CM-A234 può stampare solo testo. Non è possibile stampare i grafici differenziali e altri grafici visualizzati sullo strumento.**
- Promemoria<sup>/</sup> Per collegare lo strumento a una stampante tramite la funzione Bluetooth, occorre predisporre anticipatamente tale comunicazione sia sullo strumento che sulla stampante.

#### { **Preparazione stampante**

Il capitolo seguente descrive le operazioni da effettuare per assicurarsi che lo strumento riconosca come dispositivo Bluetooth la stampante Bluetooth disponibile separatamente (CM-A234).

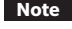

**Note Il presente capitolo descrive le procedure generali. Per maggiori informazioni, consultare i manuali d'uso forniti con la stampante Bluetooth (CM-A234).**

#### **Procedura operativa**

- **1 Assicurarsi che sia possibile utilizzare la stampante Bluetooth.**
	- Verificare che la modalità di comunicazione della stampante sia impostata su Bluetooth. Caricare inoltre le batterie e inserire la carta per la stampante nella quantità necessaria.
- **2 Controllare l'indirizzo Bluetooth e il codice PIN della stampante.**

#### { **Preparazione dello strumento**

Collegare il modulo Bluetooth allo strumento e attivare la funzione Bluetooth dello strumento (USB host). (Consultare la p. [105](#page-107-0))

#### **Registrazione di un indirizzo Bluetooth**

**Procedura operativa Avviare la procedura dalla schermata <Impostazione> - <Impost. Comunicazione>.**

**1 Utilizzare [] o [] per spostare il cursore su "Indirizzo stampante", premere quindi il tasto [Conferma].**

Appare la **schermata <Indirizzo stampante>**.

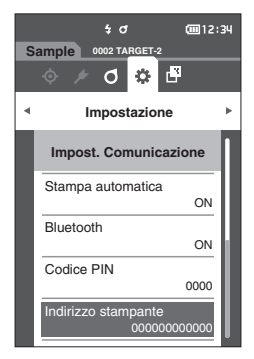

**2 Digitare l'indirizzo del dispositivo Bluetooth da collegare.**

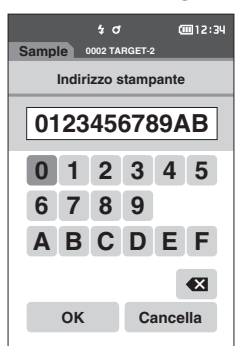

- **3 Dopo aver digitato i caratteri, spostare il cursore su [OK], premere quindi il tasto [Conferma].** La stampante sarà registrata come dispositivo I/O per lo strumento e si torna alla **schermata <Impost. Comunicazione>**.
- Promemoria<sup>/</sup> Se in fase di configurazione si preme **[ESC**] o se si sposta il cursore su "Cancella" e si preme il **tasto [Conferma]**, le impostazioni non saranno cambiate e lo schermo tornerà alla **schermata <Impost. Comunicazione>**.

#### **Configurazione codice PIN**

Digitare il PIN impostato per la stampante (già confermato).

**Procedura operativa Avviare la procedura dalla schermata <Impostazione> - <Impost. Comunicazione>.**

- **1 Utilizzare [] o [] per spostare il cursore su "Codice PIN stampante", premere quindi il tasto [Conferma].**
	- • Il valore iniziale del codice PIN è "0000".

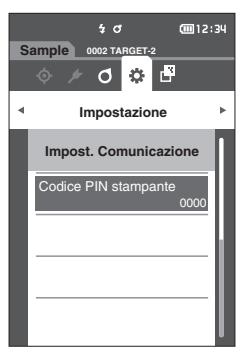

- **2 Sopra e sotto il PIN compaiono e . Utilizzare [] o [] per specificare un valore. Utilizzare [] o [] per spostarsi da una cifra all'altra.**
	- • Il numero di identificazione personale (PIN) deve essere composto da un numero compreso tra quattro e otto cifre (da 0 a 9).

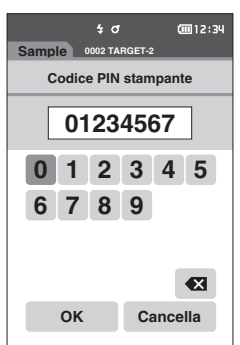

**3 Dopo aver digitato il valore, spostare il cursore su [OK], premere quindi il tasto [Conferma].** La stampante sarà collegabile come dispositivo I/O per lo strumento e si torna alla **schermata <Impost. Comunicazione>**.

Promemoria<sup>/</sup> Se in fase di configurazione si preme **[ESC]** o se si sposta il cursore su "Cancella" e si preme il **tasto [Conferma]**, le impostazioni non saranno cambiate e lo schermo tornerà alla **schermata <Impost. Comunicazione>**.

#### **Stampa dei dati**

Stampare i dati del target o i dati delle misure con la stampante.

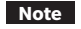

**Note • Lo strumento deve essere già collegato alla stampante. • La stampante Bluetooth opzionale CM-A234 può stampare solo testo. Non è possibile stampare i grafici differenziali e altri grafici visualizzati sullo strumento.**

**Procedura operativa Avviare la procedura dalla schermata <Target> o dalla schermata <Sample>.** 

**1 Per stampare la schermata Target o Sample, premere il tasto [MENU] tenendo visualizzati i dati da stampare. Appare la schermata <Menu del target> o <Menu del campione>.**

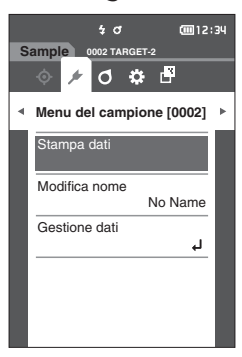

**2 Utilizzare [] o [] per spostare il cursore su "Stampa dati".**

Premere il **tasto [Conferma]** e stampare i dati dalla stampante collegata.

• **Al termine della stampa, si torna alla schermata <Target> o <Sample>.**

#### **Stampa automatica**

È possibile stampare automaticamente i risultati delle misure per ogni singola misura.

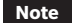

**Note • Lo strumento deve essere già collegato alla stampante.**

La stampante Bluetooth opzionale CM-A234 può stampare solo testo. Non è possibile stampare i grafici **differenziali e altri grafici visualizzati sullo strumento.**

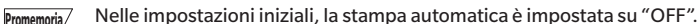

**Procedura operativa Avviare la procedura dalla schermata <Impostazione> - <Impost. Comunicazione>.**

**1 Utilizzare [] o [] per spostare il cursore su "Stampa automatica", premere quindi il tasto [Conferma].**

Appare la **schermata <Stampa automatica>.**

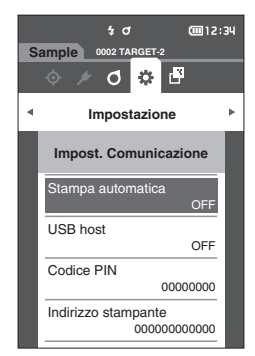

#### **2 Utilizzare [] o [] per spostare il cursore su "ON", premere quindi il tasto [Conferma].**

La funzione di stampa automatica si attiva e verrà effettuata una stampa ogni volta che si esegue una misura. Una volta configurate le impostazioni, si torna alla **schermata <Impost. comunicazione>**.

#### **Esempio di stampa 1**

Stampa di dati di misurazione / dati del colore target per misura della differenza colore

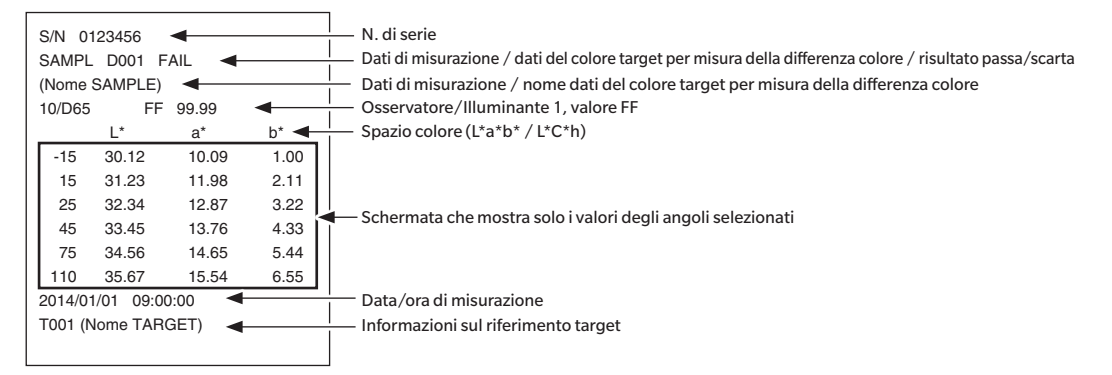

#### **Esempio di stampa 2**

Stampa dei dati di differenza colore

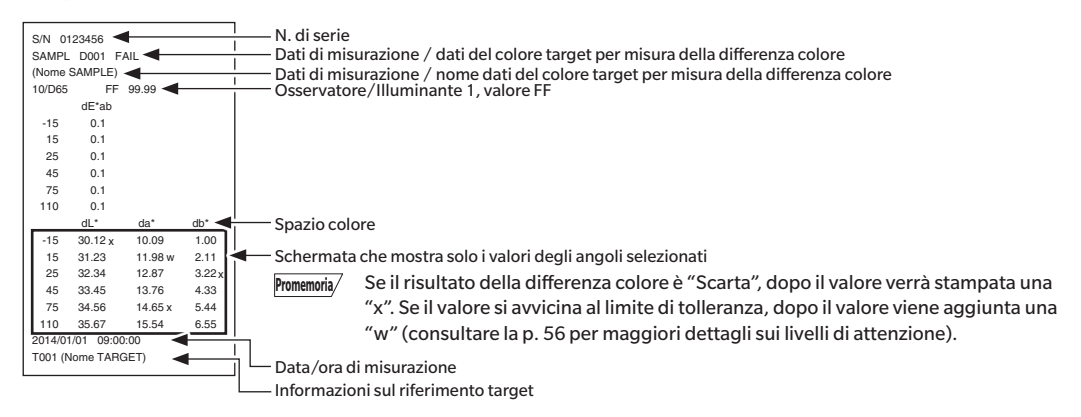

#### **Esempio di stampa 3**

Stampa del valore MI

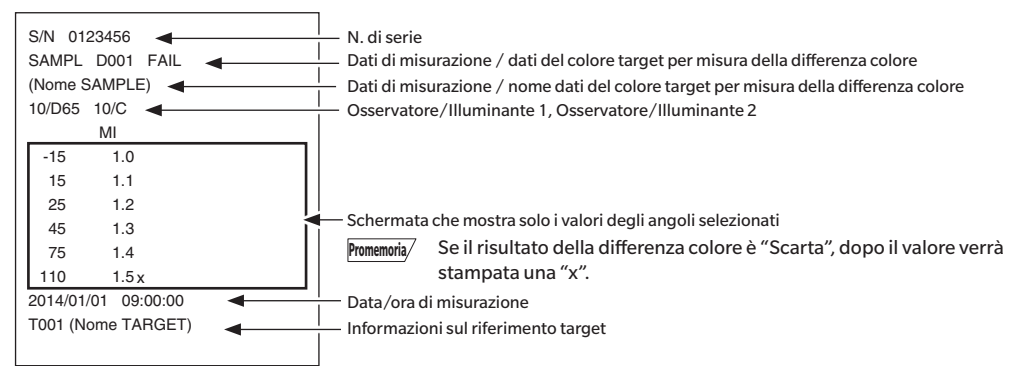

#### **Esempio di stampa 4**

Stampa ΔEc (Audi2000), Medio e Max.

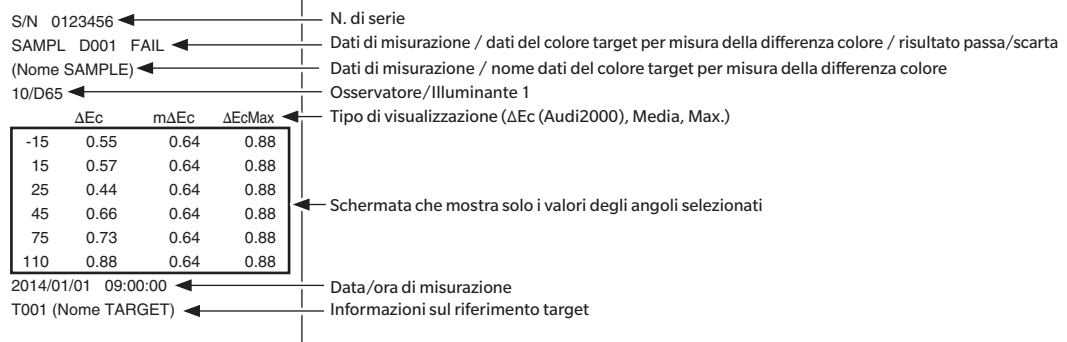

# **Capitolo 5**

## **Risoluzione dei problemi**

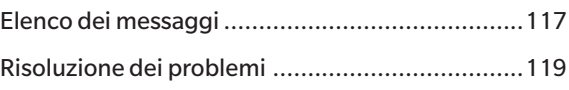

### <span id="page-119-0"></span>**Elenco dei messaggi**

#### **Messaggio di errore: l'operazione non è corretta. Seguire immediatamente le istruzioni visualizzate.**

Si è verificato un errore di misurazione del colore. Riavviare e riprovare la misurazione.

Se l'errore si ripete, contattare il più vicino centro di assistenza.

Emissione luce LED mancante. Riavviare e riprovare la misurazione.

Se l'errore si ripete, contattare il più vicino centro di assistenza.

Si è verificato un errore nello scrivere sulla memoria. Riavviare e riprovare. Se l'errore si ripete, contattare il più vicino centro di assistenza.

Si è verificato un errore nella memoria. Contattare il più vicino centro di assistenza.

Connessione alla stampante non riuscita. Controllare l'alimentazione e le impostazioni.

Il dispositivo USB non funziona. Riavviare il dispositivo.

Se l'errore si ripete, contattare il più vicino centro di assistenza.

L'host del dispositivo USB non funziona. Riavviare il dispositivo.

Se l'errore si ripete, contattare il più vicino centro di assistenza.

Impossibile rilevare lo stato della batteria. Contattare il più vicino centro di assistenza.

Si è verificato un errore nel circuito di clock integrato. Si è verificato un errore nel circuito di clock integrato.

Si è verificato un errore con il motore. Riavviare e riprovare la misurazione.

Se l'errore si ripete, contattare il più vicino centro di assistenza.

Si è verificato un errore con la conversione A/D. Riavviare e riprovare la misurazione.

Se l'errore si ripete, contattare il più vicino centro di assistenza.

Si è verificato un errore con l'angolo di misurazione. Riavviare e riprovare la misurazione. Se l'errore si ripete, contattare il più vicino centro di assistenza.

### **Avvertenza: se si continua a usare lo strumento, si provocheranno errori di funzionamento. Seguire quanto**

#### **prima le istruzioni visualizzate.**

La tensione dell'alimentazione è bassa. Si prega di ricaricare.

Emissione LED bassa. Si consiglia la sostituzione.

La tensione dell'alimentazione non è sufficiente. Si prega di ricaricare.

#### **Attenzione: l'impostazione o l'operazione non è corretta.**

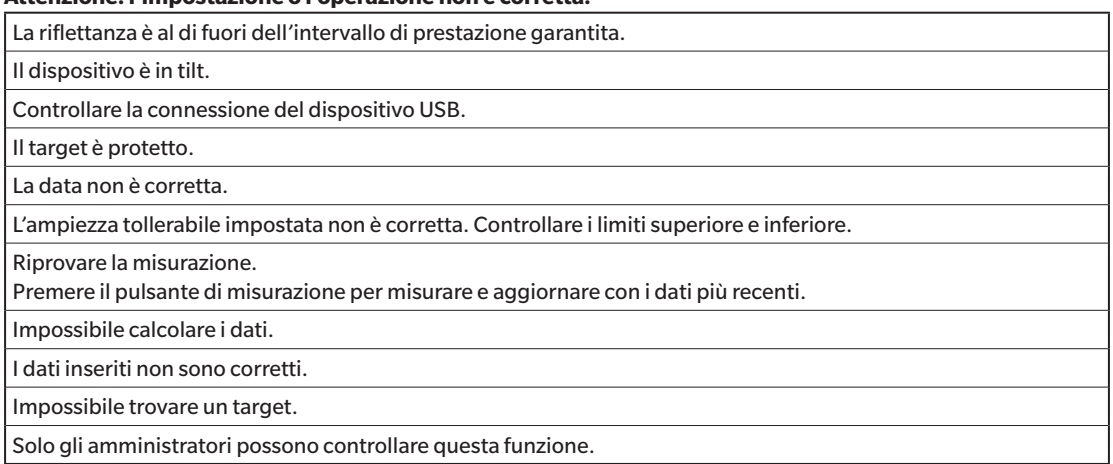

#### **Display: viene visualizzata la sequenza delle operazioni. Eseguire l'operazione seguendo le informazioni visualizzate.**

Eseguire la calibrazione dello zero.

Collegare l'unità di calibrazione dello zero e calibrare.

Eseguire la calibrazione del bianco.

Impostare lo strumento sulla piastrina di calibrazione del bianco e calibrare.

Configurare i dati di calibrazione del bianco.

Specificarne almeno uno.

È necessaria la calibrazione. Calibrare adesso?

La memoria del dispositivo è piena. Cancellare alcuni dati per effettuare la misurazione.

È necessario provvedere a una calibrazione del dispositivo programmata in scadenze regolari. Contattare il più vicino centro di assistenza.

Si avvicina la scadenza programmata per la calibrazione del dispositivo. Contattare il più vicino centro di assistenza.

Si consiglia la calibrazione. Calibrare adesso?

### <span id="page-121-0"></span>**Risoluzione dei problemi**

Se lo strumento ha manifestato dei comportamenti anomali, adottare i provvedimenti necessari come indicato nella tabella seguente. Se lo strumento continua a non funzionare correttamente, disattivare l'alimentazione e scollegare temporaneamente la batteria. Reinserire la batteria e riattivare l'alimentazione. Se il sintomo persiste, contattare un Centro di assistenza autorizzato KONICA MINOLTA.

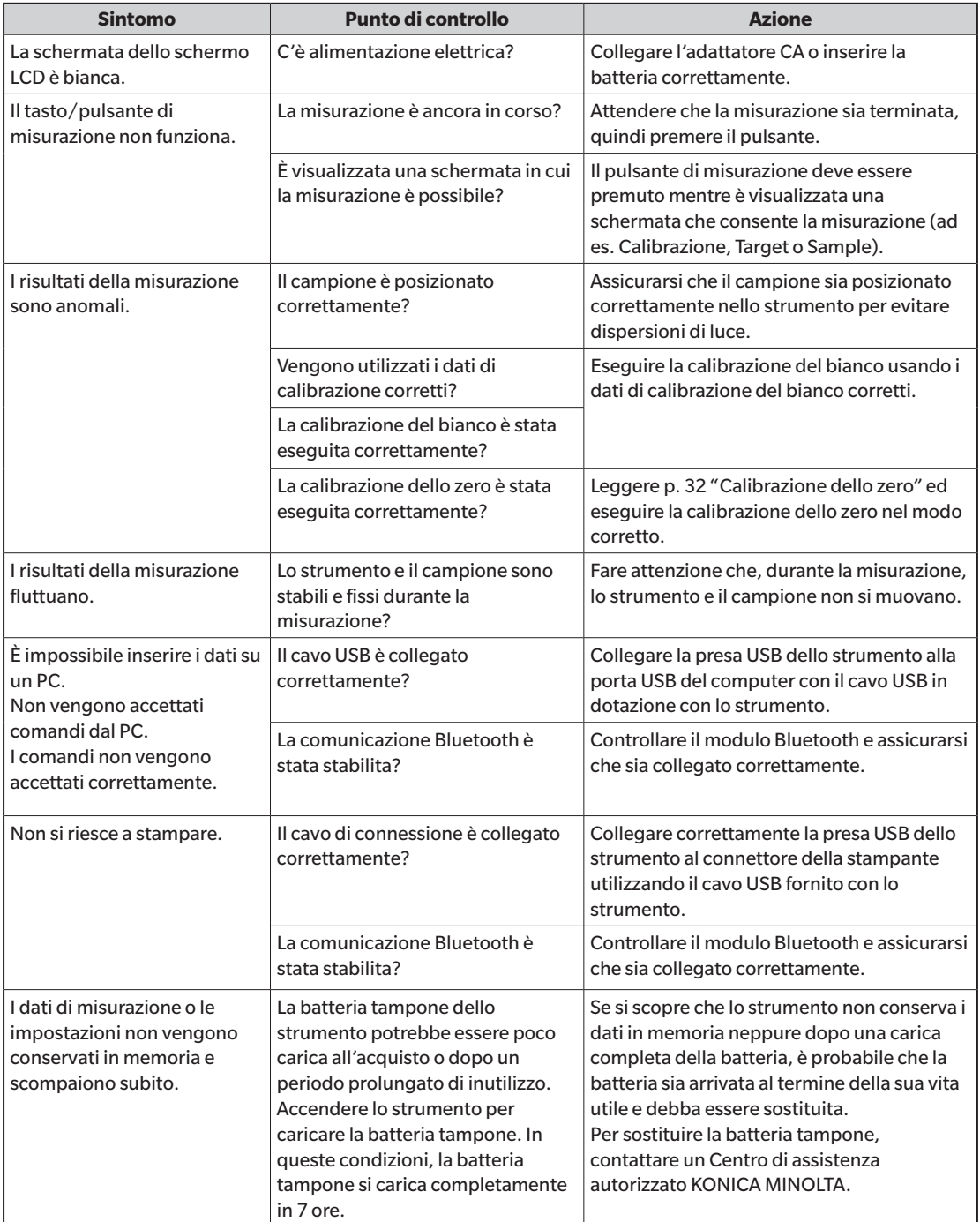

## **Capitolo 6**

## **Appendice**

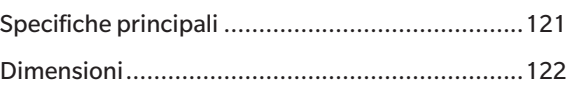

## <span id="page-123-0"></span>**Specifiche principali**

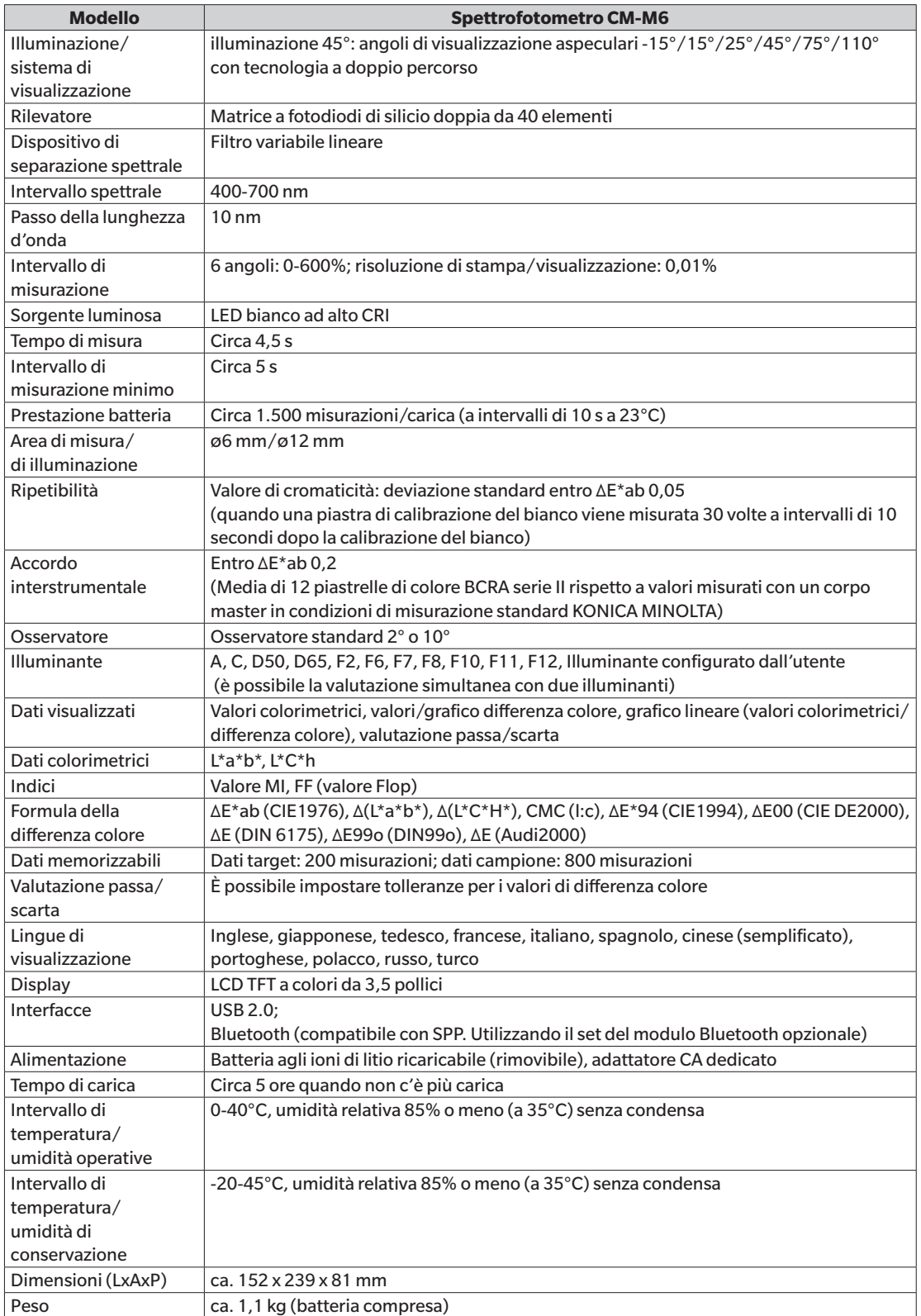

### <span id="page-124-0"></span>**Dimensioni**

(Unità: mm)

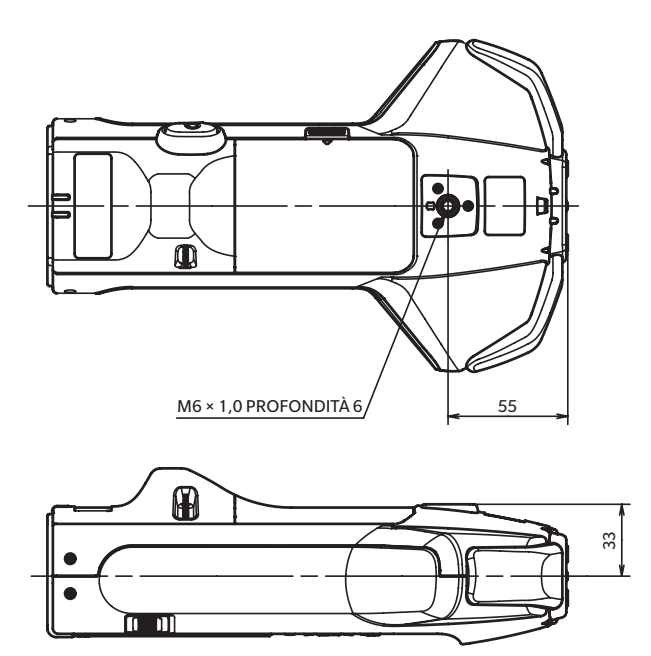

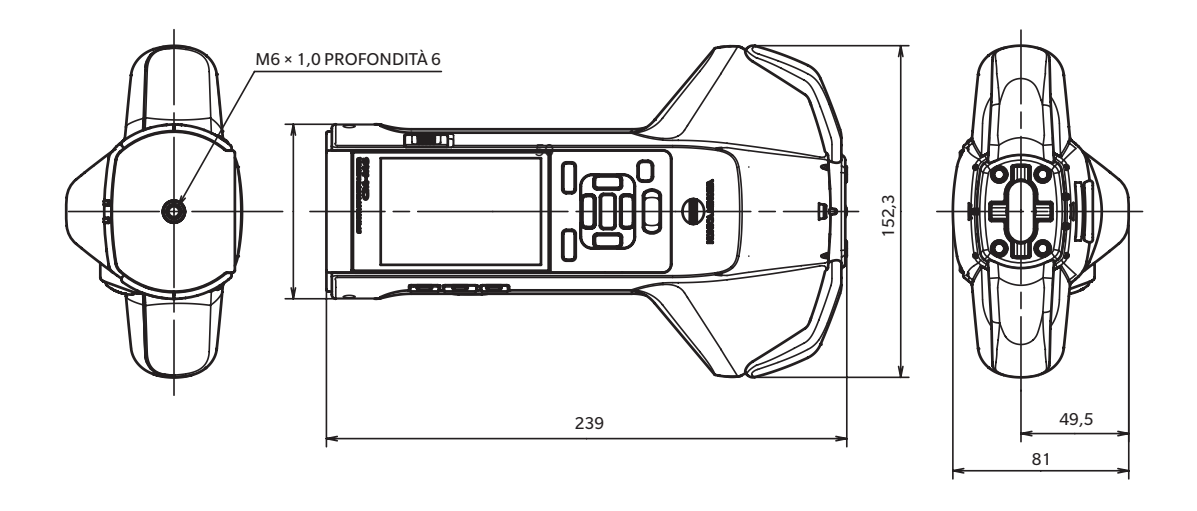

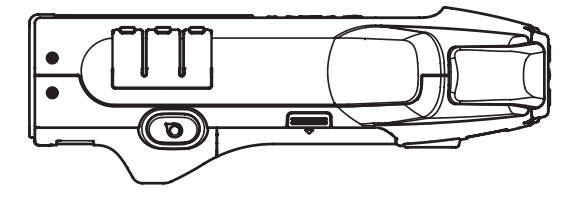

122

**6**

**Appendice**

**Appendice** 

#### **< ATTENZIONE >**

KONICA MINOLTA NON SARÀ RESPONSABILE DI ALCUN DANNO DERIVANTE DA ABUSO, USO IMPROPRIO, MODIFICHE NON AUTORIZZATE, ECC. DI QUESTO PRODOTTO, NÉ DI ALCUN DANNO DIRETTO O INDIRETTO (INCLUSI, IN VIA NON LIMITATIVA, PERDITA DI PROFITTI COMMERCIALI, INTERRUZIONE DI ATTIVITÀ, ECC.) CAUSATI DALL'UTILIZZO O DALL'INCAPACITÀ DI UTILIZZARE QUESTO PRODOTTO.

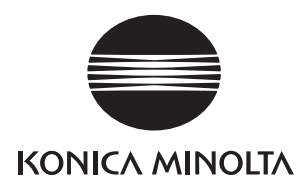